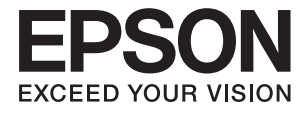

# **DS-570W Guida utente**

## <span id="page-1-0"></span>**Copyright**

Nessuna parte di questa pubblicazione può essere riprodotta, memorizzata in sistemi informatici o trasmessa in qualsiasi forma o con qualsiasi mezzo, elettronico, meccanico, con fotocopie, registrazioni o altro mezzo, senza il consenso scritto di Seiko Epson Corporation. Si declina qualsiasi responsabilità verso brevetti in relazione all'uso delle informazioni qui contenute. Si declina altresì qualsiasi responsabilità per danni derivanti dall'uso delle informazioni qui contenute. Le informazioni contenute in questo documento riguardano solo questo prodotto EPSON. EPSON non è responsabile per l'utilizzo di queste informazioni con altri prodotti.

Né Seiko Epson Corporation, né le relative società affiliate sono da ritenersi responsabili verso l'acquirente del prodotto o verso terzi per danni, perdite, costi o spese sostenuti o subiti dall'acquirente o da terzi a seguito di incidenti, uso indebito o improprio del prodotto o modifiche, riparazioni o alterazioni non autorizzate effettuate sullo stesso oppure (esclusi gli Stati Uniti) della mancata osservanza delle istruzioni per l'uso e la manutenzione fornite da Seiko Epson Corporation.

Seiko Epson Corporation e le relative società affiliate non potranno essere ritenute responsabili per eventuali danni o problemi causati dall'utilizzo di opzioni o materiali di consumo diversi da quelli designati da Seiko Epson Corporation come prodotti originali Epson o prodotti approvati Epson.

Seiko Epson Corporation non potrà essere ritenuta responsabile per eventuali danni derivanti da interferenze elettromagnetiche verificatesi in seguito all'uso di cavi di interfaccia diversi da quelli designati da Seiko Epson Corporation come prodotti approvati Epson.

© 2016 Seiko Epson Corporation. All rights reserved.

Il contenuto del presente manuale e le specifiche del prodotto sono soggetti a modifica senza preavviso.

## <span id="page-2-0"></span>**Marchi di fabbrica**

- ❏ EPSON® è un marchio registrato ed EPSON EXCEED YOUR VISION ed EXCEED YOUR VISION sono marchi di Seiko Epson Corporation.
- ❏ Microsoft®, Windows®, Windows Server®, and Windows Vista® are either registered trademarks or trademarks of Microsoft Corporation in the United States and/or other countries.
- ❏ Apple®, Mac OS®, and OS X® are trademarks of Apple Inc., registered in the U.S. and other countries.
- ❏ Adobe®, Adobe Reader®, and Acrobat® are registered trademarks of Adobe Systems Incorporated.
- ❏ Intel® is a registered trademark of Intel Corporation.
- ❏ Wi-Fi®, Wi-Fi Alliance®, and Wi-Fi Protected Access® (WPA) are registered trademarks of the Wi-Fi Alliance. Wi-Fi Protected Setup™, and WPA2™ are trademarks of the Wi-Fi Alliance.
- ❏ The SuperSpeed USB Trident Logo is a registered trademark of USB Implementers Forum, Inc.
- ❏ Epson Scan 2 Software is based in part on the work of the Independent JPEG Group.
- ❏ libtiff

Copyright © 1988-1997 Sam Leffler

Copyright © 1991-1997 Silicon Graphics, Inc.

Permission to use, copy, modify, distribute, and sell this software and its documentation for any purpose is hereby granted without fee, provided that (i) the above copyright notices and this permission notice appear in all copies of the software and related documentation, and (ii) the names of Sam Leffler and Silicon Graphics may not be used in any advertising or publicity relating to the software without the specific, prior written permission of Sam Leffler and Silicon Graphics.

THE SOFTWARE IS PROVIDED "AS-IS" AND WITHOUT WARRANTY OF ANY KIND, EXPRESS, IMPLIED OR OTHERWISE, INCLUDING WITHOUT LIMITATION, ANY WARRANTY OF MERCHANTABILITY OR FITNESS FOR A PARTICULAR PURPOSE.

IN NO EVENT SHALL SAM LEFFLER OR SILICON GRAPHICS BE LIABLE FOR ANY SPECIAL, INCIDENTAL, INDIRECT OR CONSEQUENTIAL DAMAGES OF ANY KIND, OR ANY DAMAGES WHATSOEVER RESULTING FROM LOSS OF USE, DATA OR PROFITS, WHETHER OR NOT ADVISED OF THE POSSIBILITY OF DAMAGE, AND ON ANY THEORY OF LIABILITY, ARISING OUT OF OR IN CONNECTION WITH THE USE OR PERFORMANCE OF THIS SOFTWARE.

❏ Informazione generale: Altri nomi di prodotto utilizzati nel presente documento hanno solo scopo identificativo e possono essere marchi di fabbrica dei rispettivi proprietari. Epson rinuncia espressamente a tutti i diritti su questi marchi.

## *Sommario*

## *[Copyright](#page-1-0)*

### *[Marchi di fabbrica](#page-2-0)*

### *[Informazioni sul manuale](#page-6-0)*

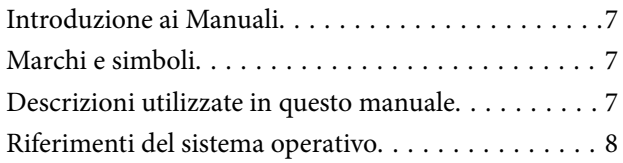

## *[Istruzioni importanti](#page-8-0)*

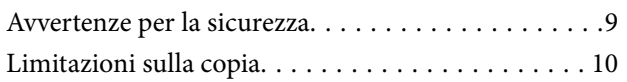

### *[Introduzione allo scanner](#page-11-0)*

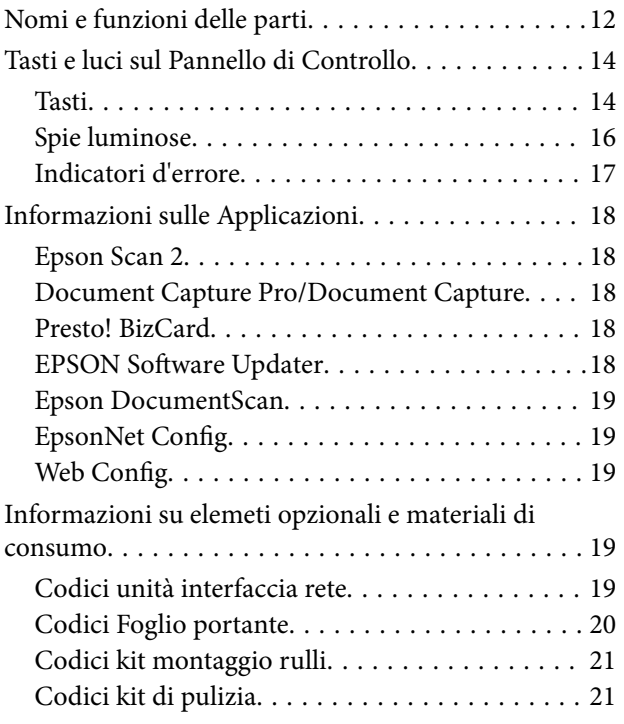

### *[Specifiche e Posizionamento degli](#page-22-0)  [originali](#page-22-0)*

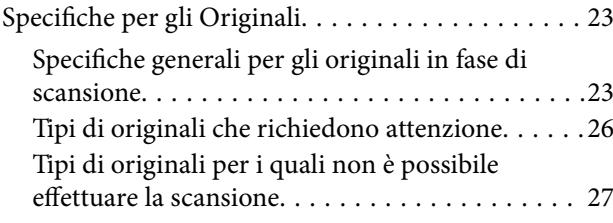

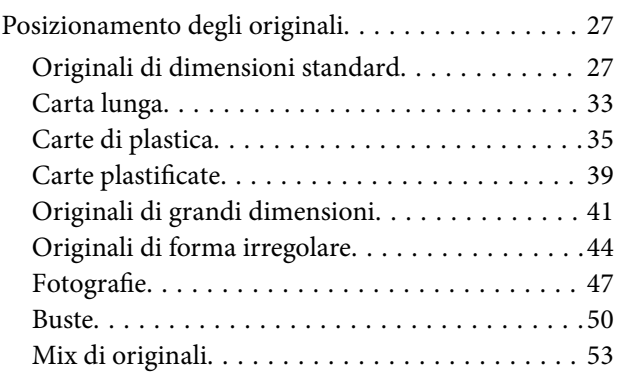

### *[Scansione Base](#page-55-0)*

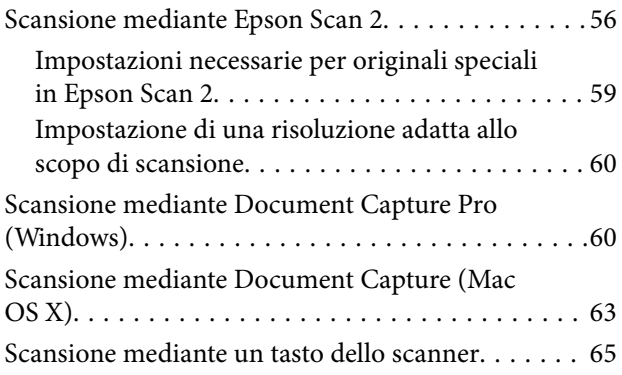

### *[Scansione Avanzata](#page-66-0)*

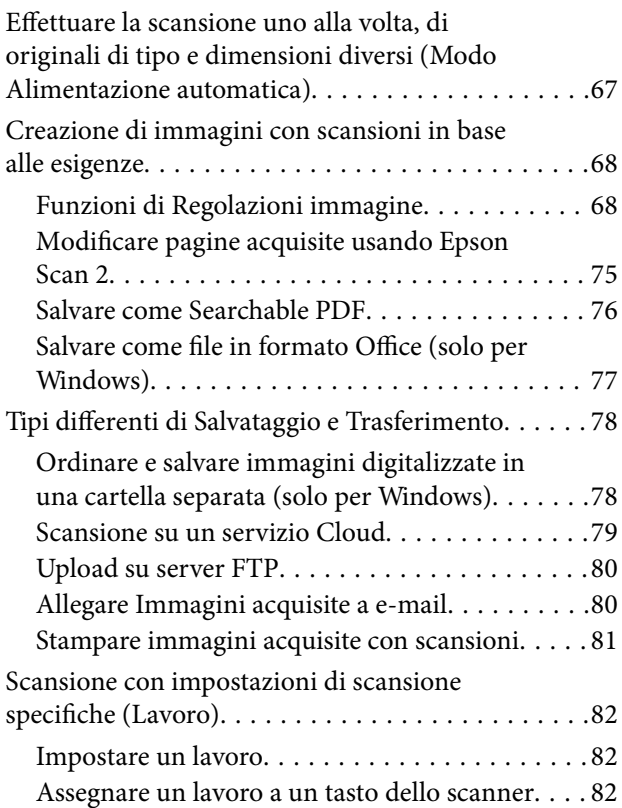

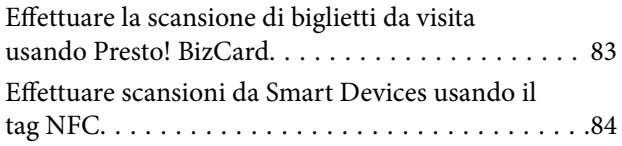

## *[Impostazioni di Rete](#page-85-0)*

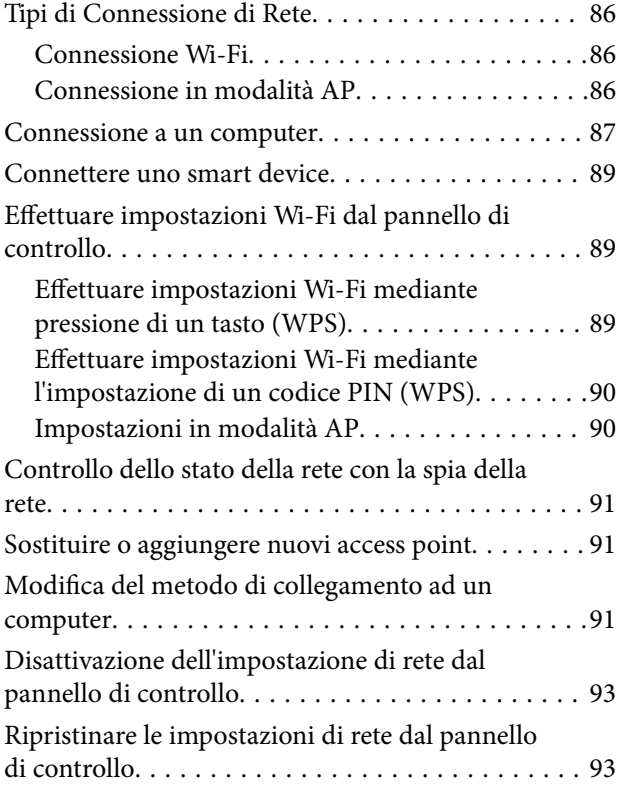

#### *[Manutenzione](#page-93-0)*

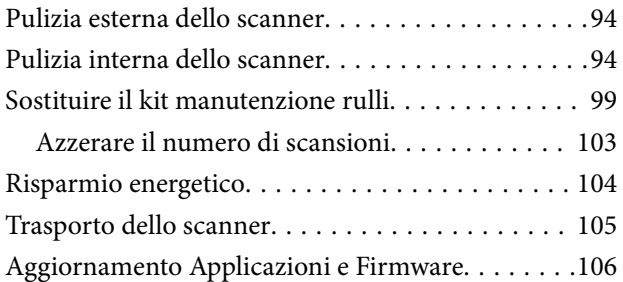

### *[Soluzione dei problemi](#page-107-0)*

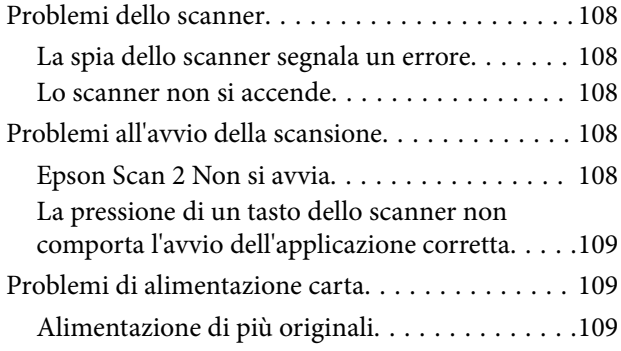

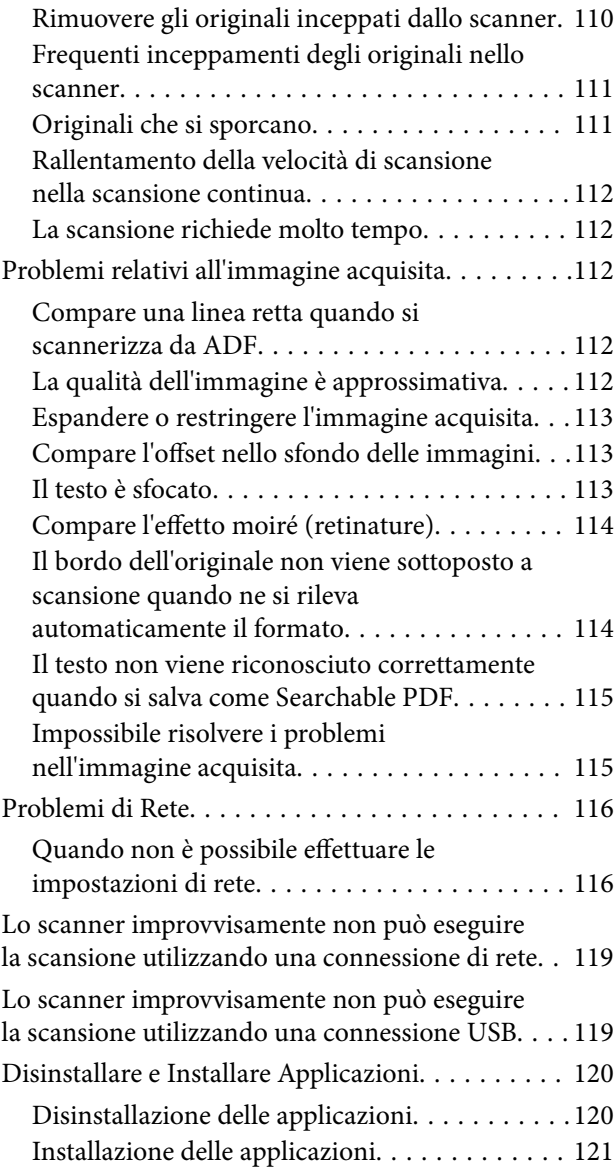

## *[Specifiche tecniche](#page-122-0)*

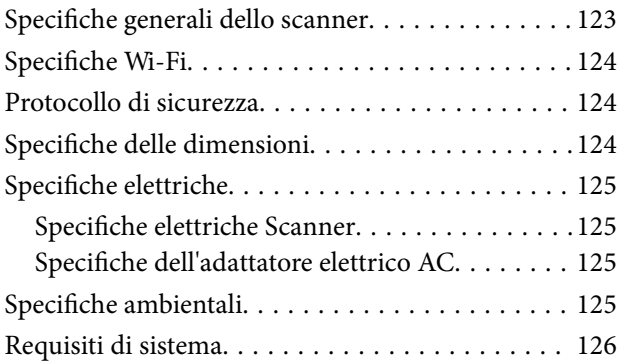

## *[Standard e approvazioni](#page-126-0)*

[Standard e approvazioni per i modelli statunitensi 127](#page-126-0) [Standard e approvazioni per i modelli europei. . . . 127](#page-126-0) [Standard e approvazioni per i modelli australiano. 128](#page-127-0)

### *[Informazioni di assistenza](#page-128-0)*

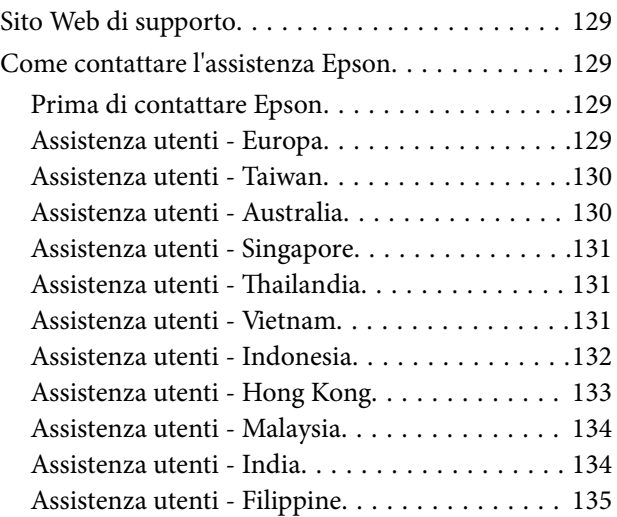

## <span id="page-6-0"></span>**Informazioni sul manuale**

## **Introduzione ai Manuali**

Le versioni più recenti dei seguenti manuali sono disponibili nel sito web di assistenza Epson.

<http://www.epson.eu/Support> (Europa)

<http://support.epson.net/> (al di fuori dell'Europa)

- ❏ Guida di installazione (manuale cartaceo) Fornisce informazioni sulle impostazioni del prodotto e l'installazione dell'applicazione.
- ❏ Guida utente (manuale digitale) Fornisce istruzioni sull'uso del prodotto, la manutenzione e la risoluzione di problemi.
- ❏ Guida per amministratore (manuale digitale)

Fornisce agli amministratori di rete informazioni di gestione e sulle impostazioni dello scanner.

Oltre ai precedenti manuali, consultare la guida inclusa nelle varie applicazioni Epson.

## **Marchi e simboli**

#### !*Attenzione:*

Istruzioni che devono essere seguite attentamente per evitare danni personali.

#### c*Importante:*

Istruzioni che devono essere seguite per evitare danni alle apparecchiature.

#### *Nota:*

Fornisce informazioni complementari e di riferimento.

#### **Informazioni correlate**

 $\rightarrow$  Collegamenti alle relative sezioni.

## **Descrizioni utilizzate in questo manuale**

- ❏ Le schermate delle applicazioni si riferiscono a Windows 10 o Mac OS X v10.10.x. Il contenuto visualizzato nelle schermate varia a seconda del modello in uso e del contesto di utilizzo.
- ❏ Le illustrazioni usate in questo manuale sono di semplice riferimento. Sebbene possano differire leggermente dal prodotto effettivo, i metodi di esecuzione sono identici.

## <span id="page-7-0"></span>**Riferimenti del sistema operativo**

#### **Windows**

In questo manuale, termini quali "Windows 10", "Windows 8.1", "Windows 8", "Windows 7", "Windows Vista", "Windows XP", "Windows Server 2012 R2", "Windows Server 2012", "Windows Server 2008 R2", "Windows Server 2008", "Windows Server 2003 R2", e "Windows Server 2003" si riferiscono ai seguenti sistemi operativi. In aggiunta, "Windows" è usato per riferirsi a tutte le versioni.

- ❏ Sistema Operativo Microsoft® Windows® 10
- ❏ Sistema Operativo Microsoft® Windows® 8.1
- ❏ Sistema Operativo Microsoft® Windows® 8
- ❏ Sistema Operativo Microsoft® Windows® 7
- ❏ Sistema Operativo Microsoft® Windows Vista®
- ❏ Sistema Operativo Service Pack 3 Microsoft® Windows® XP
- ❏ Sistema Operativo Service Pack 2 Microsoft® Windows® XP Professional x64 Edition
- ❏ Sistema Operativo Microsoft® Windows Server® 2012 R2
- ❏ Sistema Operativo Microsoft® Windows Server® 2012
- ❏ Sistema Operativo Microsoft® Windows Server® 2008 R2
- ❏ Sistema Operativo Microsoft® Windows Server® 2008
- ❏ Sistema Operativo Microsoft® Windows Server® 2003 R2
- ❏ Sistema Operativo Service Pack 2 Microsoft® Windows Server® 2003

#### **Mac OS X**

In questo manuale, "Mac OS X v10.11.x" si riferisce a OS X El Capitan, "Mac OS X v10.10.x" si riferisce a OS X Yosemite, "Mac OS X v10.9.x" si riferisce a OS X Mavericks, e "Mac OS X v10.8.x" si riferisce a OS X Mountain Lion. In aggiunta, "Mac OS X" è usato per riferirsi a "Mac OS X v10.11.x", "Mac OS X v10.10.x", "Mac OS X v10.9.x", "Mac OS X v10.8.x", "Mac OS X v10.7.x", e "Mac OS X v10.6.8".

## <span id="page-8-0"></span>**Istruzioni importanti**

## **Avvertenze per la sicurezza**

Leggere e seguire queste istruzioni per garantire un uso sicuro del prodotto e dei relativi accessori opzionali. Assicurarsi di conservare il manuale come riferimento futuro. Seguire attentamente tutte le avvertenze e istruzioni applicate sul prodotto e sui relativi accessori opzionali.

❏ Alcuni dei simboli utilizzati sul prodotto e sui relativi accessori opzionali sono per garantire la sicurezza e il corretto utilizzo del prodotto. Visitare il seguente sito web per conoscere il significato dei simboli.

<http://support.epson.net/symbols>

- ❏ Posizionare il prodotto e i relativi accessori opzionali su una superficie piana e stabile di dimensioni maggiori rispetto alla base del prodotto stesso e dei relativi accessori opzionali. Se il prodotto e i relativi accessori opzionali vengono posizionati vicino una parete, lasciare più di 10 cm di spazio tra il retro del prodotto e i relativi accessori opzionali e la parete stessa.
- ❏ Posizionare il prodotto e i relativi accessori opzionali sufficientemente vicino al computer per poter collegare facilmente il cavo di interfaccia. Non collocare o conservare il prodotto e i relativi accessori opzionali o l'adattatore CA all'esterno, in prossimità di polvere o sporco eccessivi, acqua, fonti di calore o in luoghi soggetti a urti, vibrazioni, temperatura o umidità elevate, esposti a luce solare diretta, sorgenti di illuminazione intensa o brusche variazioni di temperatura e umidità.
- ❏ Non usare lo scanner con le mani bagnate.
- ❏ Posizionare il prodotto e i relativi accessori opzionali vicino a una presa elettrica dove poter collegare facilmente l'adattatore.
- ❏ L'adattatore CA deve essere disposto in modo da evitare abrasioni, tagli, logoramento, piegamenti e attorcigliamenti. Non collocare oggetti sopra il cavo dell'adattatore ed evitare che l'adattatore CA o il cavo possa essere calpestato. Prestare particolare attenzione nel mantenere l'estremità del cavo ben tesa.
- ❏ Utilizzare esclusivamente il cavo di alimentazione fornito con il prodotto e non utilizzare il cavo con altre apparecchiature. L'utilizzo di altri cavi con questo prodotto o l'utilizzo del cavo di alimentazione fornito con altre apparecchiature può provocare incendi o scosse elettriche.
- ❏ Utilizzare esclusivamente l'adattatore CA fornito con il prodotto. L'uso di un altro tipo di adattatore può comportare rischi di incendio, scossa elettrica e lesioni.
- ❏ L'adattatore CA è studiato per l'uso con il prodotto con il quale viene fornito. Non utilizzarlo con altri dispositivi elettronici, se non espressamente specificato.
- ❏ Utilizzare esclusivamente il tipo di alimentazione elettrica indicata sull'etichetta dell'adattatore CA e fornire sempre alimentazione direttamente da una presa di corrente elettrica domestica tramite un adattatore CA che soddisfi le normative locali di sicurezza.
- ❏ Quando si collega questo prodotto e i relativi accessori opzionali a un computer o altro dispositivo tramite cavo, assicurarsi del corretto orientamento dei connettori. Per ciascun connettore è previsto solo un orientamento corretto. Se un connettore viene inserito con l'orientamento errato, possono verificarsi danneggiamenti a entrambi i dispositivi collegati tramite il cavo.
- ❏ Evitare l'uso di prese che si trovino sullo stesso circuito di fotocopiatrici o sistemi di aerazione che si accendono e spengono regolarmente.
- ❏ Se si collega il prodotto a una prolunga, assicurarsi che l'amperaggio totale dei dispositivi collegati non sia superiore a quello supportato dal cavo. Assicurarsi inoltre che l'amperaggio totale di tutti i dispositivi collegati alla presa a muro non sia superiore al livello massimo consentito dalla presa a muro.
- <span id="page-9-0"></span>❏ Non smontare, modificare o tentare di riparare l'adattatore CA, il prodotto o i relativi accessori opzionali di persona secondo modalità diverse da quelle specificatamente descritte nei manuali del prodotto.
- ❏ Non inserire oggetti in alcuna delle aperture, in quanto potrebbero entrare a contatto con zone sotto tensione pericolose o mettere in corto circuito parti interne. Prestare attenzione ai rischi di scosse elettriche.
- ❏ Se si verificano danni alla spina, sostituire il cavo o consultare un elettricista qualificato. Se la spina dispone di fusibili, accertarsi di sostituirli con fusibili di dimensioni e tensione nominale corrette.
- ❏ Scollegare il prodotto, i relativi accessori opzionali e l'adattatore CA dalla presa elettrica e contattare personale qualificato di assistenza tecnica se si verificano le seguenti condizioni: L'adattatore CA o la spina sono danneggiati; del liquido è entrato nel prodotto o nell'adattatore CA; il prodotto o l'adattatore CA sono caduti o il telaio è stato danneggiato; il prodotto o l'adattatore CA non funzionano normalmente o presentano un evidente cambiamento nelle prestazioni. (Non regolare alcun dispositivo di controllo non trattato dalle istruzioni per l'uso.)
- ❏ Prima della pulizia, scollegare prodotto e adattatore CA dalla presa di corrente. Pulire utilizzando soltanto un panno umido. Non utilizzare detergenti liquidi o spray ad eccezione di quanto specificatamente descritto nei manuali del prodotto.
- ❏ Se non si intende utilizzare il prodotto per un periodo prolungato, assicurarsi di scollegare l'adattatore CA dalla presa di corrente.
- ❏ Dopo aver sostituito i materiali di consumo, smaltirli in modo appropriato secondo le disposizioni vigenti nel proprio territorio. Non smontarli.
- ❏ Tenere il prodotto ad almeno 22 cm dai pacemaker. Le onde radio emesse dal prodotto possono compromettere il funzionamento dei pacemaker.
- ❏ Non utilizzare il prodotto all'interno di strutture sanitarie o in prossimità di apparecchiature mediche. Le onde radio emesse dal prodotto possono compromettere il funzionamento delle apparecchiature elettriche per uso medico.
- ❏ Non utilizzare il prodotto in prossimità di dispositivi controllati automaticamente, quali porte automatiche o allarmi antincendio. Le onde radio emesse dal prodotto possono compromettere tali dispositivi e causare incidenti dovuti al malfunzionamento.

## **Limitazioni sulla copia**

Al fine di assicurare un uso responsabile e legale del prodotto, osservare le limitazioni che seguono.

La copia dei seguenti articoli è proibita dalla legge:

- ❏ Banconote, monete, titoli di stato e buoni del tesoro, titoli emessi da autorità municipali
- ❏ Francobolli non affrancati, cartoline pre-affrancate e altri titoli postali con valore postale
- ❏ Marche da bollo governative e titoli emessi in base a procedura legale

Prestare attenzione quando si copiano i seguenti articoli:

- ❏ Titoli trasferibili privati (certificati azionari, buoni negoziabili, assegni, ecc.), tessere gratuite con validità mensile, tessere in esclusiva, ecc.
- ❏ Passaporti, patenti, certificati di sana costituzione, lasciapassare, buoni pasto, biglietti, ecc.

#### *Nota:*

Inoltre, la copia di tali articoli può essere proibita dalla legge.

Uso responsabile di materiali protetti da copyright:

I prodotti possono essere oggetto di comportamenti illegali se vengono utilizzati per copiare materiali protetti dal diritto d'autore. A meno di non agire dietro consiglio di un avvocato di fiducia, comportarsi in modo responsabile e rispettoso ottenendo il permesso del detentore del copyright prima di copiare materiale pubblicato.

## <span id="page-11-0"></span>**Introduzione allo scanner**

## **Nomi e funzioni delle parti**

**Fronte**

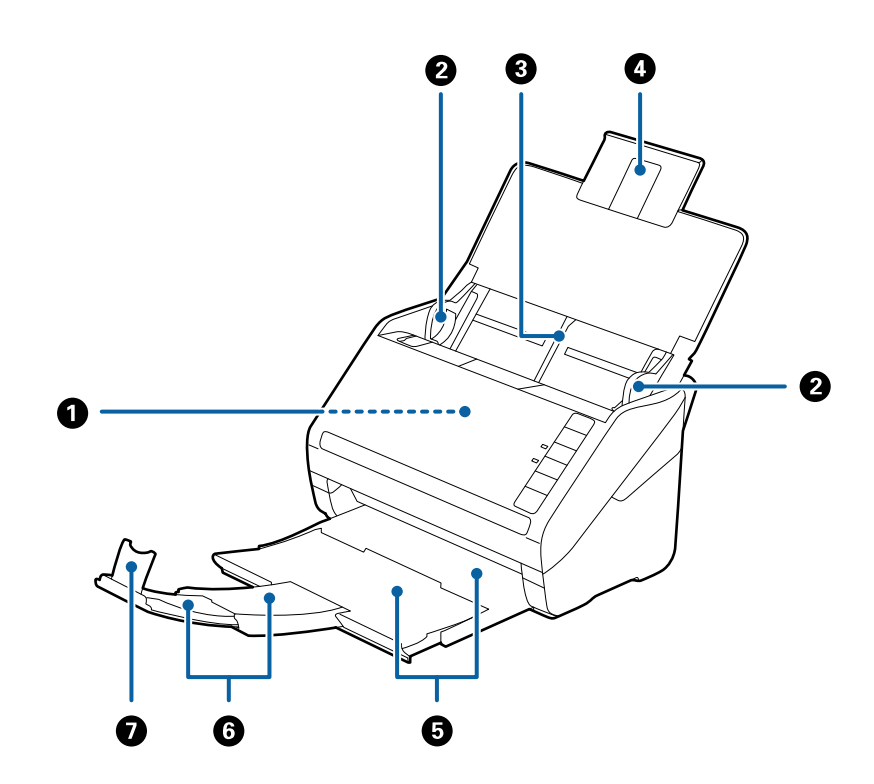

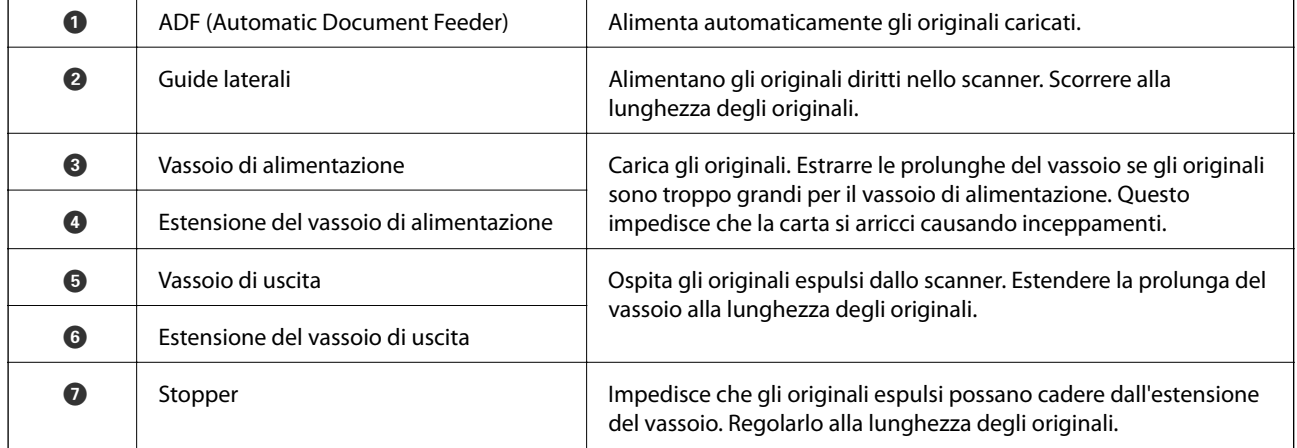

#### **Introduzione allo scanner**

#### **Retro**

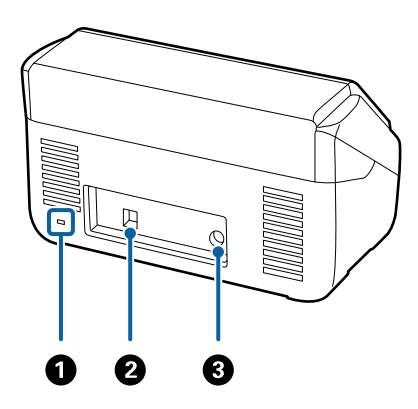

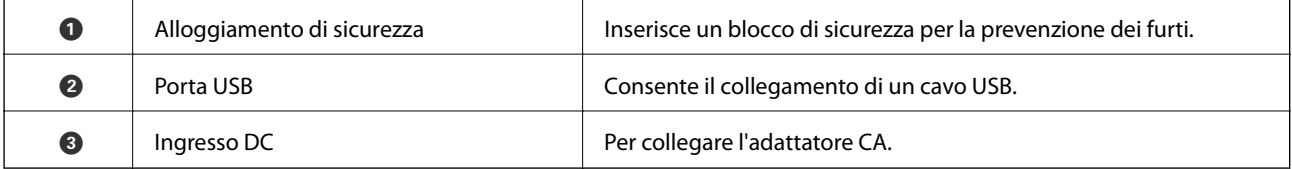

#### **All'interno**

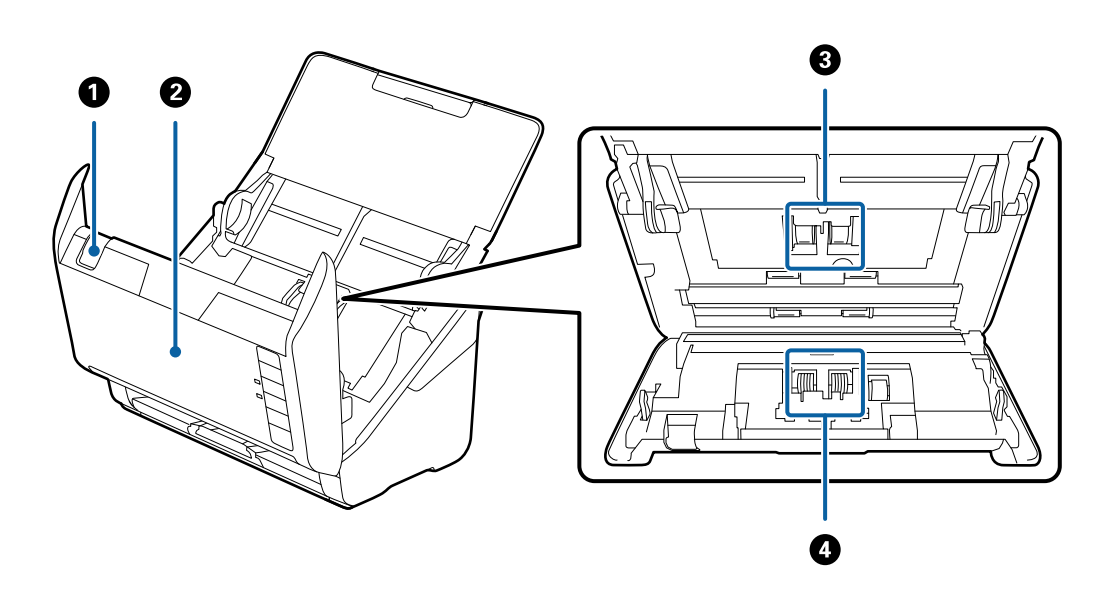

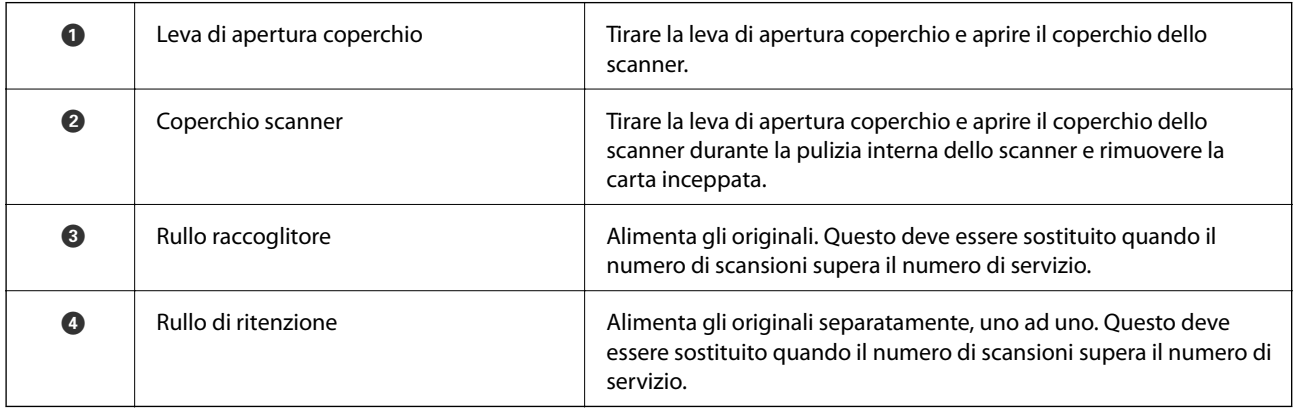

#### <span id="page-13-0"></span>**Informazioni correlate**

- $\blacktriangleright$  ["Pulizia interna dello scanner" a pagina 94](#page-93-0)
- & ["Sostituire il kit manutenzione rulli" a pagina 99](#page-98-0)

## **Tasti e luci sul Pannello di Controllo**

## **Tasti**

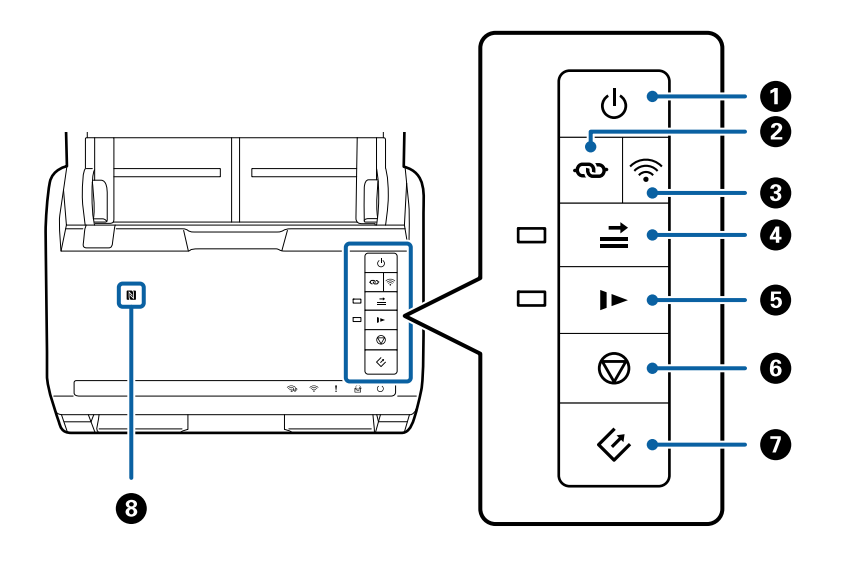

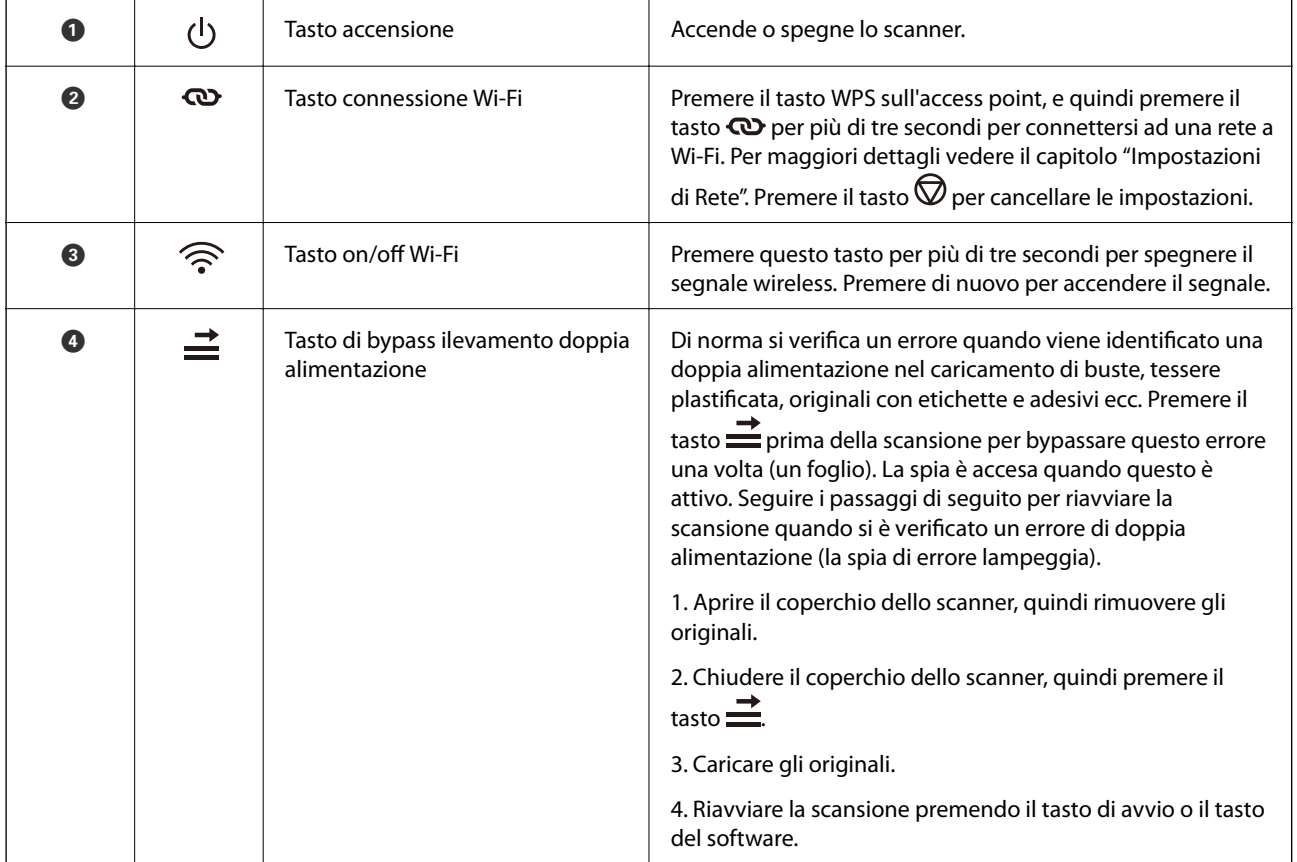

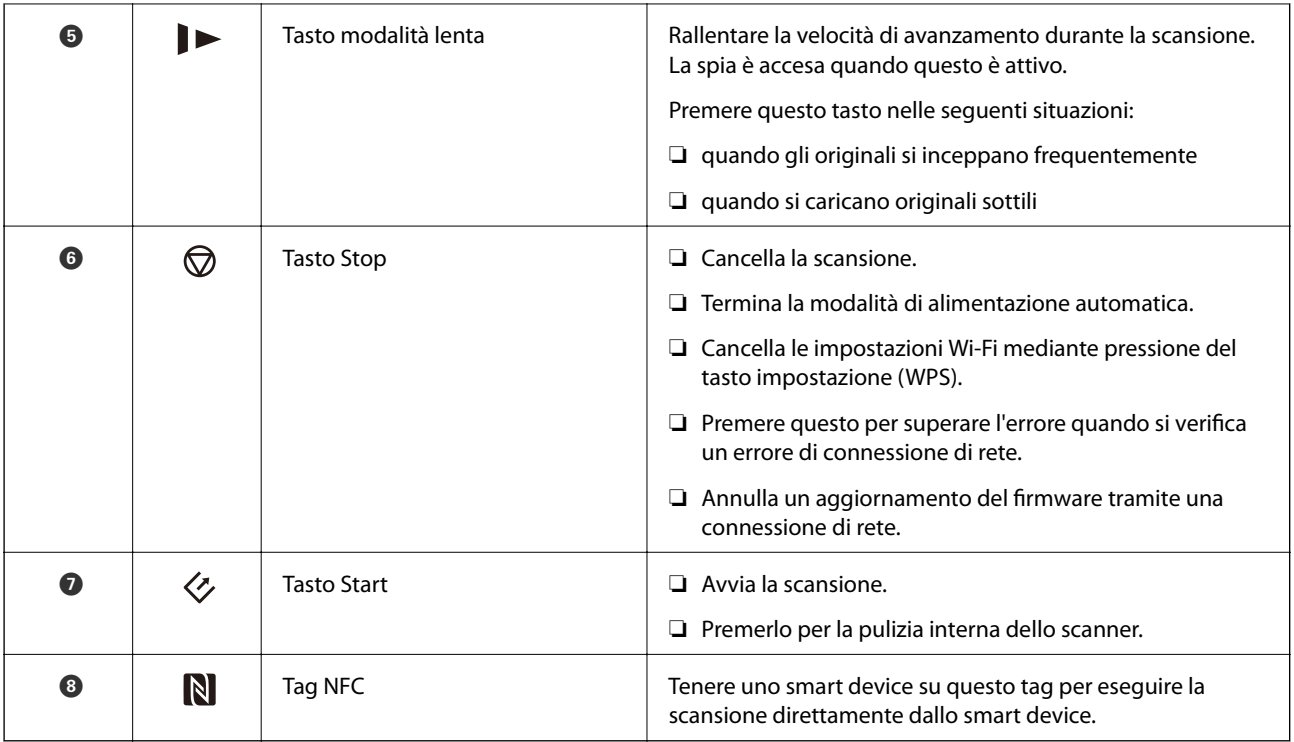

Ulteriori funzioni sono disponibili con diverse combinazioni di tasti.

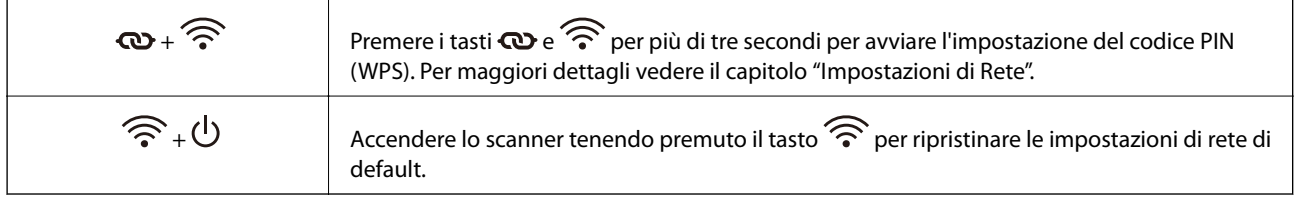

- & ["Impostazioni di Rete" a pagina 86](#page-85-0)
- & ["Posizionare carte di plastica" a pagina 36](#page-35-0)
- & ["Posizionare buste" a pagina 51](#page-50-0)
- & ["Posizionare carte plastificate" a pagina 39](#page-38-0)
- $\blacktriangleright$  ["Pulizia interna dello scanner" a pagina 94](#page-93-0)
- & ["Effettuare scansioni da Smart Devices usando il tag NFC" a pagina 84](#page-83-0)

## <span id="page-15-0"></span>**Spie luminose**

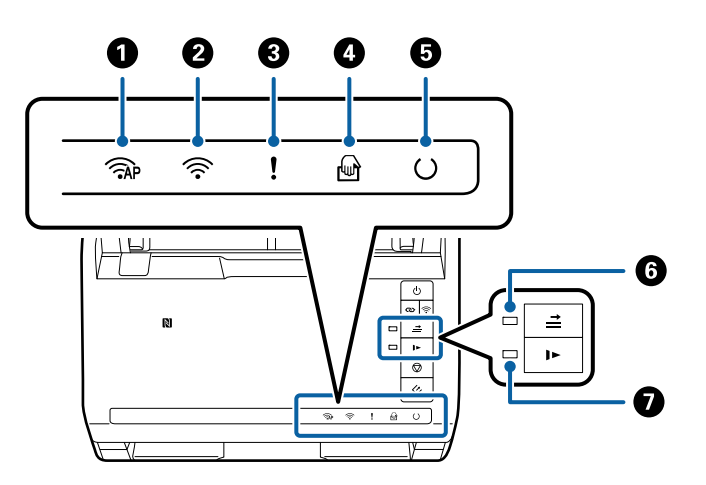

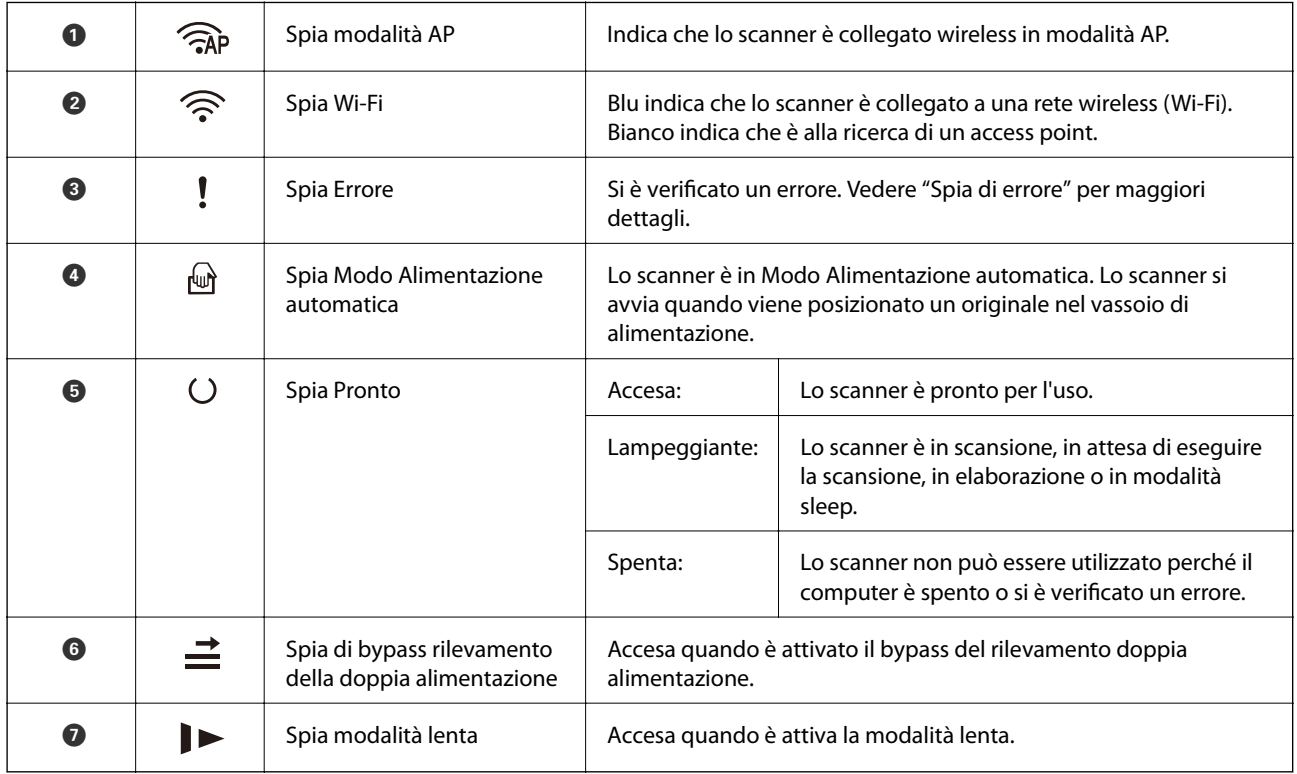

- & ["Indicatori d'errore" a pagina 17](#page-16-0)
- & ["Posizionare un mix di originali di diverse dimensioni" a pagina 54](#page-53-0)

## <span id="page-16-0"></span>**Indicatori d'errore**

#### **Errori scanner**

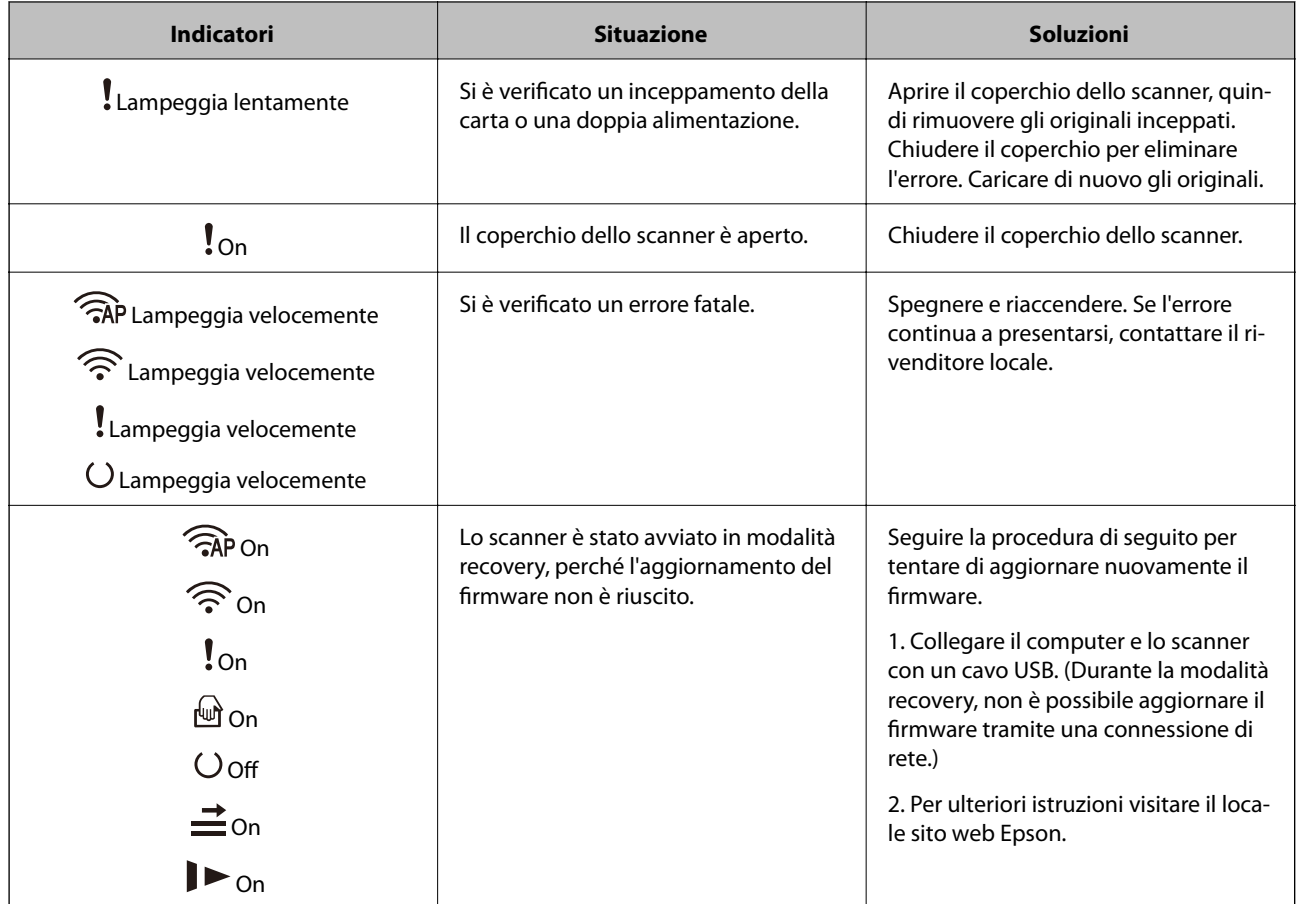

#### **Errori di Connessione alla Rete**

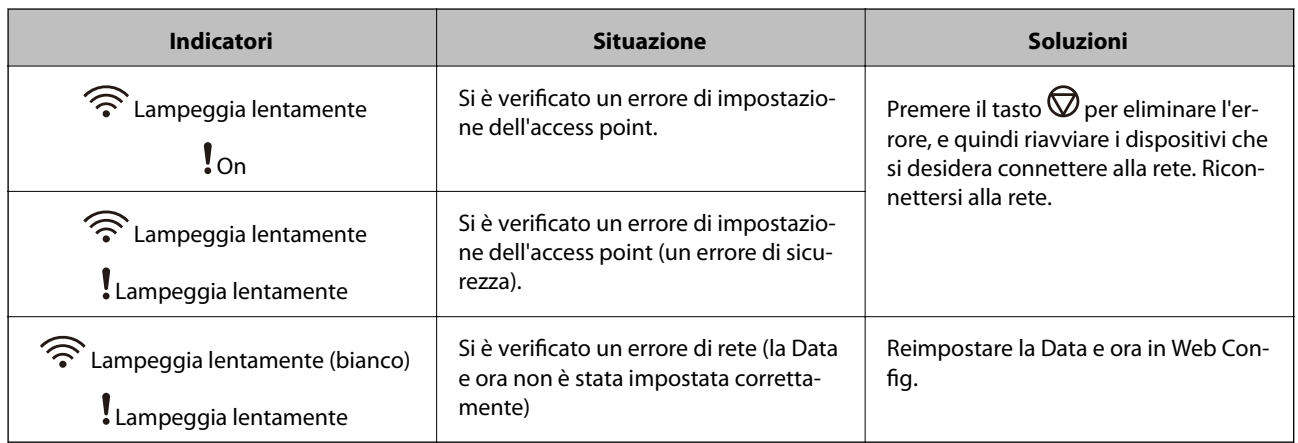

- & ["Rimuovere gli originali inceppati dallo scanner" a pagina 110](#page-109-0)
- & ["Effettuare impostazioni Wi-Fi dal pannello di controllo" a pagina 89](#page-88-0)
- & ["Problemi di Rete" a pagina 116](#page-115-0)

<span id="page-17-0"></span>◆ ["Web Config" a pagina 19](#page-18-0)

## **Informazioni sulle Applicazioni**

Questa sezione introduce i prodotti software disponibili per lo scanner. I software più recenti possono essere installati dal sito Epson.

## **Epson Scan 2**

Epson Scan 2 è un driver per il controllo dello scanner, che consente una varietà di impostazioni di scansione. Questo consente anche di avviarlo sia come applicazione stand-alone o utilizzando il software applicativo compatibile TWAIN.

Consultare la guida di Epson Scan 2 per istruzioni su come utilizzare l'applicazione.

### **Document Capture Pro/Document Capture**

Questa applicazione consente di ridisporre le pagine o correggere la rotazione dei dati immagine e quindi di salvare tali dati, inviarli tramite e-mail, caricarli su un server o un servizio cloud. Registrando le impostazioni del processo di scansione utilizzate più di frequente con un nome come "lavoro", è possibile eseguire la scansione semplicemente selezionando "lavoro".

Document Capture Pro è esclusivamente per Windows. Per Mac OS X, usare Document Capture, e per Windows Server, usare Document Capture Pro Server.

Consultare la guida di Document Capture Pro per istruzioni su come utilizzare l'applicazione.

## **Presto! BizCard**

Presto! BizCard della NewSoft fornisce una gamma completa di funzioni di gestione dei contatti per aggiungere i biglietti da visita senza digitare. Usare il sistema di riconoscimento BizCard per eseguire la scansione di biglietti da visita, modificare e sincronizzare le informazioni del software di gestione del database personale utilizzato più di frequente. Si possono facilmente salvare e gestire le informazioni relative ai contatti.

## **EPSON Software Updater**

EPSON Software Updater è un'applicazione che verifica l'eventuale presenza di applicazioni nuove o aggiornate in Internet e le installa.

È inoltre possibile aggiornare il Manuale digitale dello scanner.

#### *Nota:*

I sistemi operativi Windows Server non sono supportati.

## <span id="page-18-0"></span>**Epson DocumentScan**

Epson DocumentScan è un'applicazione che consente di acquisire documenti tramite dispositivi intelligenti come smartphone e tablet. È possibile salvare i dati acquisiti tramite scanner in dispositivi intelligenti per i servizi cloud e inviarli via e-mail. È possibile scaricare e installare l'app da App Store o Google Play.

## **EpsonNet Config**

EpsonNet Config è un'applicazione che consente di impostare gli indirizzi dell'interfaccia e i protocolli di rete. Per maggiori dettagli consultare la guida operativa EpsonNet Config o il manuale dell'applicazione.

*Nota:*

È possibile eseguire Web Config da EpsonNet Config.

## **Web Config**

Web Config è un'applicazione che permette di avviare un browser Web, ad esempio Internet Explorer o Chrome, utilizzando un computer o uno smart device. È inoltre possibile impostare un servizio di rete o modificare le impostazioni per gli scanner. Assicurarsi di collegare lo scanner e i dispositivi alla stessa rete quando si utilizza Web Config.

Per usare Web Config, inserire l'indirizzo IP dello scanner nel browser web. È possibile controllare l'indirizzo IP su Epson Scan 2.

❏ Formato:

IPv4: http://indirizzo IP dello scanner/

IPv6: http://[indirizzo IP dello scanner/]/

❏ Esempi:

IPv4: http://192.168.100.201/ IPv6: http://[2001:db8::1000:1]/

#### *Nota:*

È possibile anche usare Web Config da EpsonNet Config o usare la porta WSD.

## **Informazioni su elemeti opzionali e materiali di consumo**

## **Codici unità interfaccia rete**

È possibile eseguire la scansione attraverso una rete utilizzando Document Capture Pro (solo per Windows). Registrando le impostazioni del processo di scansione utilizzate più di frequente, come salva, ordina, trasferisci e <span id="page-19-0"></span>così via, con un nome come "lavoro", è possibile ridurre il carico di lavoro e aumentare l'efficienza semplicemente selezionando "lavoro" sul pannello di controllo. Vedere il manuale per maggiori dettagli.

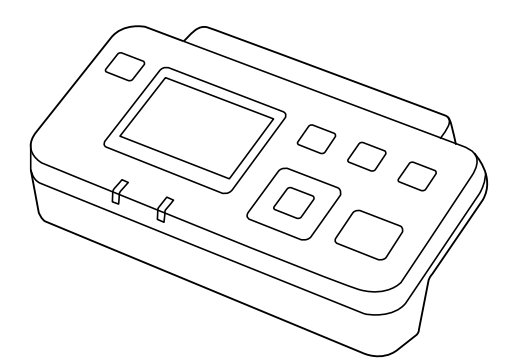

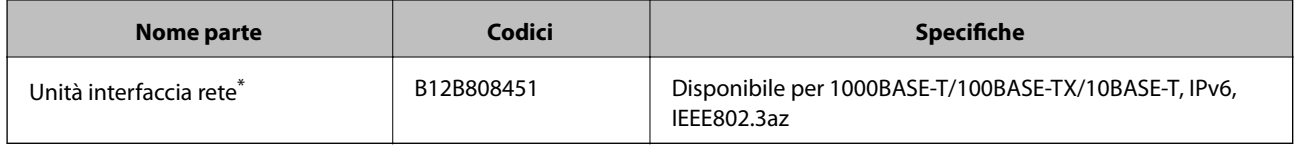

Una volta montato, non è possibile utilizzare lo scanner o un computer tramite una connessione USB.

## **Codici Foglio portante**

L'uso di un Foglio portante consente di eseguire la scansione di originali o foto a forma irregolare, che possono facilmente graffiarsi durante l'alimentazione della carta. È possibile eseguire la scansione di originali più grandi del formato A4 con un foglio di supporto (carrier sheet) piegandolo a metà.

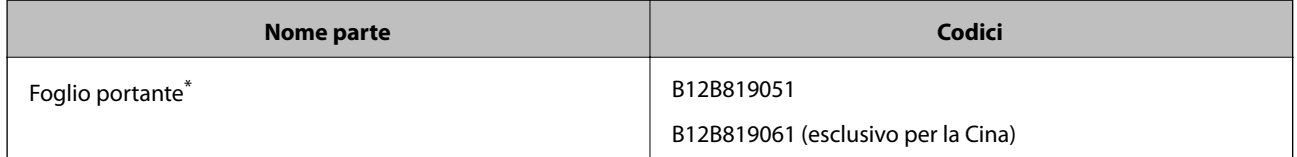

\* È possibile utilizzare solo il foglio di supporto con il codice.

- & ["Specifiche generali per gli originali in fase di scansione" a pagina 23](#page-22-0)
- & ["Posizionare Originali di grandi dimensioni" a pagina 42](#page-41-0)
- & ["Posizionare Originali di forma irregolare" a pagina 45](#page-44-0)
- & ["Posizionare fotografie" a pagina 48](#page-47-0)

## <span id="page-20-0"></span>**Codici kit montaggio rulli**

Le parti (rullo raccoglitore e rullo di ritenzione) devono essere sostituiti quando il numero di scansioni supera il numero di servizio. È possibile controllare l'ultimo numero di scansioni in Epson Scan 2 Utility.

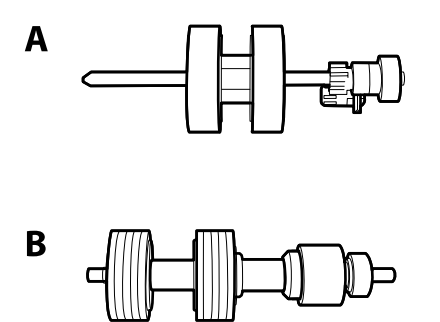

A: rullo raccoglitore, B: rullo di ritenzione

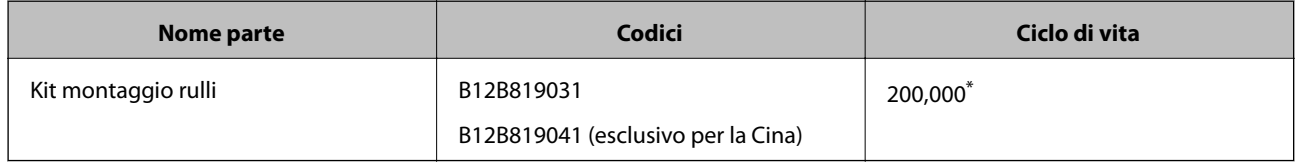

\* Numero di scansioni consecutive utilizzando il test Epson su documenti originali, e rappresenta un riferimento per il ciclo di sostituzione. Il ciclo di sostituzione può variare a seconda dei vari tipi di carta usati, come la carta che genera molta polvere o la carta con una superficie ruvida che può ridurre il ciclo di vita.

#### **Informazioni correlate**

- & ["Sostituire il kit manutenzione rulli" a pagina 99](#page-98-0)
- & ["Azzerare il numero di scansioni" a pagina 103](#page-102-0)

## **Codici kit di pulizia**

Usare questi kit per la pulizia interna dello scanner.

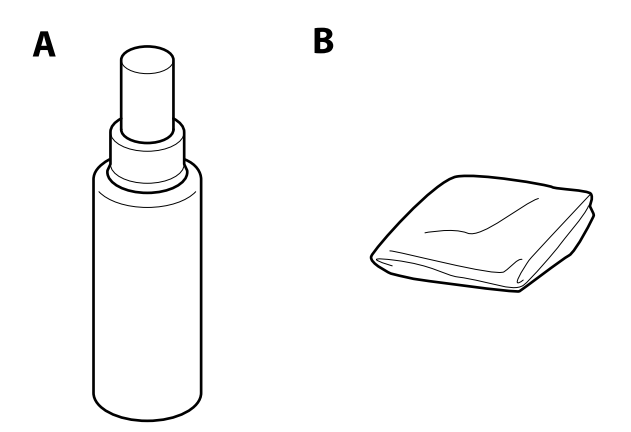

A: pulitore, B: panno di pulizia

#### **Introduzione allo scanner**

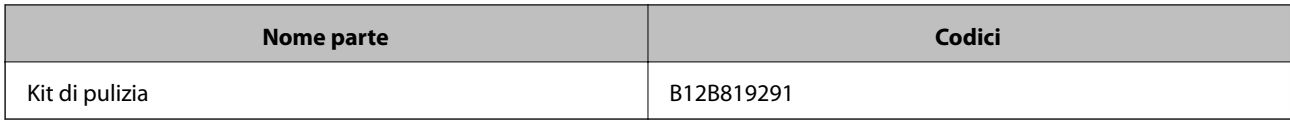

#### **Informazioni correlate**

 $\blacktriangleright$  ["Pulizia interna dello scanner" a pagina 94](#page-93-0)

## <span id="page-22-0"></span>**Specifiche e Posizionamento degli originali**

## **Specifiche per gli Originali**

Questa sezione illustra le specifiche e le condizioni degli originali che possono essere caricati in ADF.

## **Specifiche generali per gli originali in fase di scansione**

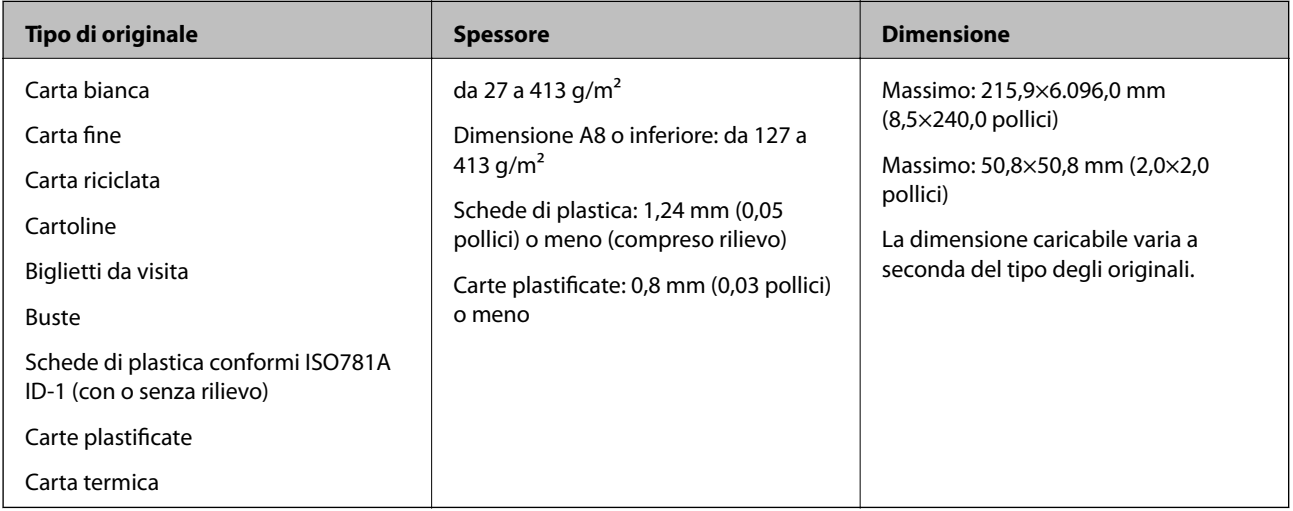

#### *Nota:*

❏ Tutti gli originali devono essere piani ai bordi.

❏ Assicurarsi che eventuali arricciature sul bordo degli originali siano nel seguente intervallo.

A deve essere 3 mm o meno.

2 deve essere 1 mm o meno mentre 2 è uguale a o meno di 3. Quando 3 è uguale a o più di 10 volte 2, 2 può essere più di 1 mm.

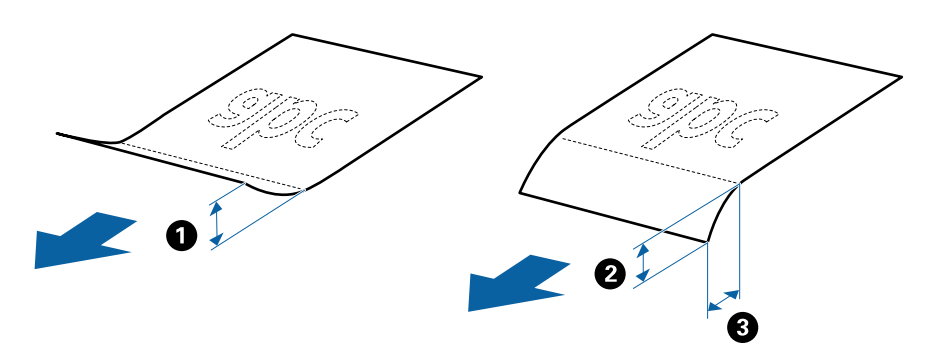

#### **Specifiche per Originali di dimensioni standard**

Lista delle dimensioni standard degli originali che è possibile caricare nello scanner.

#### **Specifiche e Posizionamento degli originali**

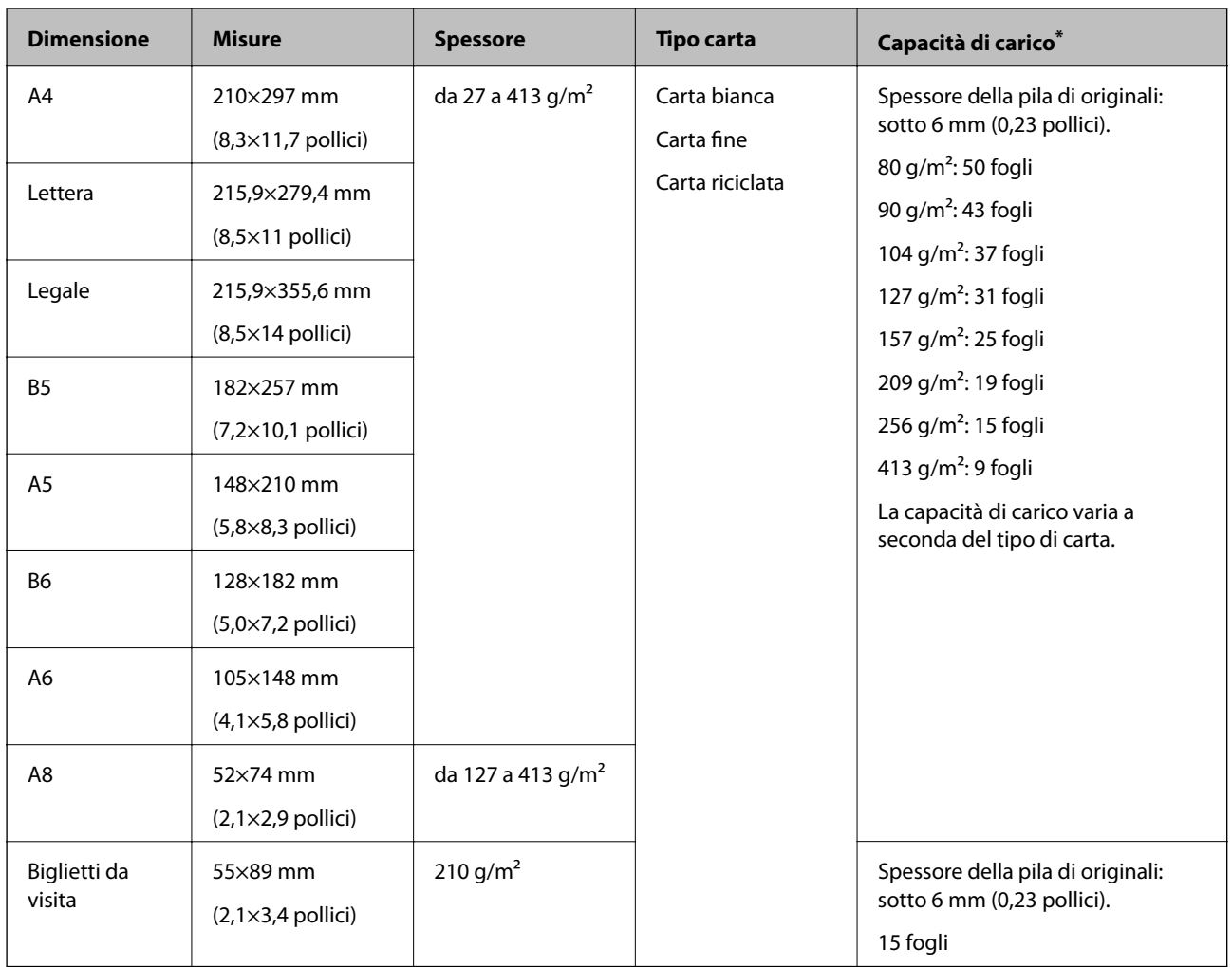

\* È possibile ricaricare gli originali fino alla capacità massima durante la scansione.

## **Specifiche della carta lunga**

Specifiche della carta lunga che è possibile caricare nello scanner.

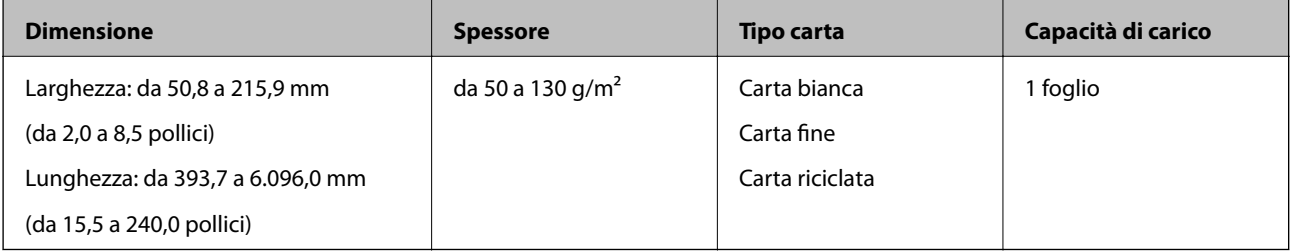

#### **Specifiche delle carte plastificate**

Specifiche delle carte plastificate che è possibile caricare nello scanner.

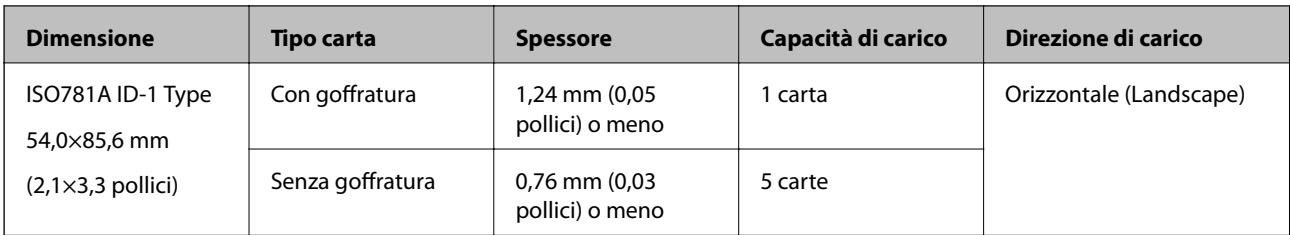

### **Specifiche delle carte plastificate**

Specifiche delle carte plastificate che è possibile caricare nello scanner.

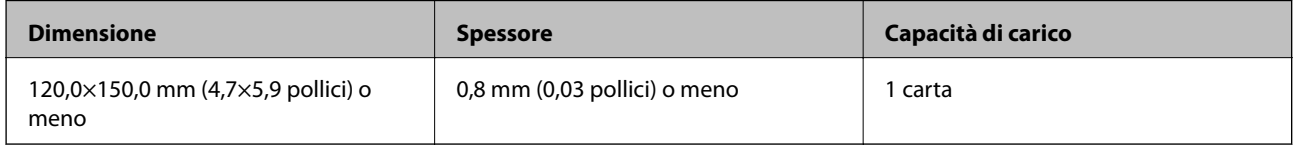

### **Specifiche degli originali usando il Foglio portante**

Il Foglio portante opzionale è un foglio progettato per trasportare gli originali nello scanner. È possibile eseguire la scansione di originali più grandi del formato A4/Lettera, documenti importanti o foto che non devono essere danneggiate, carta sottile, originali di forma irregolare, e così via.

La seguente tabella fornisce le condizioni per l'utilizzo del Foglio portante.

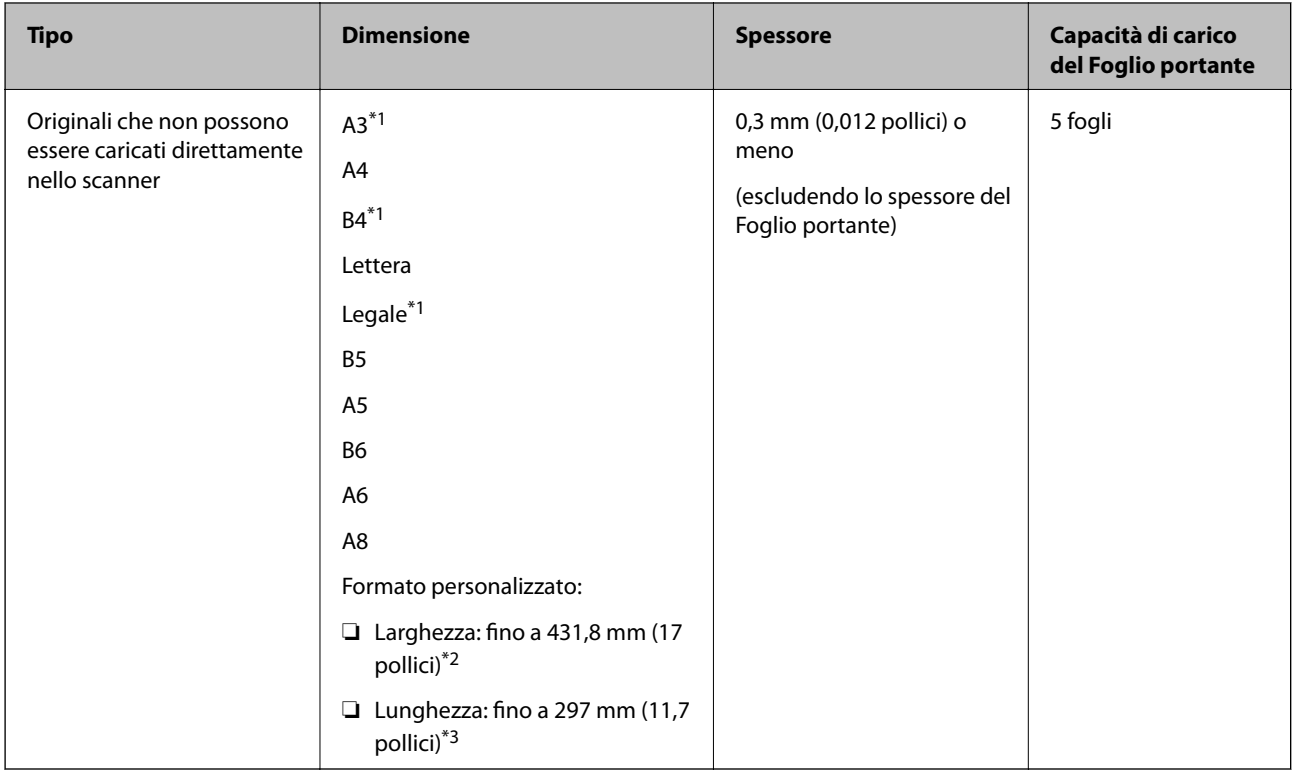

\*1 Piegare a metà per impostare.

\*2 Gli originali che sono superiori a 215,9 mm (8,5 pollici) devono essere piegati a metà.

#### **Specifiche e Posizionamento degli originali**

<span id="page-25-0"></span>\*3 Il bordo dell'originale deve essere posizionato nella parte della piega del Foglio portante durante la scansione di un originale lungo circa 297 mm (11.7 pollici). Altrimenti, la lunghezza dell'immagine acquisita potrebbe essere più lunga dell'area di scansione del Foglio portante quando si seleziona **Rilevamento Automatico** come impostazione di **Dimensione Documento** in Epson Scan 2.

#### **Informazioni correlate**

◆ ["Codici Foglio portante" a pagina 20](#page-19-0)

#### **Specifiche per Buste**

Specifiche delle buste che è possibile caricare nello scanner.

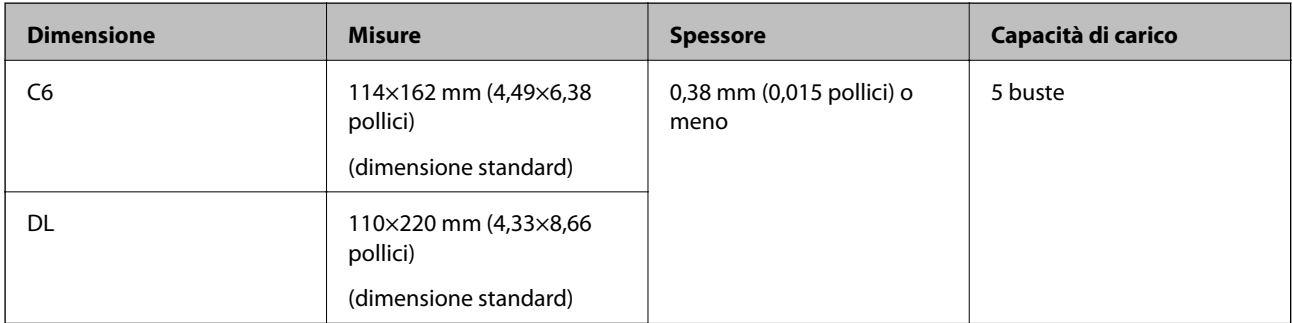

### **Tipi di originali che richiedono attenzione**

I seguenti tipi di originali non possono essere acquisite correttamente mediante scansione.

- ❏ Originali con una superficie irregolare come la carta intestata.
- ❏ Originali increspati o con pieghe
- ❏ Originali perforati
- ❏ Originale con etichette o adesivi
- ❏ Carta copiativa
- ❏ Originale spiegazzati
- ❏ Carta patinata

#### *Nota:*

- ❏ Poiché carta copiativa contiene sostanze chimiche che possono danneggiare i rulli, se la carta si inceppa spesso, pulire il rullo di prelievo e il rullo di separazione.
- ❏ La scansione di originali increspati può essere eseguita meglio se si rallenta la velocità di avanzamento durante la scansione o si stirano le pieghe prima di caricare gli originali.
- ❏ Per eseguire la scansione di originali delicati o originali che si spiegazzano facilmente, utilizzare il Foglio portante (venduto separatamente).
- ❏ Per eseguire la scansione di originali che vengono erroneamente rilevati come doppia alimentazione, premere il tasto (Salta rilevamento doppia alimentazione) prima della scansione o selezionare *Off* in *Rileva Alim. Doppio Foglio* nella scheda *Impostaz. principali* in Epson Scan 2.
- ❏ Le etichette o gli adesivi devono essere saldamente attaccati agli originali senza sporgenze di colla.
- ❏ Cercate di stirare gli originali spiegazzati prima della scansione.

#### <span id="page-26-0"></span>**Informazioni correlate**

- & ["Introduzione allo scanner" a pagina 12](#page-11-0)
- & ["Manutenzione" a pagina 94](#page-93-0)

## **Tipi di originali per i quali non è possibile effettuare la scansione**

I seguenti tipi di originali non possono essere oggetto di scansione.

- ❏ Foto
- ❏ Opuscoli
- ❏ Originali non cartacei (come plastica trasparente, tessuto e lamine metalliche)
- ❏ Originali con i punti metallici o fermagli
- ❏ Originali con colla
- ❏ Originali strappati
- ❏ Originali con molte grinze o arricciature
- ❏ Originali trasparenti, come lucidi
- ❏ Originali con carta carbone sul retro
- ❏ Originali con inchiostro umido
- ❏ Originali con note adesive attaccate

#### *Nota:*

- ❏ Non inserire direttamente nello scanner foto, originali di valore o documenti importanti che non si desidera danneggiare. Errate alimentazioni provocano stropicciature o possono danneggiare l'originale. Durante la scansione di tali originali, assicurarsi di utilizzare il Foglio portante (venduto separatamente).
- ❏ Originali ondulati, rugosi e arricciati possono essere acquisiti se si utilizza il Foglio portante (venduto separatamente).

#### **Informazioni correlate**

& ["Fotografie" a pagina 47](#page-46-0)

## **Posizionamento degli originali**

## **Originali di dimensioni standard**

#### **Specifiche per Originali di dimensioni standard**

Lista delle dimensioni standard degli originali che è possibile caricare nello scanner.

#### **Specifiche e Posizionamento degli originali**

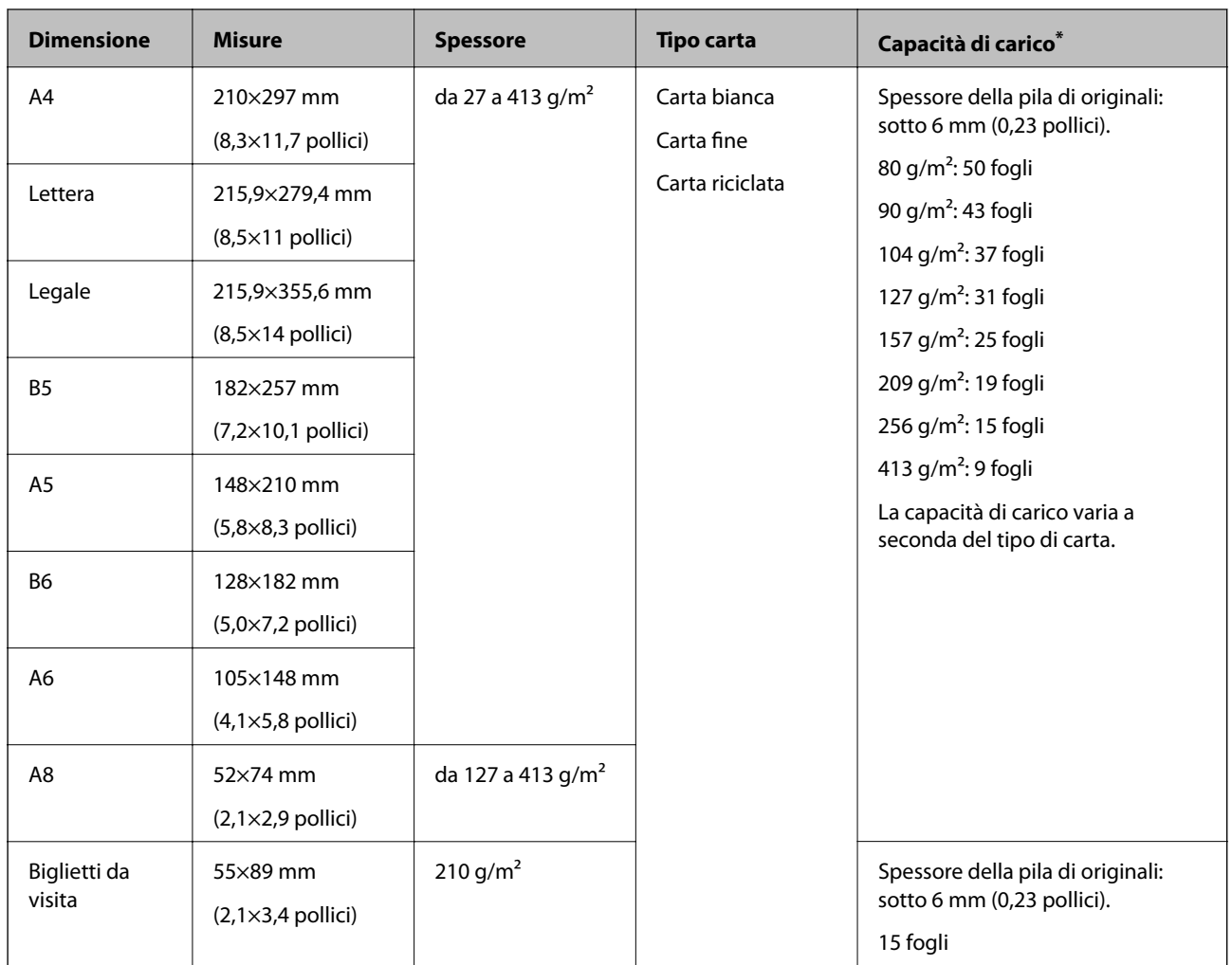

\* È possibile ricaricare gli originali fino alla capacità massima durante la scansione.

#### **Posizionare Originali di dimensioni standard**

1. Aprire il vassoio di alimentazione ed estendere la prolunga del vassoio di uscita. Estrarre il vassoio di uscita, estendere la prolunga del vassoio di uscita, e quindi sollevare lo stopper.

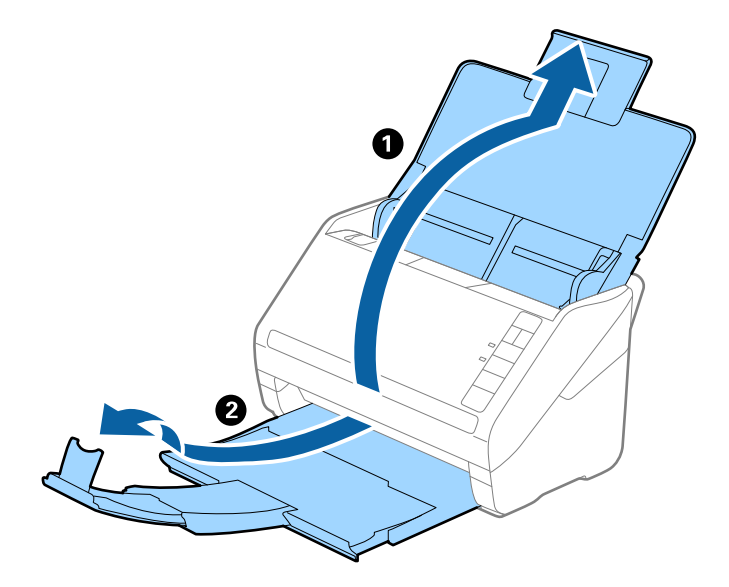

#### *Nota:*

- ❏ Per originali di formato A4 o più grandi, assicurarsi di estrarre ed estendere la prolunga del vassoio di alimentazione.
- ❏ Assicurarsi di estrarre e estendere le prolunghe del vassoio di uscita in modo che sia un po' più lungo della lunghezza dell'originale, e sollevare lo stopper in modo che gli originali espulsi possono essere impilati comodamente sul vassoio di uscita.
- ❏ Lo stopper può muoversi avanti e indietro sulla prolunga del vassoio d'uscita in modo che è possibile regolare facilmente la posizione dello stopper fino alla posizione migliore per gli originali in fase di scansione.
- ❏ Se gli originali di spessore rischiano di cadere dal vassoio di uscita, togliere il vassoio di uscita e non usarlo per impilare gli originali espulsi.
- ❏ Se le immagini scansionate sono ancora toccati da originali espulsi che colpiscono la superficie sotto lo scanner, si consiglia di collocare lo scanner sul bordo di un tavolo in modo tale che gli originali espulsi possano cadere liberamente e si possono prendere.
- 2. Far scorrere completamente le guide laterali sul vassoio di alimentazione.

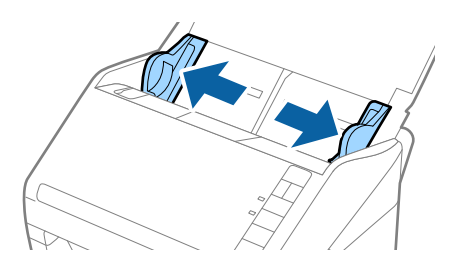

3. Ventilare gli originali.

Tenere entrambe le estremità degli originali e ventilarle un paio di volte.

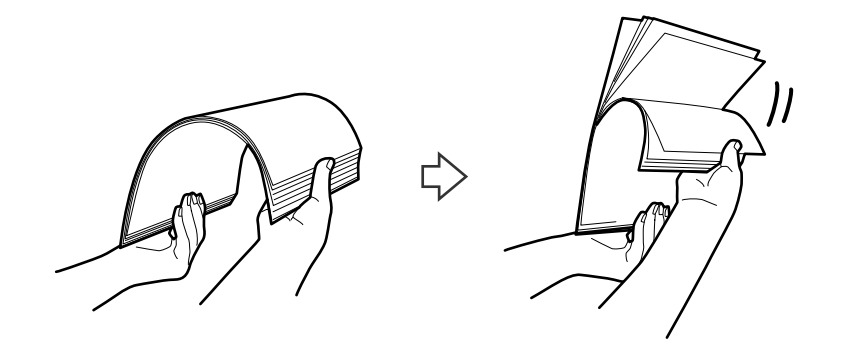

4. Allineare i bordi degli originali con il lato stampato rivolto verso il basso e far scorrere il bordo di entrata fino al blocco.

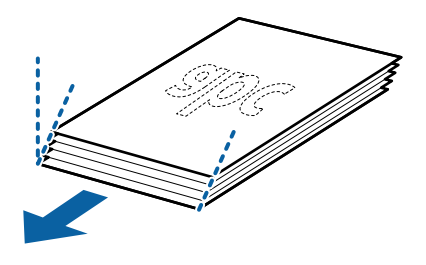

5. Caricare gli originali nel vassoio di alimentazione rivolte verso il basso, con l'estremità superiore rivolta verso ADF.

Far scorrere l'originale in ADF finché non incontra resistenza.

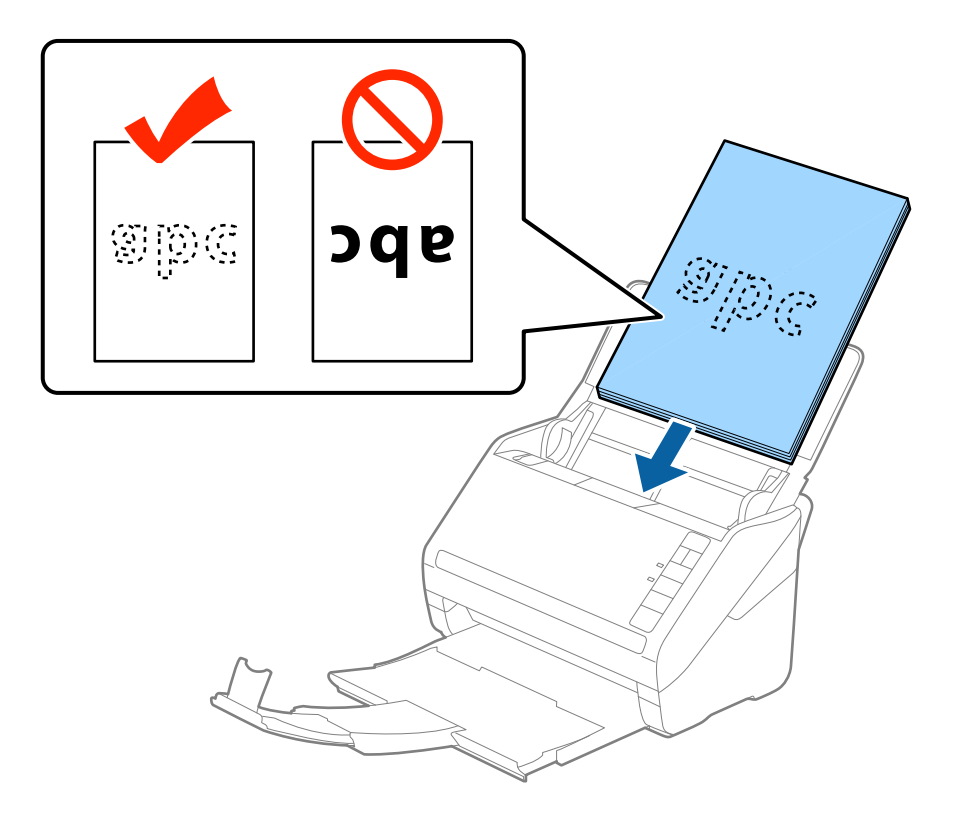

6. Far scorrere le guide laterali per adattarle al bordo degli originali assicurandosi che non ci siano spazi tra gli originali e le guide laterali. In caso contrario, gli originali potrebbero essere trascinati inclinati.

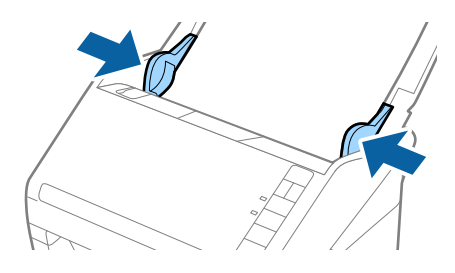

#### **Specifiche e Posizionamento degli originali**

#### *Nota:*

❏ Durante la scansione di originali con fori di perforazione, come foglio sciolti, caricare gli originali con i fori verso il lato o verso il basso. Non devono esserci fori in una striscia di 30 mm (1,2 pollici) al centro degli originali. Tuttavia, ci possono essere fori in 30 mm (1,2 pollici) dal bordo anteriore degli originali. Assicurarsi che i bordi dei fori di perforazione non abbiamo sbavature o pieghe.

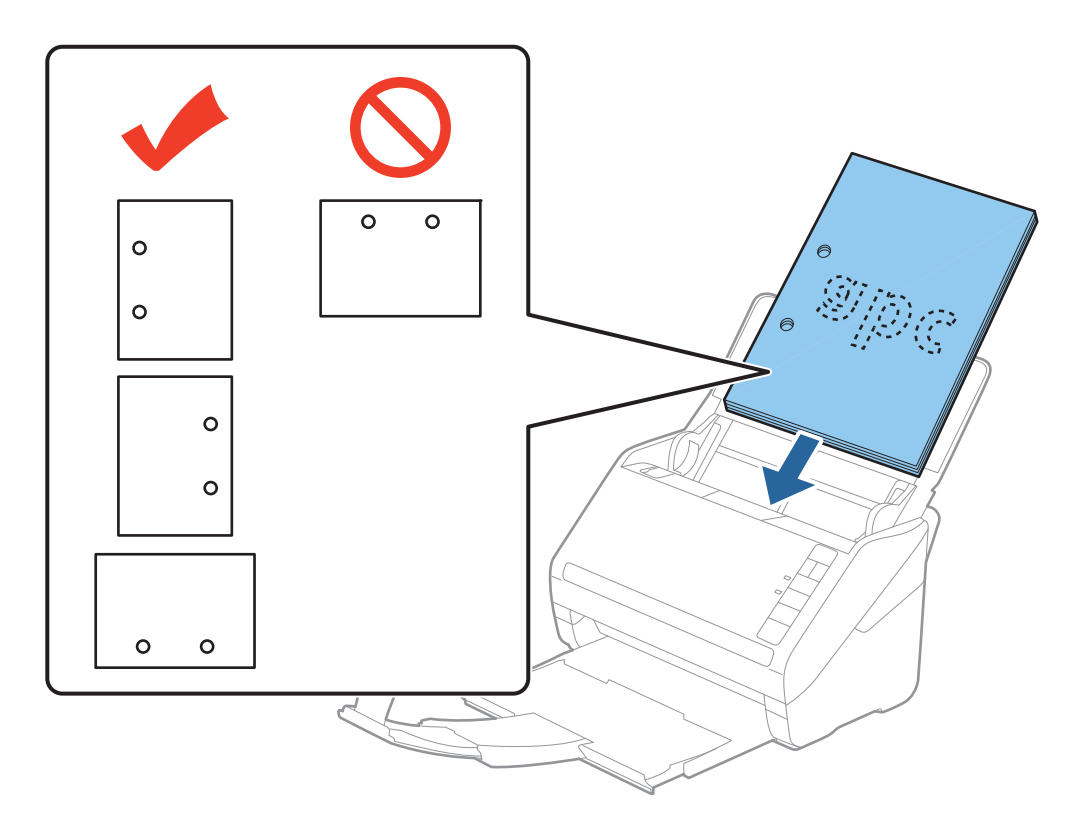

❏ Durante la scansione di carta sottile con pieghe che stanno causando inceppamenti o doppia alimentazione, si può migliorare la situazione premendo il tasto (Modalità lenta) per ridurre la velocità di alimentazione. Premendo il tasto (modalità lenta) una volta si rallenta la velocità di avanzamento della carta; premerlo nuovamente si torna alla velocità normale.

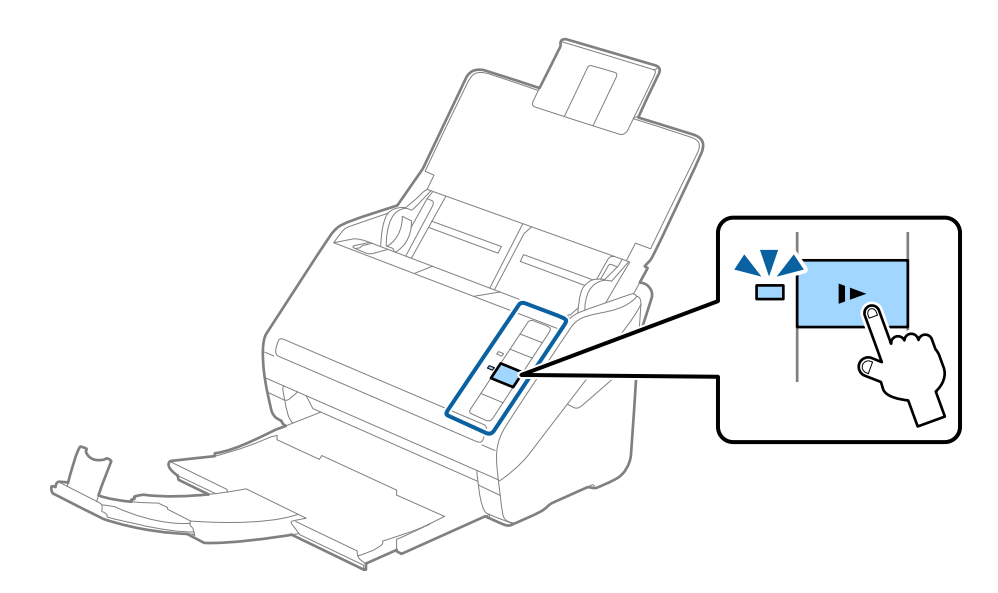

## <span id="page-32-0"></span>**Carta lunga**

## **Specifiche della carta lunga**

Specifiche della carta lunga che è possibile caricare nello scanner.

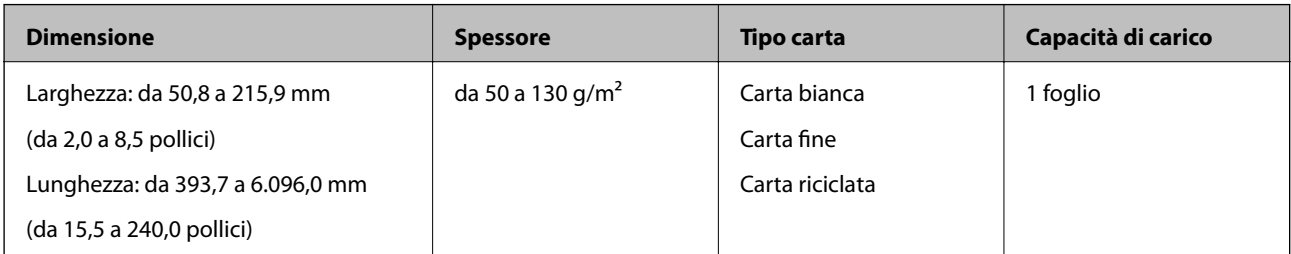

#### **Posizionare carta lunga**

1. Aprire il vassoio di alimentazione, quindi estrarre il vassoio di uscita.

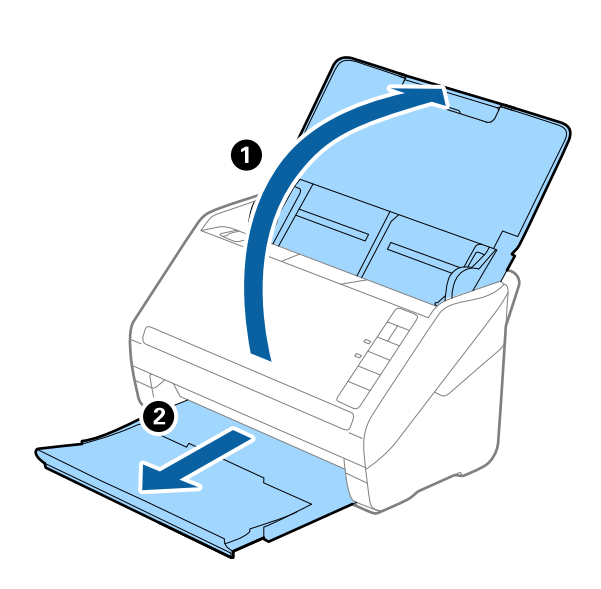

*Nota:*

Non estendere le prolunghe del vassoio di alimentazione e del vassoio di uscita e non alzare lo stopper.

2. Far scorrere completamente le guide laterali sul vassoio di alimentazione.

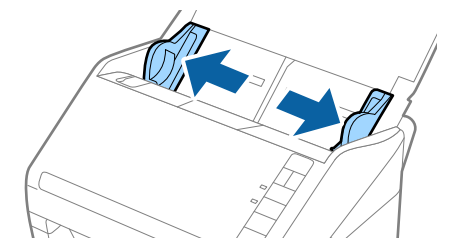

3. Caricare gli originali direttamente nel vassoio di alimentazione rivolti verso il basso, con l'estremità superiore rivolta verso ADF.

Far scorrere gli originali in ADF finché non incontrano resistenza.

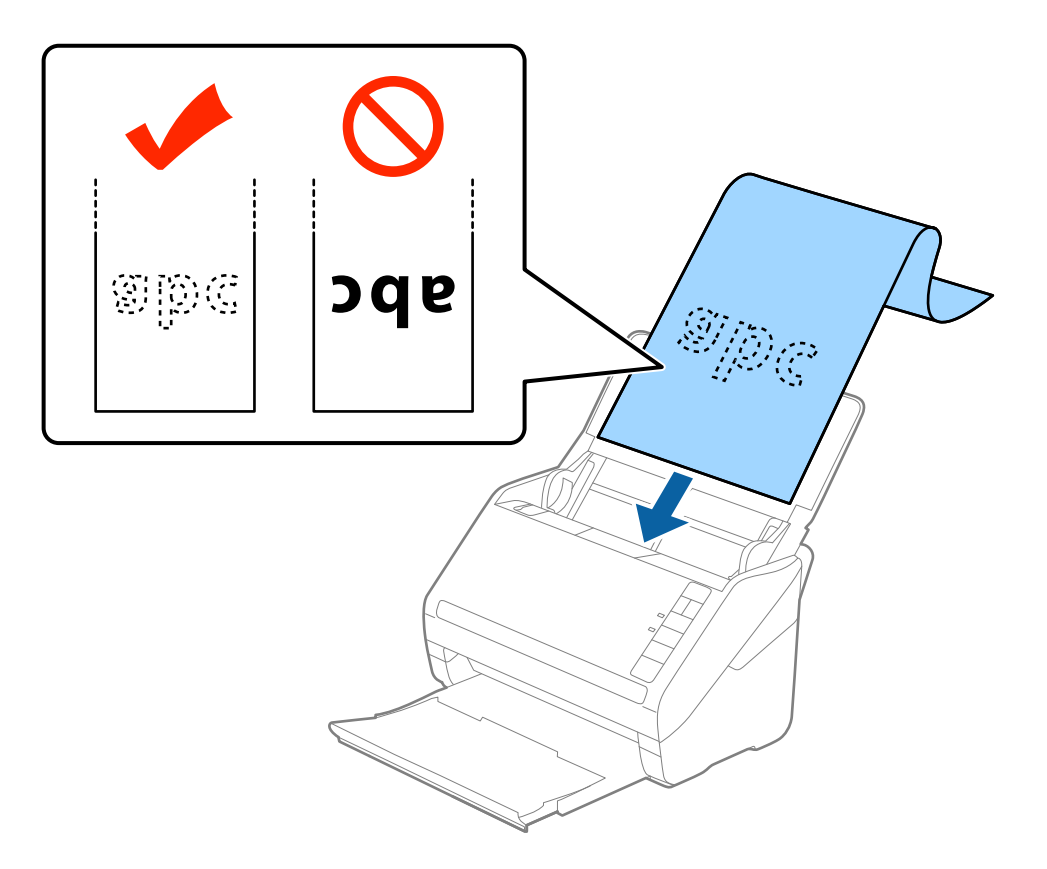

4. Regolare le guide laterali per adattarle al bordo della carta lunga assicurandosi che non ci siano spazi tra il bordo della carta e le guide laterali. In caso contrario, gli originali potrebbero essere trascinati inclinati.

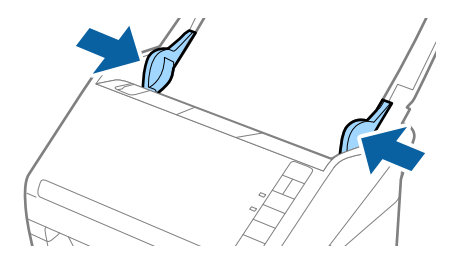

#### **Specifiche e Posizionamento degli originali**

<span id="page-34-0"></span>*Nota:*

- ❏ È possibile eseguire la scansione di carta lunga fino a 5.461 mm (215 pollici) di lunghezza, con una risoluzione di 300 dpi o meno, e da 5.461 mm (215 pollici) a 6.096 mm (240 pollici) con una risoluzione di 200 dpi o meno.
- ❏ È necessario specificare il formato della carta in Epson Scan 2. Ci sono tre modi per specificare il formato della carta in Epson Scan 2, se la lunghezza della carta è 863,6 mm (34 pollici) o meno, è possibile selezionare *Rilev Auto (Carta lunga)* per rilevare automaticamente le dimensioni.

Se la lunghezza della carta è superiore a 863,6 mm (34 pollici), è necessario selezionare *Personalizza* e inserire la dimensione della carta. Se la lunghezza della carta è 5.461 mm (215 pollici) o meno, è possibile usare *Rileva lunghezza carta* anziché inserire l'altezza della carta. Se la lunghezza della carta è superiore a 5.461 mm (215 pollici), è necessario inserire sia la larghezza che l'altezza della carta.

❏ Sostenere la carta lunga sia all'ingresso in modo che non cada fuori da ADF, che all'uscita in modo che la carta espulsa non cada dal vassoio di uscita.

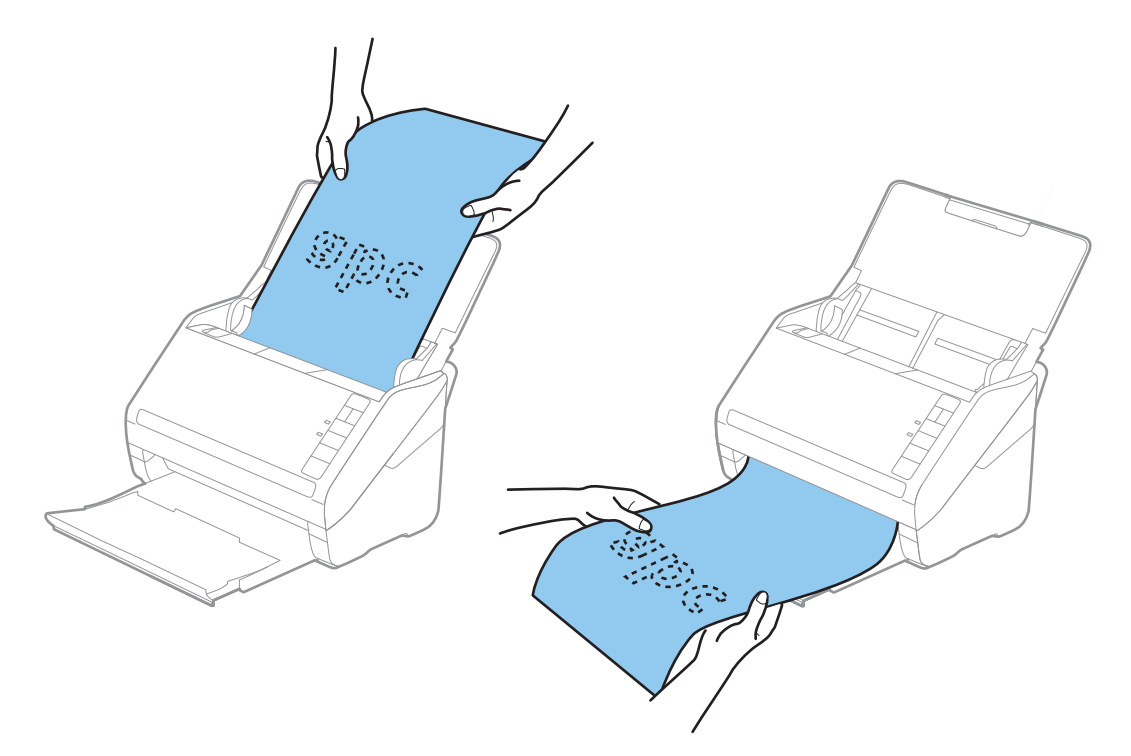

#### **Informazioni correlate**

& ["Impostazioni necessarie per originali speciali in Epson Scan 2" a pagina 59](#page-58-0)

## **Carte di plastica**

#### **Specifiche delle carte plastificate**

Specifiche delle carte plastificate che è possibile caricare nello scanner.

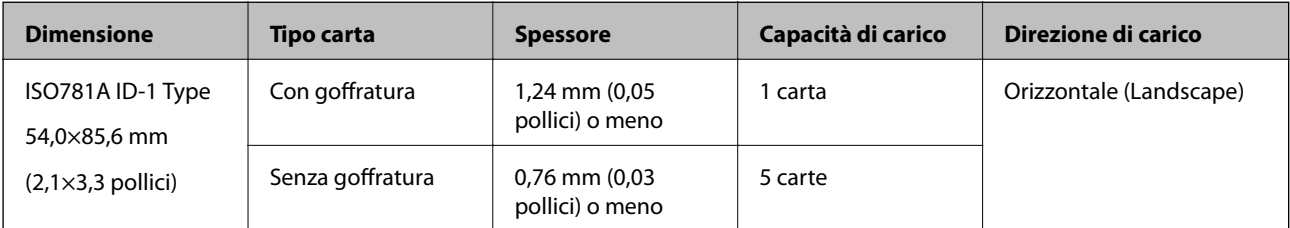

<span id="page-35-0"></span>Guida utente

#### **Posizionare carte di plastica**

1. Aprire il vassoio di alimentazione, quindi estrarre il vassoio di uscita, e quindi sollevare lo stopper.

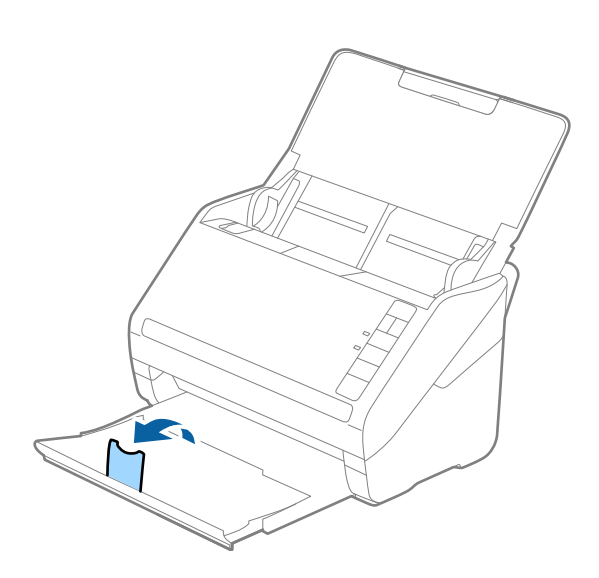

2. Far scorrere completamente le guide laterali sul vassoio di alimentazione.

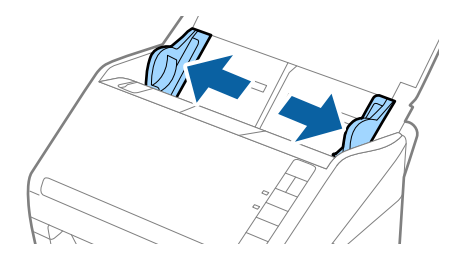
3. Caricare le schede di plastica nel vassoio di alimentazione rivolte verso il basso, con l'estremità superiore rivolta verso ADF.

Far scorrere le schede di plastica in ADF finché non incontrano resistenza.

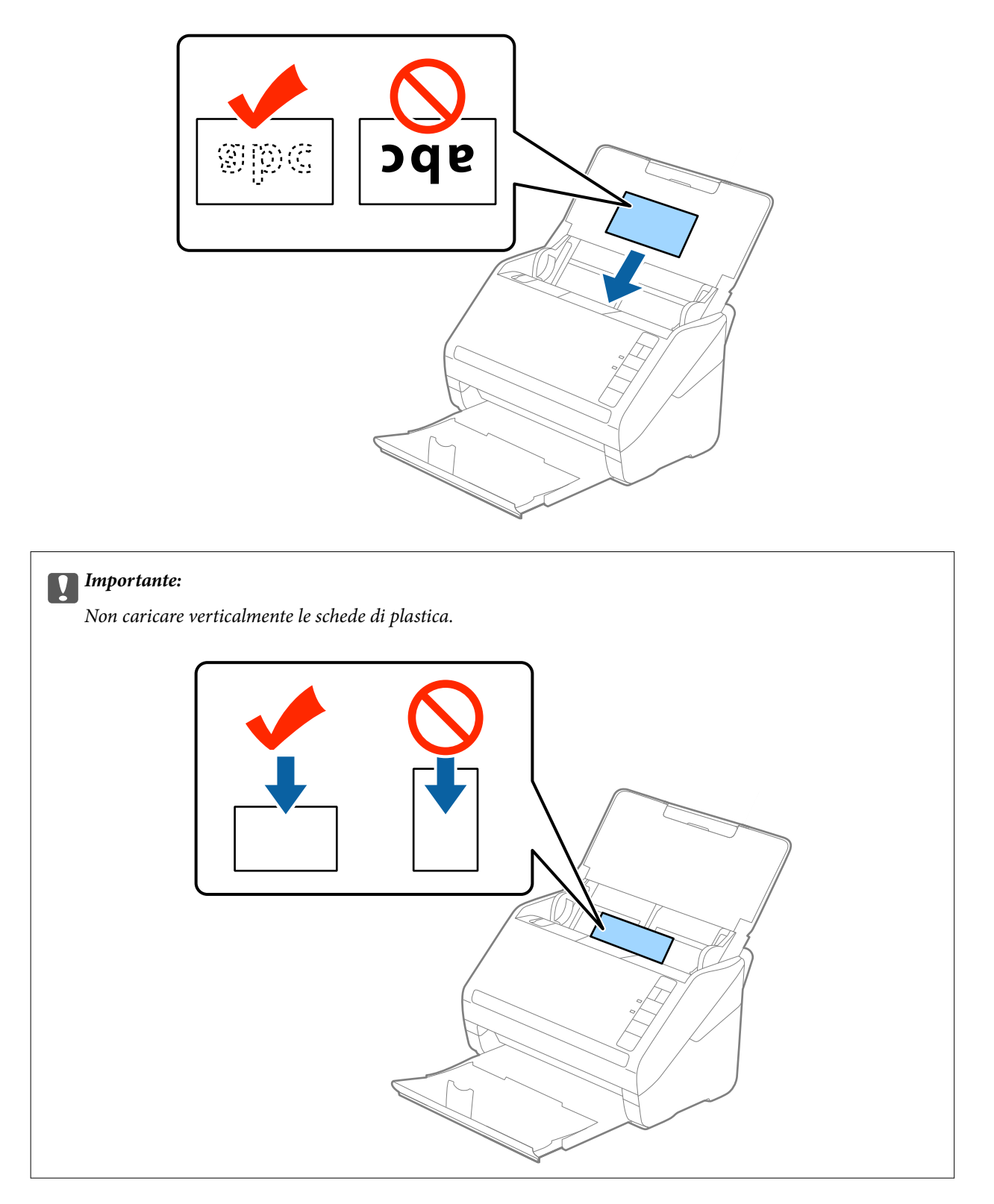

4. Far scorrere le guide laterali per adattarsi ai bordi delle schede di plastica.

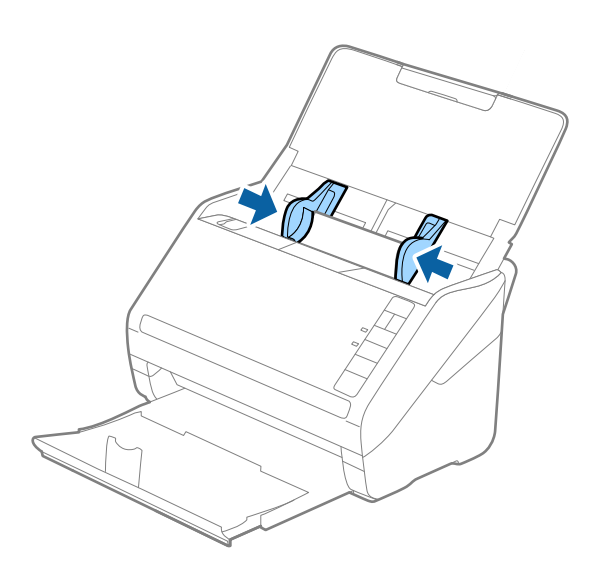

#### *Nota:*

Per fare la scansione di schede di plastica, selezionare *Carta Plastica (Orizzontale)* in *Dimensione Documento* o selezionare *Off* in *Rileva Alim. Doppio Foglio* nella scheda *Impostaz. principali* in Epson Scan 2. Per maggiori dettagli, consultare la guida di Epson Scan 2.

Se dimenticate di disabilitare *Rileva Alim. Doppio Foglio* in Epson Scan 2 e si verifica un errore di doppia alimentazione, remuovere la scheda dal ADF quindi ricaricarla, premere il tasto $\triangleq$ (Double Feed Detection Skip) sullo scanner come mostrato sotto per disabilitare *Rileva Alim. Doppio Foglio* per la prossima scansione, quindi rifare la scansione. Il tasto  $\stackrel{\longrightarrow}{=}$  (Double Feed Detection Skip) disabilita esclusivamente **Rileva Alim. Doppio Foglio** per un foglio.

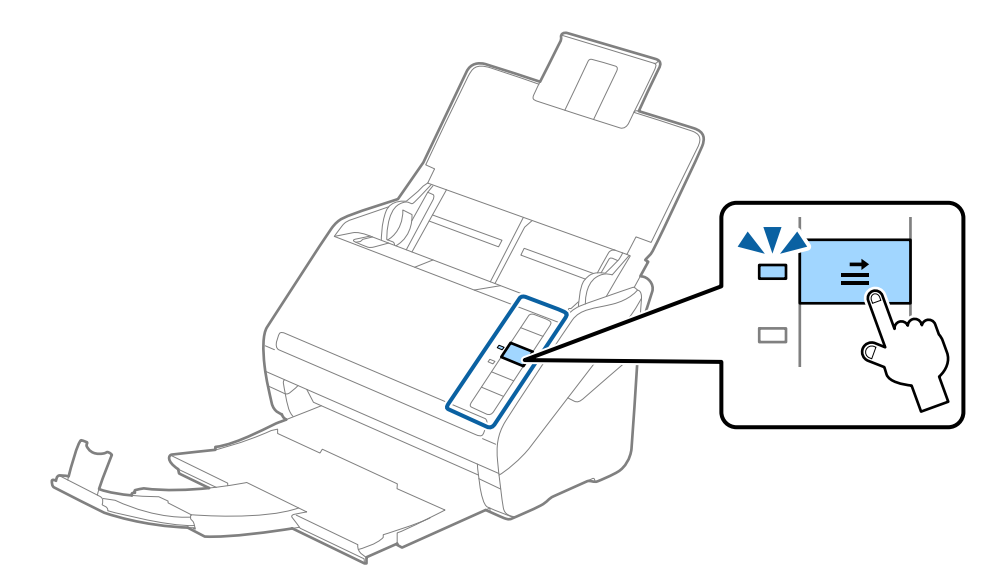

#### **Informazioni correlate**

& ["Impostazioni necessarie per originali speciali in Epson Scan 2" a pagina 59](#page-58-0)

### **Carte plastificate**

### **Specifiche delle carte plastificate**

Specifiche delle carte plastificate che è possibile caricare nello scanner.

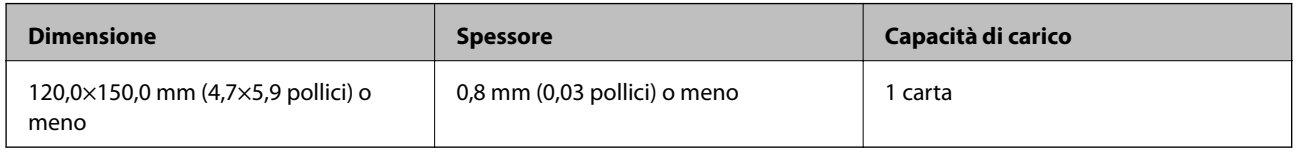

### **Posizionare carte plastificate**

1. Aprire il vassoio di alimentazione, quindi estrarre il vassoio di uscita, e quindi sollevare lo stopper.

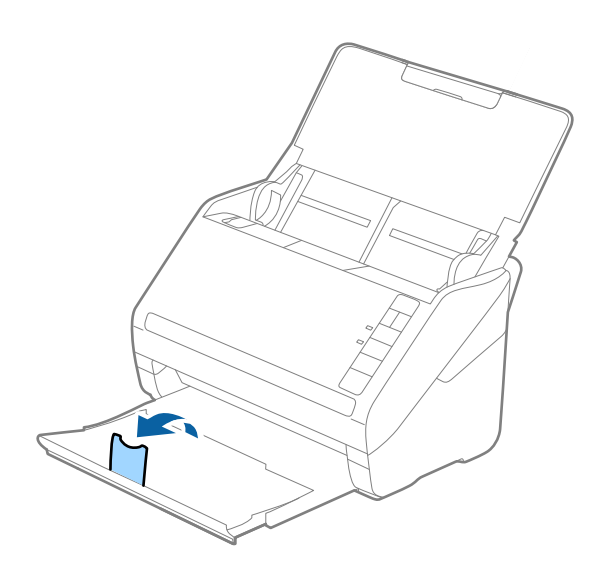

2. Far scorrere completamente le guide laterali sul vassoio di alimentazione.

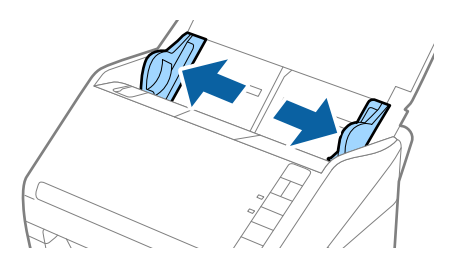

3. Caricare le carte plastificate nel vassoio di alimentazione rivolte verso il basso, con l'estremità superiore rivolta verso ADF.

Far scorrere le carte plastificate in ADF finché non incontrano resistenza.

4. Far scorrere le guide laterali per adattarsi ai bordi delle carte plastificate.

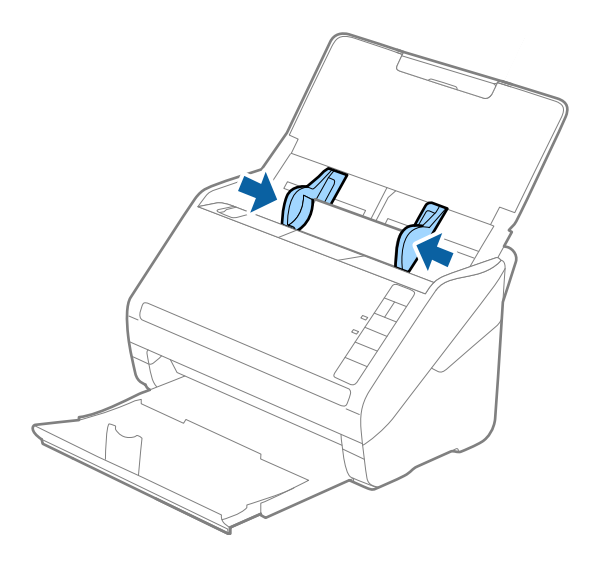

#### **Specifiche e Posizionamento degli originali**

#### *Nota:*

- ❏ Per effettuare la scansione di carte plastificate, selezionare *Scansione scheda laminata* nella finestra *Settaggi* sulla scheda *Impostaz. principali* in Epson Scan 2 per aumentare la precisione del rilevamento automatico delle dimensioni. Per maggiori dettagli, consultare la guida di Epson Scan 2.
- ❏ Per fare la scansione di carte plastificate, selezionare *Off* in *Rileva Alim. Doppio Foglio* nella scheda *Impostaz. principali* in Epson Scan 2. Per maggiori dettagli, consultare la guida di Epson Scan 2.

Se dimenticate di disabilitare *Rileva Alim. Doppio Foglio* in Epson Scan 2 e si verifica un errore di doppia alimentazione, remuovere la scheda dal ADF quindi ricaricarla, premere il tasto $\stackrel{\longrightarrow}{\Longrightarrow}$  (Double Feed Detection Skip) sullo scanner come mostrato sotto per disabilitare *Rileva Alim. Doppio Foglio* per la prossima scansione, quindi rifare la scansione. Il tasto (Double Feed Detection Skip) disabilita esclusivamente *Rileva Alim. Doppio Foglio* per un foglio.

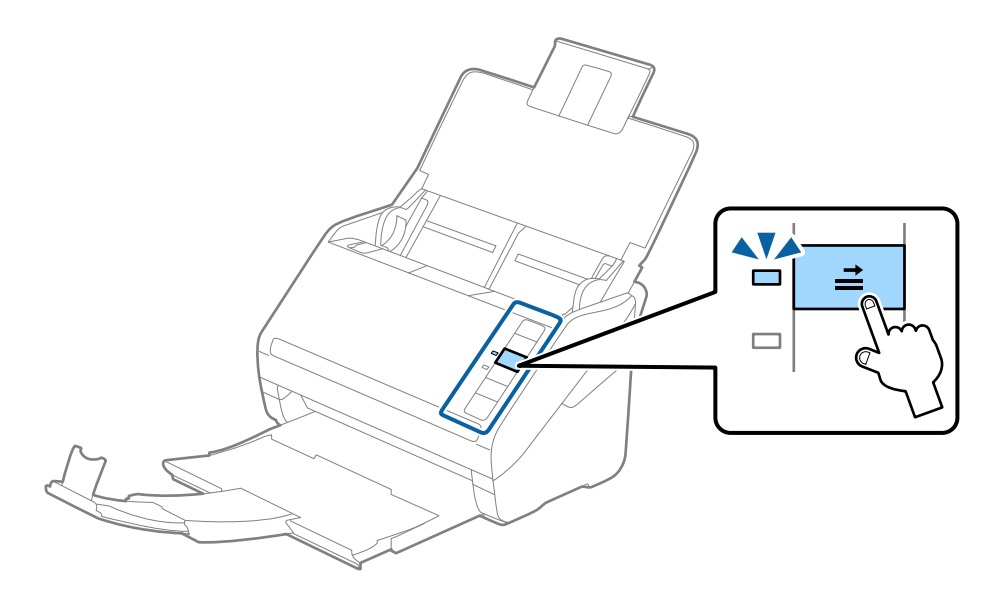

#### **Informazioni correlate**

& ["Impostazioni necessarie per originali speciali in Epson Scan 2" a pagina 59](#page-58-0)

### **Originali di grandi dimensioni**

### **Specifiche di originali di grandi dimensioni**

Usando il Foglio portante venduto separatamente e piegando gli originali a metà, è possibile eseguire la scansione di originali più grandi di formato A4, come ad esempio i formati A3 o B4.

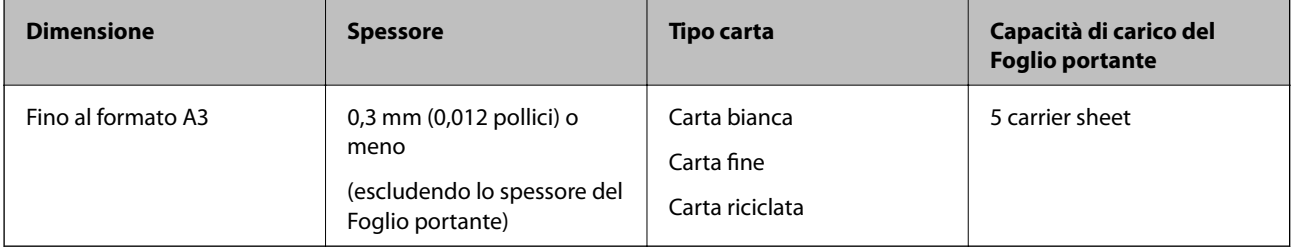

### **Posizionare Originali di grandi dimensioni**

1. Aprire il vassoio di alimentazione ed estendere la prolunga del vassoio di uscita. Estrarre il vassoio di uscita, estendere la prolunga del vassoio di uscita, e quindi sollevare lo stopper.

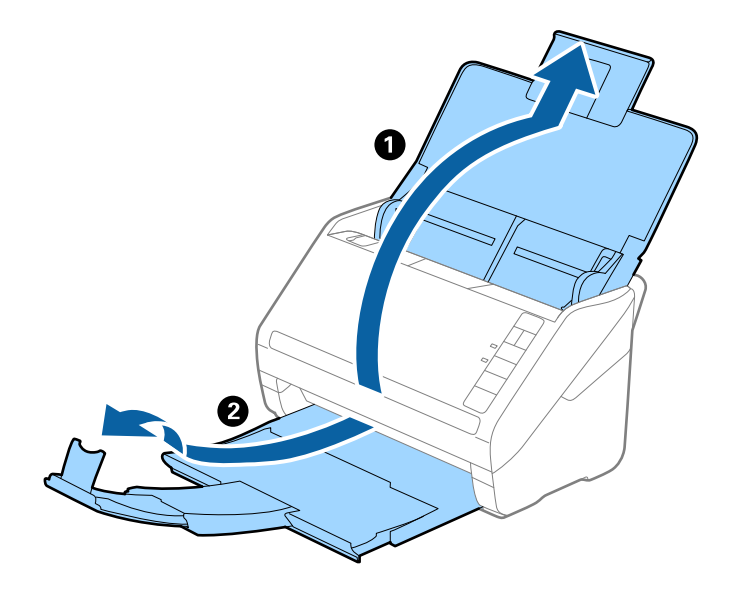

2. Far scorrere completamente le guide laterali sul vassoio di alimentazione.

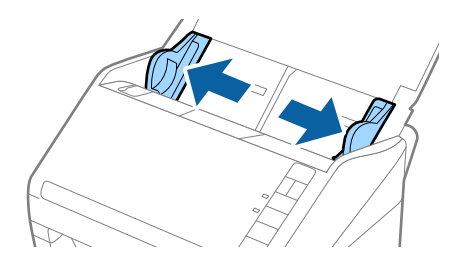

3. Posizionare il Foglio portante con l'illustrazione sul bordo anteriore rivolta verso l'alto e posizionare l'originale nel foglio di supporto piegandolo a metà in modo che il lato da acquisire sia rivolto verso l'esterno, con il lato destro nella parte anteriore.

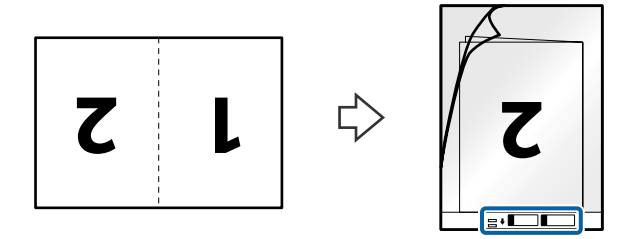

4. Caricare il Foglio portante nel vassoio di alimentazione con l'estremità superiore rivolta verso ADF. Far scorrere il Foglio portante in ADF finché non incontra resistenza.

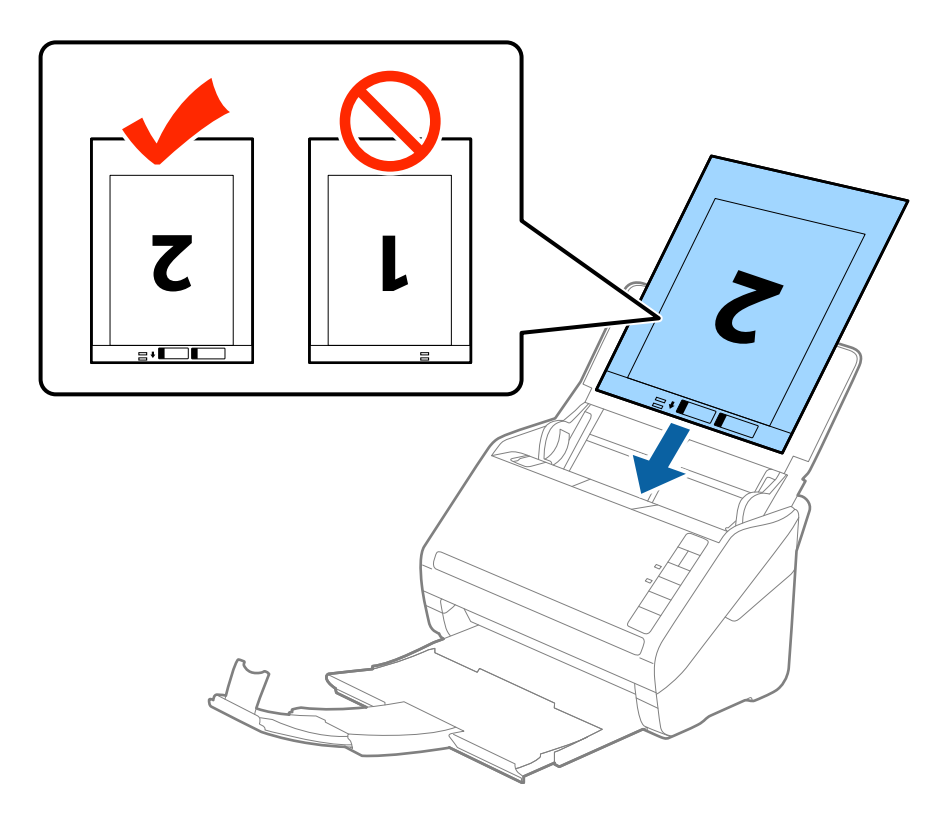

5. Far scorrere le guide laterali per adattarle al bordo del Foglio portante assicurandosi che non ci siano spazi tra il Foglio portante e le guide laterali. In caso contrario, il foglio di supporto può essere trascinato inclinato.

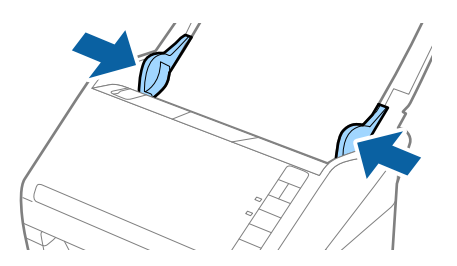

*Nota:*

- ❏ Potrebbe essere necessario smettere di usare un Foglio portante che si è graffiato o di cui si è effettuata la scansione più di 3000 volte.
- ❏ Per eseguire la scansione su entrambi i lati ed unirle, selezionare *Fronte-Retro* da *Lato scansione* e selezionare *Sinistra e destra* da *Unisci Immag.* in Epson Scan 2. Per maggiori dettagli, consultare la guida di Epson Scan 2.
- ❏ Quando si effettua la scansione di un Foglio portante selezionando *Rilevamento Automatico* come impostazione di *Dimensione Documento* l'immagine viene automaticamente digitalizzata applicando *Inclinazione carta* nell'impostazione *Correggi Allineamento Doc.*.
- ❏ Il bordo dell'originale deve essere posizionato nella parte della piega del Foglio portante durante la scansione di un originale lungo circa 297 mm. Altrimenti, la lunghezza dell'immagine acquisita potrebbe essere più lunga dell'area di scansione del Foglio portante quando si seleziona *Rilevamento Automatico* come impostazione di *Dimensione Documento* in Epson Scan 2.
- ❏ Usare esclusivamente il Foglio portante progettato per lo scanner in uso. Il Foglio portante viene riconosciuto automaticamente dallo scanner rilevando due piccoli fori rettangolari sul bordo anteriore. Mantenere i fori puliti e non coperti.

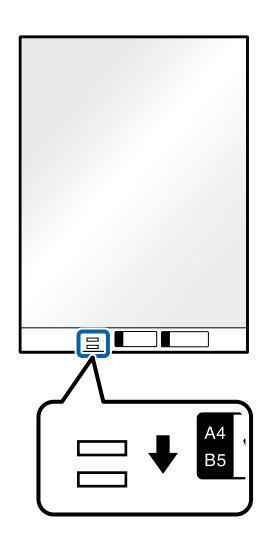

### **Informazioni correlate**

- & ["Codici Foglio portante" a pagina 20](#page-19-0)
- $\rightarrow$  ["Impostazioni necessarie per originali speciali in Epson Scan 2" a pagina 59](#page-58-0)

### **Originali di forma irregolare**

### **Specifiche per Originali di forma irregolare**

Usando il Foglio portante venduto separatamente, è possibile eseguire la scansione di originali piegati, molto sottili o di forma irregolare.

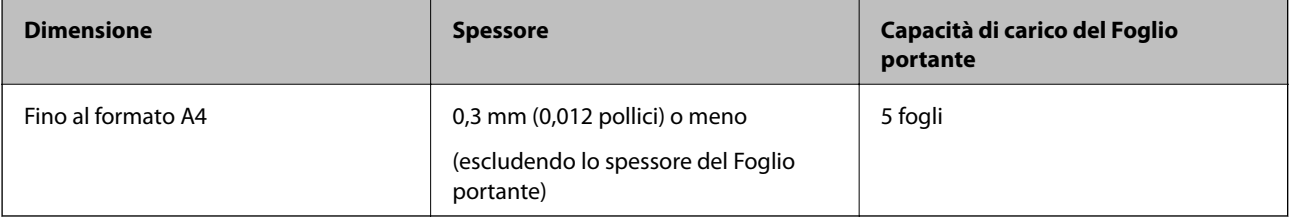

### **Posizionare Originali di forma irregolare**

1. Aprire il vassoio di alimentazione ed estendere la prolunga del vassoio di uscita. Estrarre il vassoio di uscita, estendere la prolunga del vassoio di uscita, e quindi sollevare lo stopper.

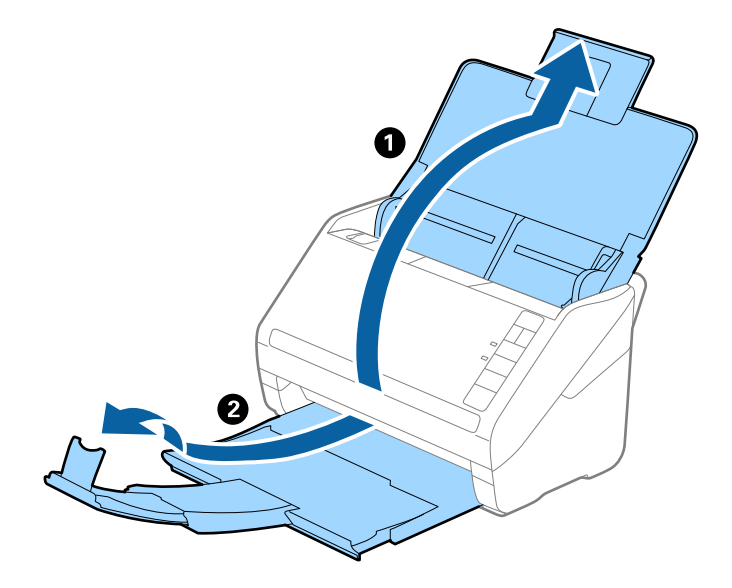

2. Far scorrere completamente le guide laterali sul vassoio di alimentazione.

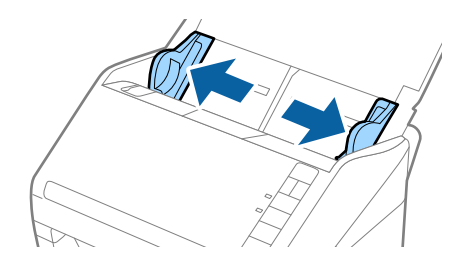

3. Posizionare il Foglio portante con l'illustrazione sul bordo anteriore rivolto verso l'alto e posizionare gli originali al centro del Foglio portante con il lato da acquisire rivolto verso il basso.

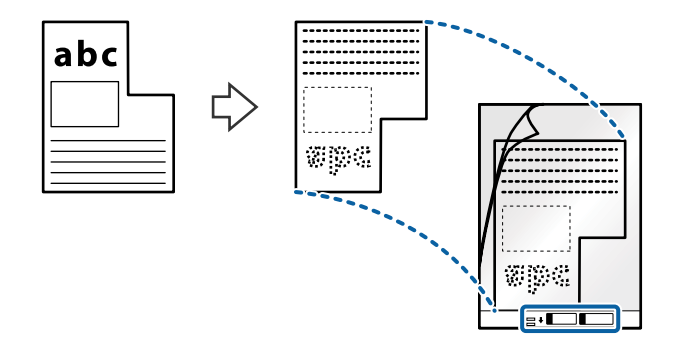

4. Caricare il Foglio portante nel vassoio di alimentazione con l'estremità superiore rivolta verso ADF. Far scorrere il Foglio portante in ADF finché non incontra resistenza.

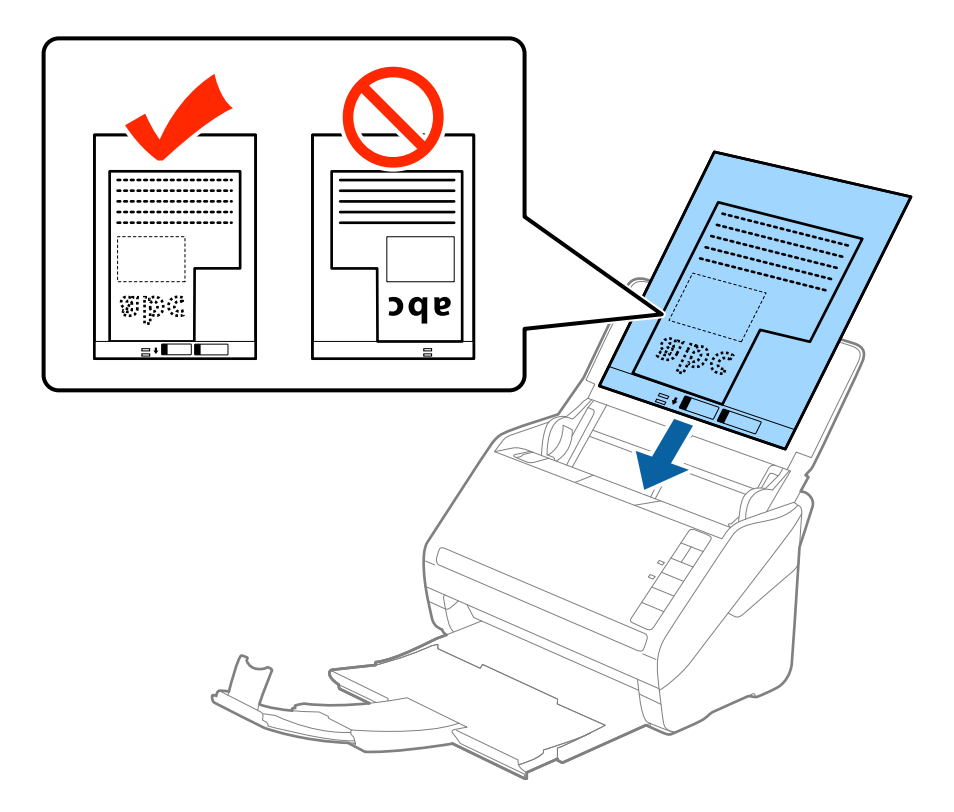

5. Far scorrere le guide laterali per adattarle al bordo del Foglio portante assicurandosi che non ci siano spazi tra il Foglio portante e le guide laterali. In caso contrario, il foglio di supporto può essere trascinato inclinato.

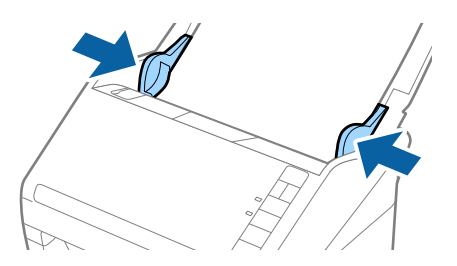

### **Specifiche e Posizionamento degli originali**

#### *Nota:*

- ❏ Potrebbe essere necessario smettere di usare un Foglio portante che si è graffiato o di cui si è effettuata la scansione più di 3000 volte.
- ❏ Se non riuscite a trovare una dimensione appropriata per l'originale di cui si vuole eseguire la scansione nell'elenco *Dimensione Documento* in Epson Scan 2, selezionare *Rilevamento Automatico* o selezionare *Personalizza* per creare una dimensione di documento personalizzata.

Quando si effettua la scansione di un Foglio portante selezionando *Rilevamento Automatico* come impostazione di *Dimensione Documento* l'immagine viene automaticamente digitalizzata applicando *Inclinazione carta* nell'impostazione *Correggi Allineamento Doc.*.

❏ Usare esclusivamente il Foglio portante progettato per lo scanner in uso. Il Foglio portante viene riconosciuto automaticamente dallo scanner rilevando due piccoli fori rettangolari sul bordo anteriore. Mantenere i fori puliti e non coperti.

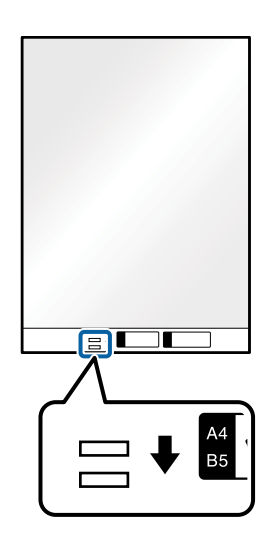

### **Informazioni correlate**

- & ["Codici Foglio portante" a pagina 20](#page-19-0)
- $\rightarrow$  ["Impostazioni necessarie per originali speciali in Epson Scan 2" a pagina 59](#page-58-0)

### **Fotografie**

### **Specifiche delle fotografie**

Usando il Foglio portante venduto separatamente, è possibile acquisire fotografie senza preoccuparsi che vengano danneggiate.

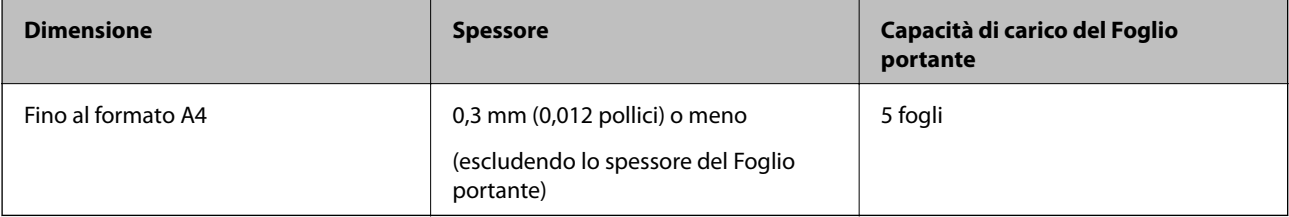

### **Posizionare fotografie**

1. Aprire il vassoio di alimentazione ed estendere la prolunga del vassoio di uscita. Estrarre il vassoio di uscita, estendere la prolunga del vassoio di uscita, e quindi sollevare lo stopper.

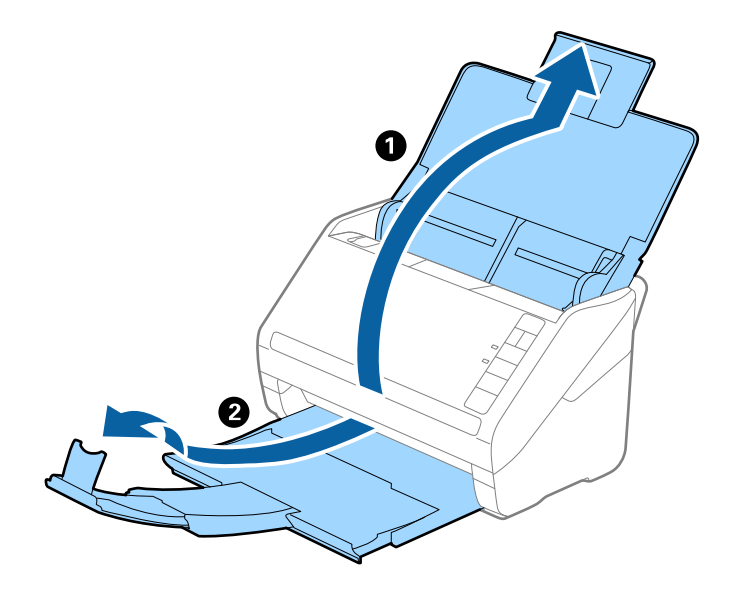

2. Far scorrere completamente le guide laterali sul vassoio di alimentazione.

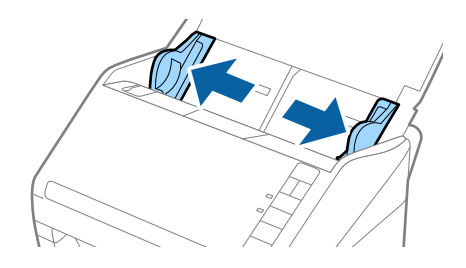

3. Posizionare il Foglio portante con l'illustrazione sul bordo anteriore rivolto verso l'alto e posizionare la foto al centro del Foglio portante con il lato da acquisire rivolto verso il basso.

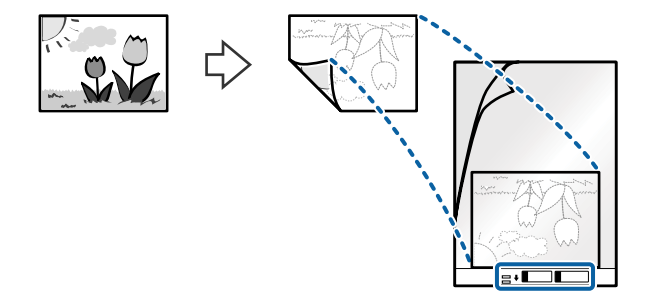

4. Caricare il Foglio portante nel vassoio di alimentazione con l'estremità superiore rivolta verso ADF. Far scorrere il Foglio portante in ADF finché non incontra resistenza.

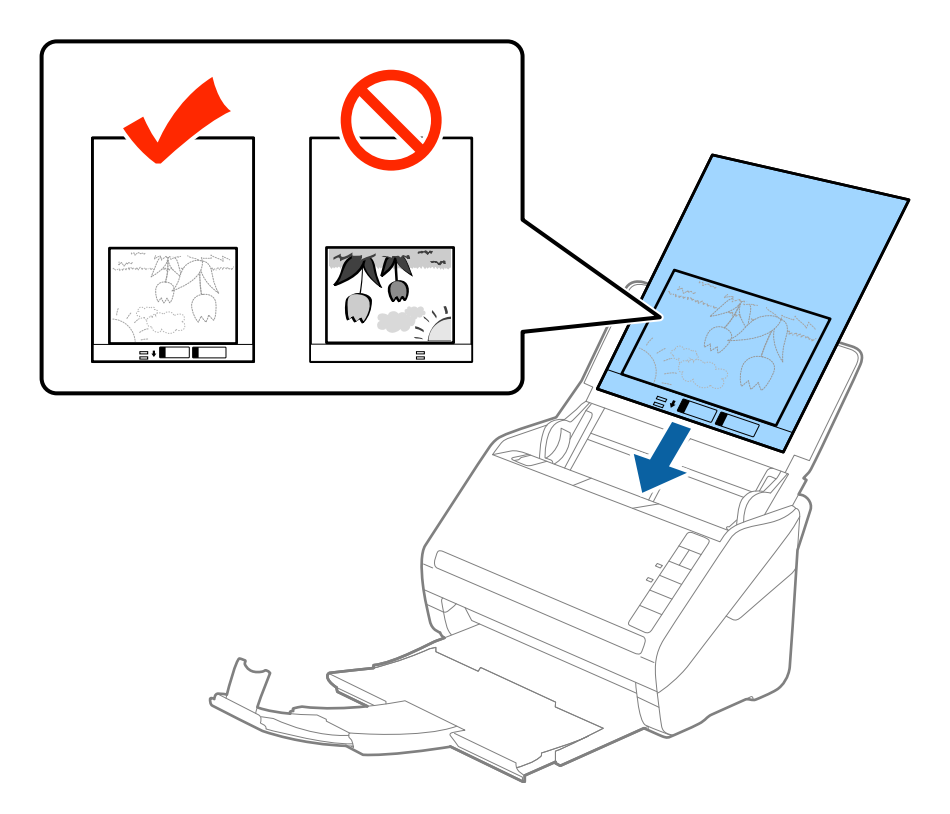

5. Far scorrere le guide laterali per adattarle al bordo del Foglio portante assicurandosi che non ci siano spazi tra il Foglio portante e le guide laterali. In caso contrario, il foglio di supporto può essere trascinato inclinato.

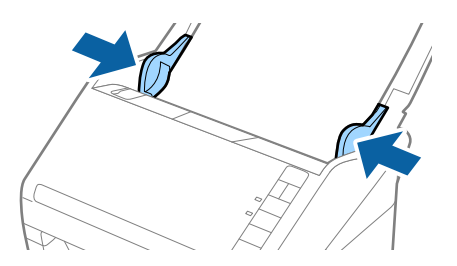

### **Specifiche e Posizionamento degli originali**

#### *Nota:*

- ❏ Potrebbe essere necessario smettere di usare un Foglio portante che si è graffiato o di cui si è effettuata la scansione più di 3000 volte.
- ❏ Se non riuscite a trovare una dimensione appropriata per l'originale di cui si vuole eseguire la scansione nell'elenco *Dimensione Documento* in Epson Scan 2, selezionare *Rilevamento Automatico* o selezionare *Personalizza* per creare una dimensione di documento personalizzata.

Quando si effettua la scansione di un Foglio portante selezionando *Rilevamento Automatico* come impostazione di *Dimensione Documento* l'immagine viene automaticamente digitalizzata applicando *Inclinazione carta* nell'impostazione *Correggi Allineamento Doc.*.

- ❏ Non lasciare le foto all'interno del Foglio portante per molto tempo.
- ❏ Usare esclusivamente il Foglio portante progettato per lo scanner in uso. Il Foglio portante viene riconosciuto automaticamente dallo scanner rilevando due piccoli fori rettangolari sul bordo anteriore. Mantenere i fori puliti e non coperti.

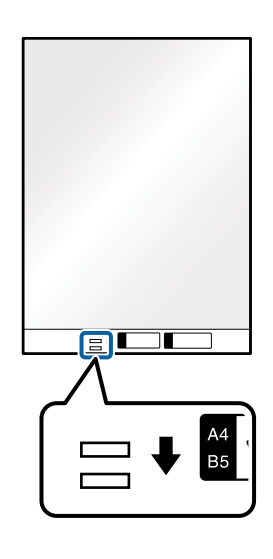

### **Informazioni correlate**

- ◆ ["Codici Foglio portante" a pagina 20](#page-19-0)
- & ["Impostazioni necessarie per originali speciali in Epson Scan 2" a pagina 59](#page-58-0)

### **Buste**

### **Specifiche per Buste**

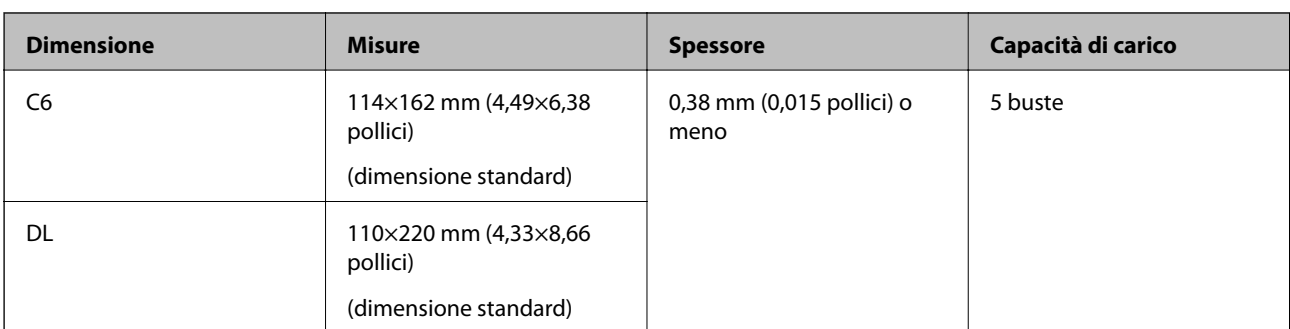

Specifiche delle buste che è possibile caricare nello scanner.

### **Posizionare buste**

1. Aprire il vassoio di alimentazione ed estendere la prolunga del vassoio di uscita. Estrarre il vassoio di uscita, estendere la prolunga del vassoio di uscita, e quindi sollevare lo stopper.

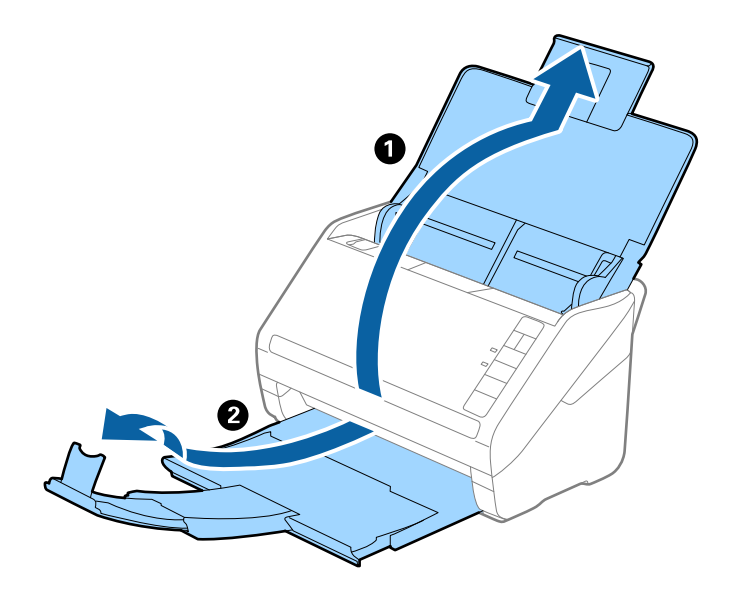

2. Far scorrere completamente le guide laterali sul vassoio di alimentazione.

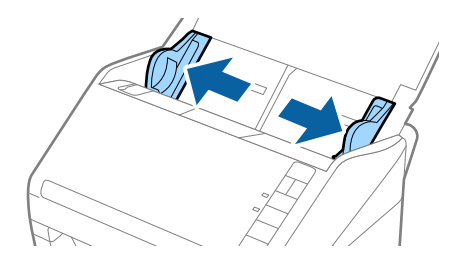

3. Caricare nel vassoio di alimentazione le buste rivolte verso il basso facendo in modo che il bordo aperto (lato del lembo di chiusura) della busta sia di lato. Per le buste con il bordo aperto (lato del lembo di chiusura) sul lato più corto, è possibile caricare la busta con il bordo aperto (lato del lembo di chiusura) rivolto verso l'alto.

Far scorrere le buste in ADF finché non incontrano resistenza.

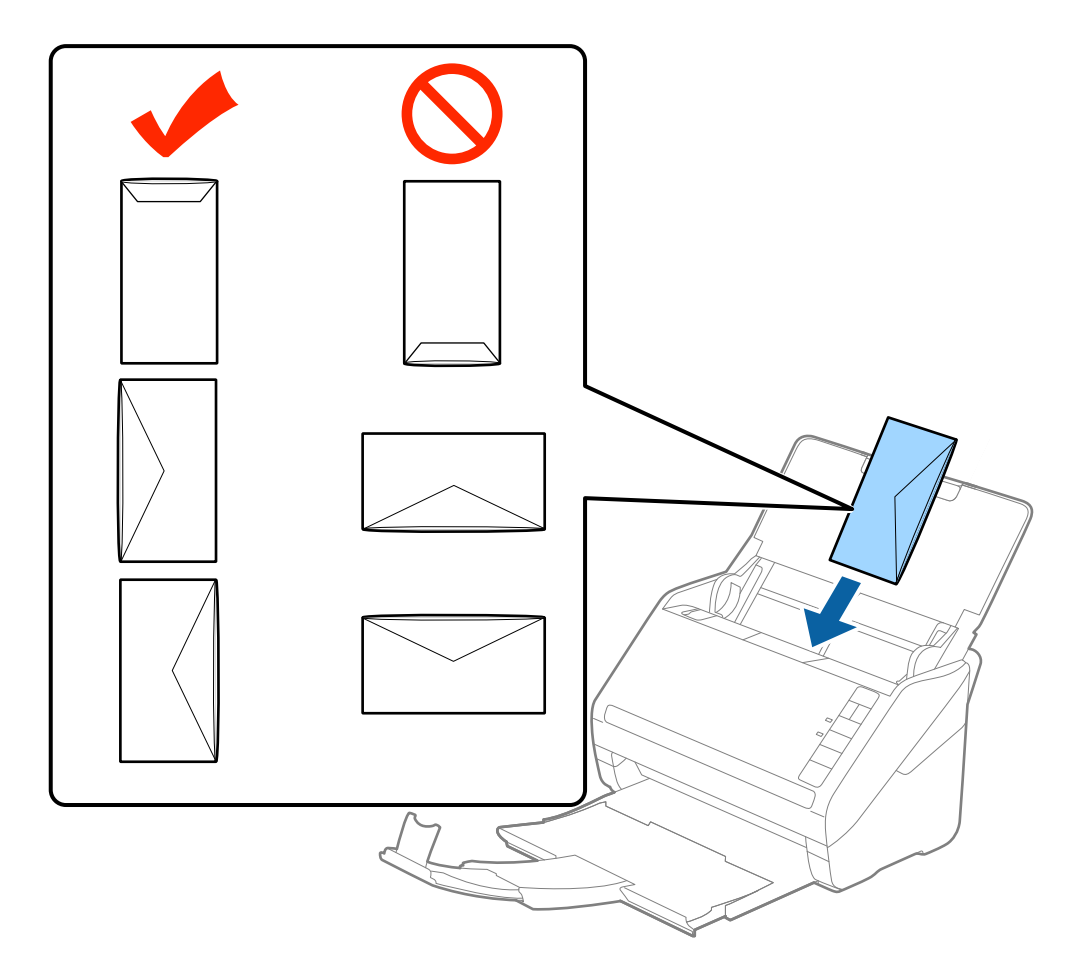

#### c*Importante:*

Non caricare buste con adesivi.

#### *Nota:*

- ❏ Le buste che non vengono aperte tagliando nettamente il lembo di chiusura non possono essere sottoposte correttamente a scansione.
- ❏ Le buste che non sono ancora state chiuse possono essere caricate con il lembo di chiusura aperto e rivolto verso l'alto.
- 4. Far scorrere le guide laterali per adattarle al bordo delle buste assicurandosi che non ci siano spazi tra le buste e le guide laterali. In caso contrario, le buste potrebbero essere trascinate inclinate.

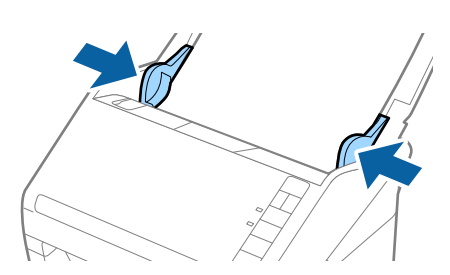

#### **Specifiche e Posizionamento degli originali**

*Nota:*

- ❏ Per la scansione di buste, suggeriamo di selezionare l'angolo di rotazione appropriato o *Auto* in *Ruota* sulla scheda *Impostaz. principali* in Epson Scan 2 prima della scansione. Per maggiori dettagli, consultare la guida di Epson Scan 2.
- ❏ Per fare la scansione di buste, selezionare *Off* in *Rileva Alim. Doppio Foglio* nella scheda *Impostaz. principali* in Epson Scan 2. Per maggiori dettagli, consultare la guida di Epson Scan 2.

Se dimenticate di disabilitare *Rileva Alim. Doppio Foglio* in Epson Scan 2 e si verifica un errore di doppia alimentazione, remuovere la busta dal ADF quindi ricaricarla, premere il tasto  $\stackrel{\longrightarrow}{\Longrightarrow}$  (Double Feed Detection Skip) sullo scanner come mostrato sotto per disabilitare *Rileva Alim. Doppio Foglio* per la prossima scansione, quindi rifare la scansione. Il tasto  $\stackrel{\longrightarrow}{=}$  (Double Feed Detection Skip) disabilita esclusivamente **Rileva Alim. Doppio Foglio** per un foglio.

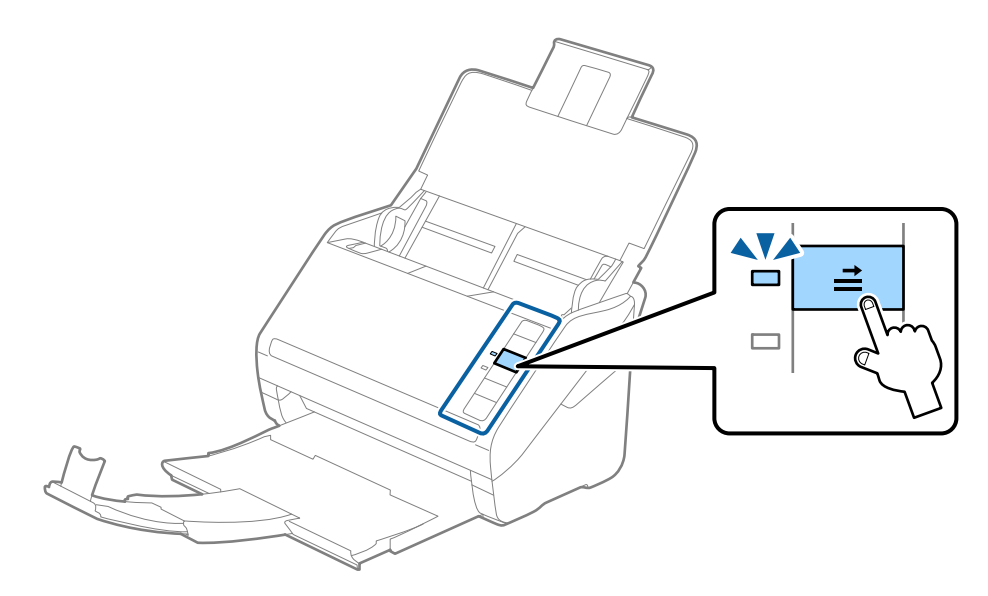

#### **Informazioni correlate**

& ["Impostazioni necessarie per originali speciali in Epson Scan 2" a pagina 59](#page-58-0)

### **Mix di originali**

### **Specifiche di originali con dimensioni diverse**

È possibile caricare un mix di originali di dimensioni da 50,8×50,8 mm (2,0×2,0 pollici) al formato A4 (o Lettera). È anche possibile caricare un mix di tipi di carta o di spessore.

#### *Nota:*

- ❏ A seconda della combinazione di tipi di carta o formati, gli originali potrebbero non essere alimentati correttamente e possono distorcersi o incepparsi. Si consiglia di verificare l'immagine acquisita nel caso in cui l'originale risulti inclinato.
- ❏ In alternativa, è possibile eseguire la scansione di originali di differenti formati e tipi caricandoli uno ad uno utilizzando *Modo Alimentazione automatica*.

### **Posizionare un mix di originali di diverse dimensioni**

1. Aprire il vassoio di alimentazione ed estendere la prolunga del vassoio di uscita. Estrarre il vassoio di uscita, estendere la prolunga del vassoio di uscita, e quindi sollevare lo stopper.

#### *Nota:*

Se ci sono gli fogli spessi tra gli originali, per bloccare gli originali di spessore che possono cadere dal vassoio di uscita, togliere il vassoio di uscita e non usarlo per impilare gli originali espulsi.

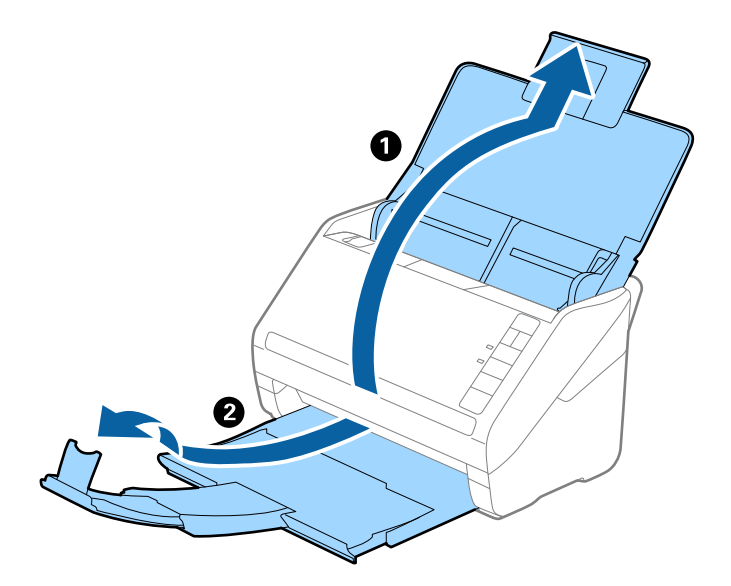

2. Far scorrere completamente le guide laterali sul vassoio di alimentazione.

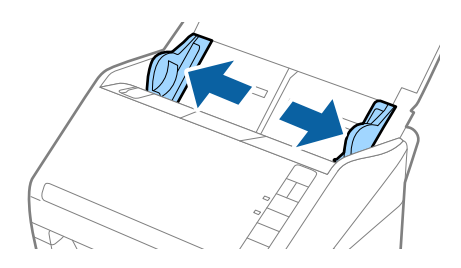

3. Caricare gli originali al centro del vassoio di alimentazione in ordine discendente di grandezza della carta, con la più grande sotto e la più piccola sopra.

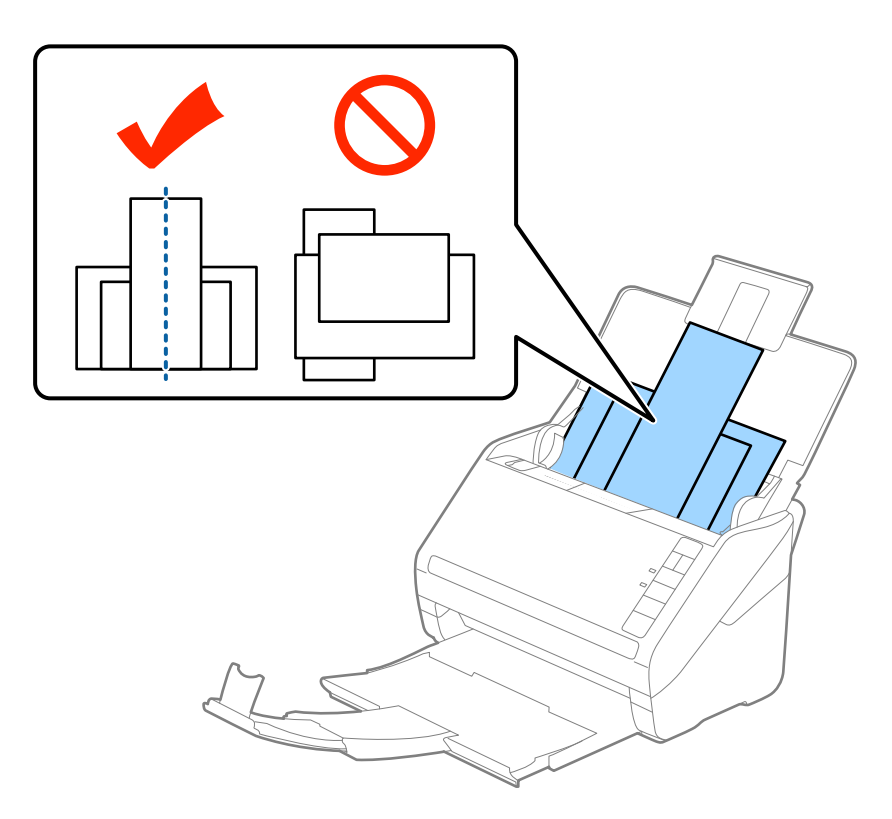

### *Nota:*

- ❏ Caricare gli originali nel vassoio di alimentazione rivolti verso il basso e con i bordi superiori leggermente spostato verso un angolo di fronte a ADF.
- ❏ Far scorrere l'originale in ADF finché non incontra resistenza.
- 4. Far scorrere le guide laterali per adattarsi ai bordi dell'originale più largo.

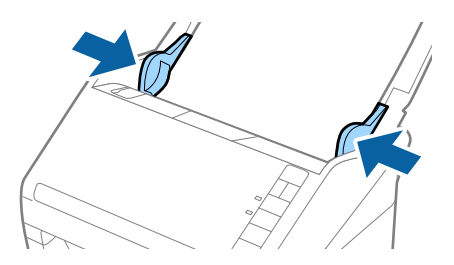

### **Informazioni correlate**

& ["Effettuare la scansione uno alla volta, di originali di tipo e dimensioni diversi \(Modo Alimentazione](#page-66-0) [automatica\)" a pagina 67](#page-66-0)

# **Scansione Base**

## **Scansione mediante Epson Scan 2**

È possibile eseguire la scansione degli originali utilizzando le impostazioni dettagliate, adatte per i documenti di testo.

- 1. Collocare l'originale.
- 2. Avviare Epson Scan 2.
	- ❏ Windows 10

Fare clic sul tasto Avvio, quindi selezionare **Tutte le App** > **EPSON** > **Epson Scan 2**.

- ❏ Windows 8.1/Windows 8/Windows Server 2012 R2/Windows Server 2012 Immettere il nome dell'applicazione nell'accesso alla ricerca e selezionare l'icona visualizzata.
- ❏ Windows 7/Windows Vista/Windows XP/Windows Server 2008 R2/Windows Server 2008/Windows Server 2003 R2/Windows Server 2003

Fare clic sul tasto Avvio, quindi selezionare **Tutti i Programmi** o **Programmi** > **EPSON** > **Epson Scan 2** > **Epson Scan 2**.

❏ Mac OS X

Selezionare **Vai** > **Applicazioni** > **Epson Software** > **Epson Scan 2**.

3. Effettuare le seguenti impostazioni sulla scheda **Impostaz. principali**.

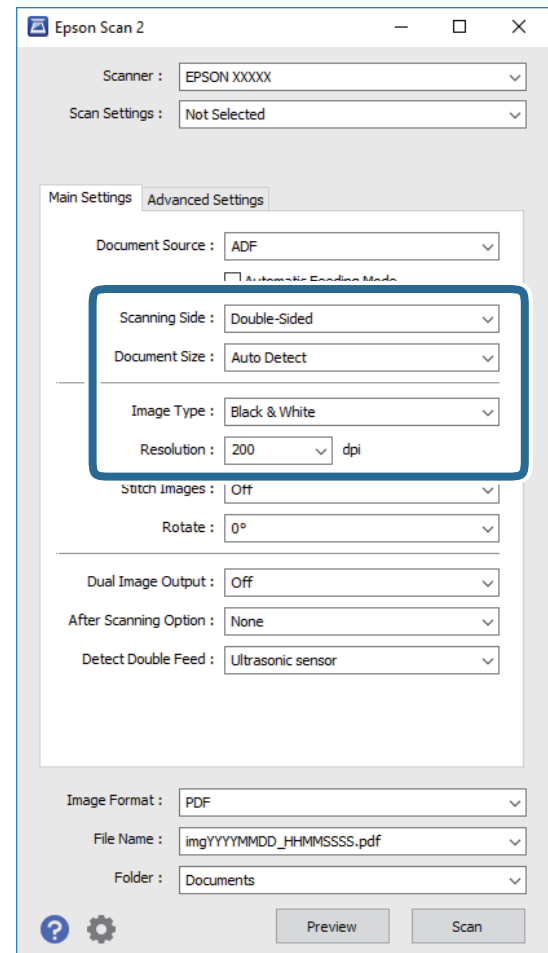

- ❏ **Lato scansione**: Selezionare il lato dell'originale su cui si desidera eseguire la scansione.
- ❏ **Dimensione Documento**: Selezionare la dimensione dell'originale posizionato.
- ❏ **Tipo immagine**: Selezionare il colore per salvare l'immagine acquisita.
- ❏ **Risoluzione**: Selezionare la risoluzione.
- *Nota:*

*ADF* è impostato automaticamente come *Origine documento*.

- 4. Effettuare altre impostazioni di scansione, se necessario.
	- ❏ È possibile visualizzare in anteprima l'immagine acquisita facendo clic sul tasto **Anteprima**. Si apre la finestra di anteprima e viene visualizzata l'immagine di anteprima.

Viene generata un'anteprima e l'originale viene espulso da ADF. Mettere di nuovo l'originale espulso.

- ❏ Nella scheda **Impostazioni avanzate** è possibile effettuare regolazioni dell'immagine utilizzando le impostazioni dettagliate disponibili per i documenti di testo, come quelli che seguono.
	- ❏ **Maschera di contrasto**: Selezionare per migliorare e affinare i contorni dell'immagine.
	- ❏ **Deretinatura**: Selezionare per rimuovere i motivi moiré (ombre a reticolo) che appaiono durante la scansione di carta stampata, come una rivista.
	- ❏ **Miglioramento testo**: Selezionare per rendere le lettere sfocate dell'originale chiare e nitide.
	- ❏ **Separazione Area**: Selezionare per rendere le lettere chiare e le immagini omogenee quando si esegue la scansione in bianco e nero di un documento che contiene immagini.

#### *Nota:*

Alcune voci potrebbero non essere disponibili a seconda di altre impostazioni effettuate.

5. Effettuare le impostazioni di salvataggio file.

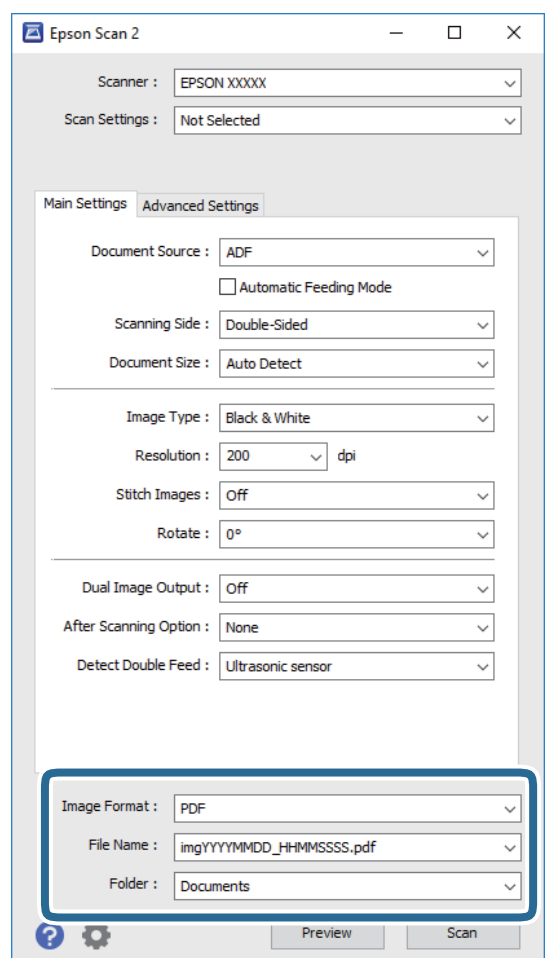

❏ **Formato Immagine**: Selezionare il formato di salvataggio dall'elenco.

È possibile effettuare impostazioni dettagliate per ciascun formato di salvataggio, tranne che per BITMAP e PNG. Dopo aver selezionato il formato di salvataggio, selezionare **Opzioni** dall'elenco.

❏ **Nome File**: Controllare il nome del file di salvataggio visualizzato.

È possibile modificare le impostazioni per il nome del file selezionando **Settaggi** dall'elenco.

❏ **Cartella**: Selezionare la cartella di salvataggio per l'immagine acquisita dall'elenco.

È possibile selezionare un'altra cartella o creare una nuova cartella selezionando **Seleziona** dall'elenco.

<span id="page-58-0"></span>6. Fare clic su **Acquisisci**.

L'immagine acquisita viene salvata nella cartella indicata.

### **Informazioni correlate**

- & ["Posizionamento degli originali" a pagina 27](#page-26-0)
- $\blacktriangleright$  ["Epson Scan 2" a pagina 18](#page-17-0)
- $\blacktriangleright$  ["Impostazione di una risoluzione adatta allo scopo di scansione" a pagina 60](#page-59-0)
- & ["Funzioni di Regolazioni immagine" a pagina 68](#page-67-0)
- & ["Modificare pagine acquisite usando Epson Scan 2" a pagina 75](#page-74-0)

### **Impostazioni necessarie per originali speciali in Epson Scan 2**

È necessario impostare alcune voci sulla scheda **Impostaz. principali** in Epson Scan 2 quando si effettua la scansione di originali speciali.

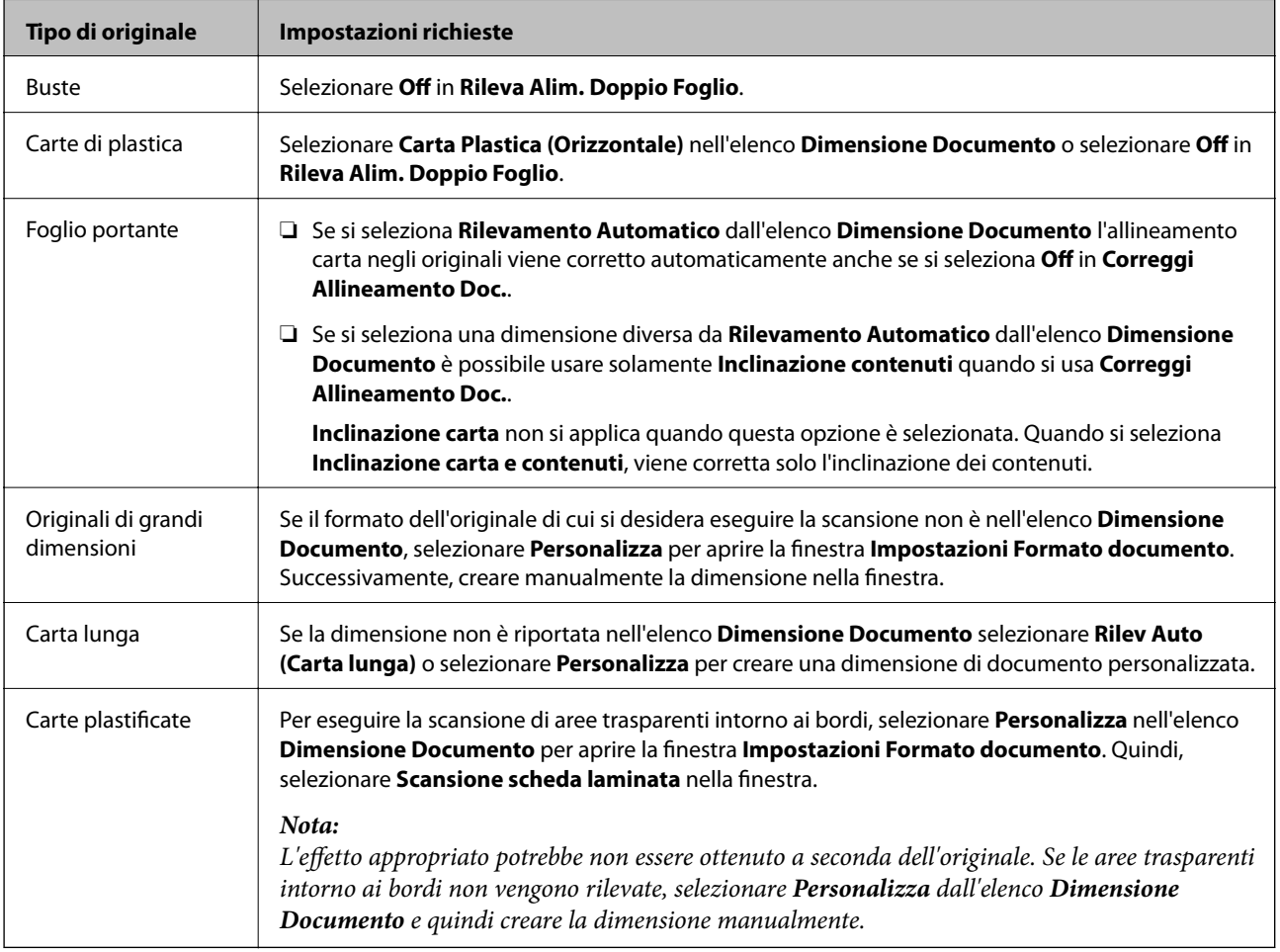

### **Informazioni correlate**

& ["Posizionamento degli originali" a pagina 27](#page-26-0)

### <span id="page-59-0"></span>**Impostazione di una risoluzione adatta allo scopo di scansione**

### **Vantaggi e svantaggi dell'aumento di risoluzione**

La risoluzione indica il numero di pixel (la parte più piccola di un'immagine) per ciascun pollice (25,4 mm) ed è misurata in dpi (punti per pollice). Il vantaggio di aumentare la risoluzione è che i dettagli nell'immagine si affinano. Lo svantaggio è che le dimensioni del file sono grandi.

❏ Le dimensioni del file aumentano

(Quando si raddoppia la risoluzione, le dimensioni del file diventano circa quattro volte maggiori.)

- ❏ Per eseguire scansione, salvataggio e lettura dell'immagine è necessario del tempo
- ❏ Per l'invio e la ricezione di email o fax è necessario molto tempo
- ❏ L'immagine diventa troppo grande per adattarsi al display o alla stampa su carta

### **Elenco delle risoluzioni consigliate per adattarsi allo scopo**

Fare riferimento alla tabella e impostare la risoluzione adeguata allo scopo dell'immagine scansionata.

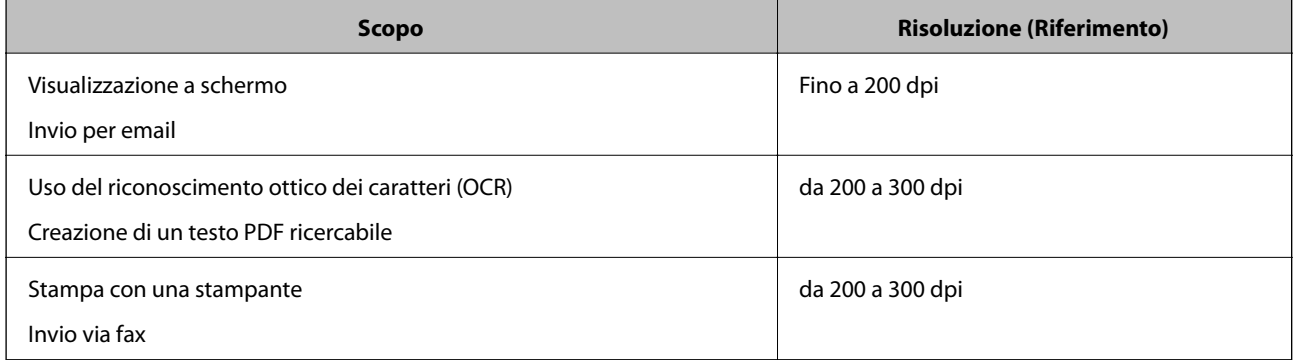

## **Scansione mediante Document Capture Pro (Windows)**

Questa applicazione consente di eseguire diverse attività, quali il salvataggio dell'immagine sul computer, l'invio tramite e-mail, la stampa, l'upload su un server o un servizio cloud. È inoltre possibile utilizzare vari metodi per ordinare i documenti in file separati, ad esempio per la rilevazione di codici a barre o caratteri nelle pagine. È possibile registrare impostazioni di scansione per un processo, per semplificare le operazioni di scansione. Per ulteriori informazioni su Document Capture Pro, consultare la guida.

- 1. Collocare l'originale.
- 2. Avviare Document Capture Pro.
	- ❏ Windows 10

Fare clic sul tasto Avvio, quindi selezionare **Tutte le App** > **Epson Software** > **Document Capture Pro**.

❏ Windows 8.1/Windows 8

Immettere il nome dell'applicazione nell'accesso alla ricerca e selezionare l'icona visualizzata.

#### ❏ Windows 7/Windows Vista/Windows XP

Fare clic sul tasto Avvio, quindi selezionare **Tutti i programmi** o **Programmi** > **Epson Software** > **Document Capture Pro**.

### *Nota:*

Potrebbe essere necessario selezionare lo scanner da utilizzare dall'elenco di scanner.

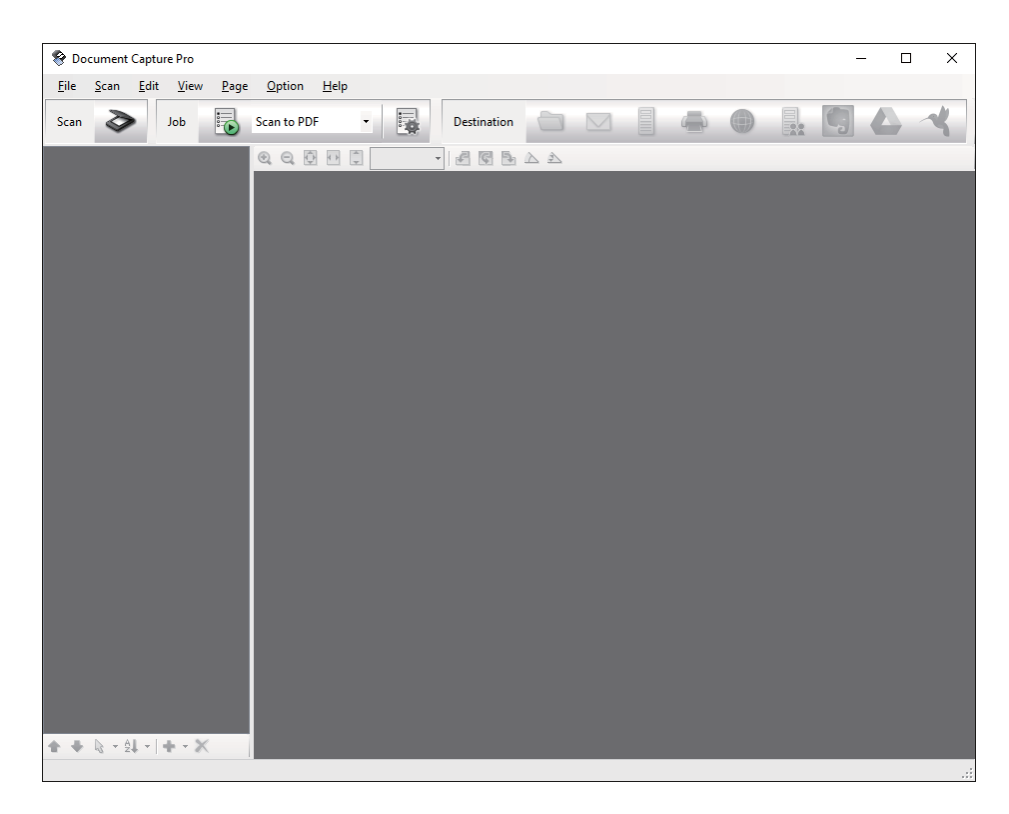

3. Fare clic su  $\geq$ .

Verrà visualizzata la finestra **Scansione**.

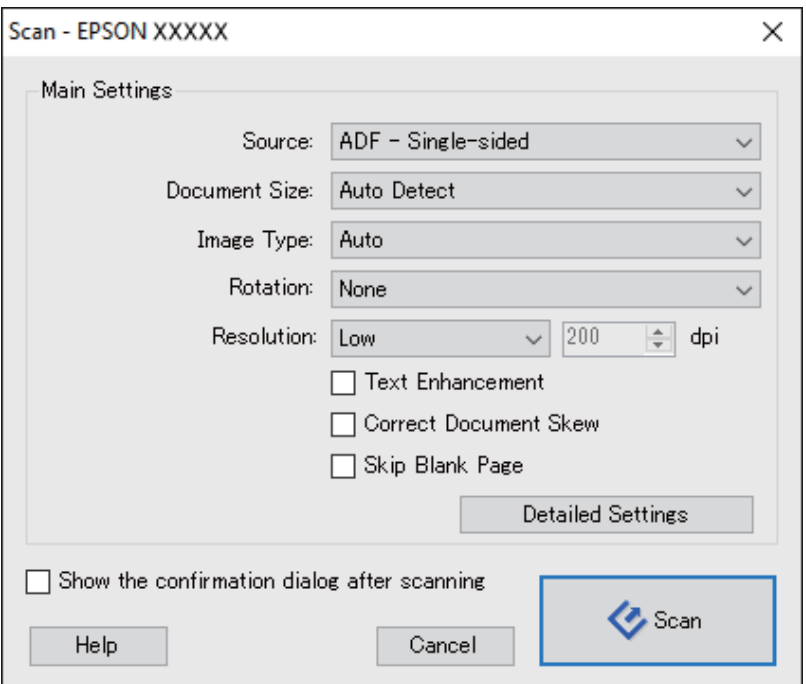

- 4. Effettuare le seguenti impostazioni.
	- ❏ **Origine**: Selezionare la fonte dove è posizionato l'originale.
	- ❏ **Formato documento**: Selezionare la dimensione dell'originale posizionato.
	- ❏ **Tipo di immagine**: Selezionare il colore che si vuole utilizzare per salvare l'immagine acquisita.
	- ❏ **Rotazione**: Selezionare l'angolo di rotazione a seconda dell'originale che si vuole acquisire.
	- ❏ **Risoluzione**: Selezionare la risoluzione.

#### *Nota:*

È inoltre possibile regolare l'immagine utilizzando i seguenti elementi.

- ❏ *Miglioramento testo*: Selezionare per rendere le lettere sfocate dell'originale chiare e nitide.
- ❏ *Correggi inclinazione documento*: Selezionare per correggere l'inclinazione dell'originale.
- ❏ *Salta pagina vuota*: Selezionare per saltare le pagine vuote se ce ne sono negli originali.
- ❏ Tasto *Impostazioni dettagliate*: Selezionare per usare le funzionalità Epson Scan 2 per regolare le immagini acquisite.
- 5. Fare clic su **Scansione**.

Il documento acquisito viene visualizzato in Document Capture Pro.

- 6. Controllare le immagini acquisite, quindi apportare delle modifiche se necessarie.
- 7. Una volta terminato il controllo dell'immagine, fare clic su una delle icone della destinazione.

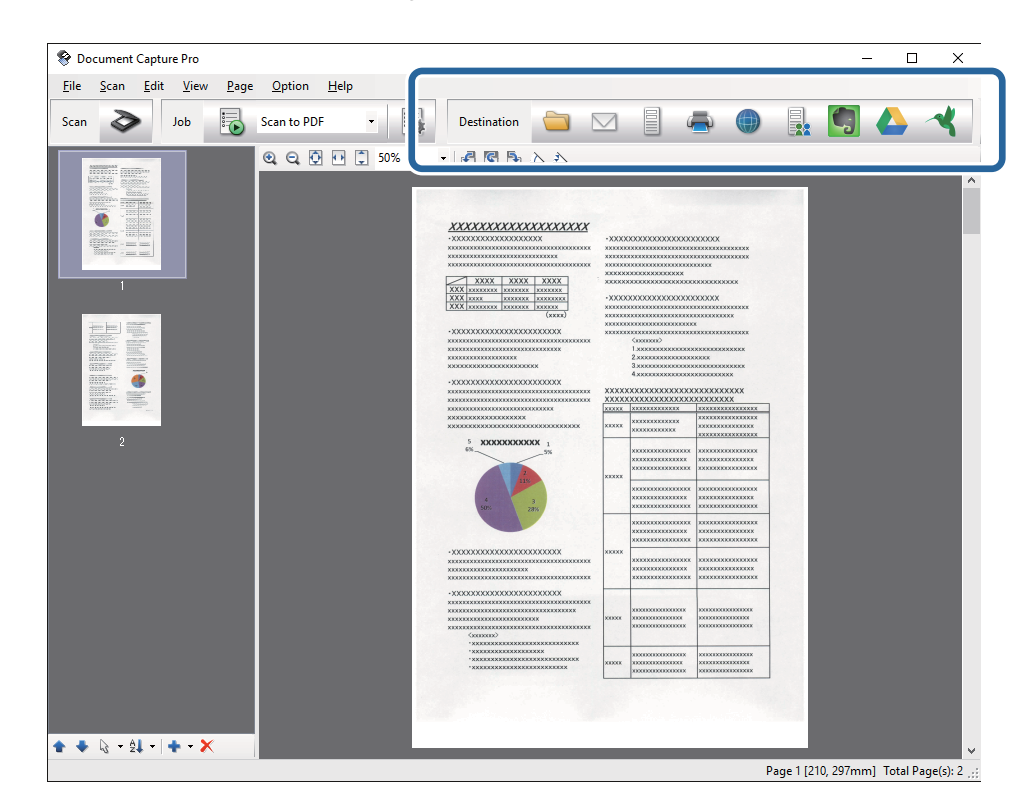

In base all'icona selezionata, viene visualizzata una delle seguenti finestre: **Salva con nome**, **Impostazioni di trasferimento** o un'altra finestra.

*Nota:*

- ❏ Per effettuare l'upload su un servizio cloud, è necessario impostare previamente l'account con il servizio cloud.
- ❏ Se si vuole usare Evernote come destinazione, scaricare l'applicazione Evernote dal sito Evernote Corporation e installarla prima di utilizzare questa funzione.
- ❏ Nella finestra *Salva con nome* o nella finestra *Impostazioni di trasferimento* fare clic su *Nome file e impostazioni separazione*, quindi selezionare *Applica separaz. processi* per ordinare i documenti in file separati utilizzando una varietà di metodi di rilevamento come codici a barre o testo nelle immagini acquisite.
- 8. Effettuare le impostazioni per ciascuna voce, e quindi fare clic su **Invia** o **OK**.
- 9. Seguire le istruzioni visualizzate sullo schermo.

L'immagine acquisita viene salvata su una cartella, allegata ad un'e-mail, caricata su un servizio cloud e così via in base alla funzione selezionata.

### **Informazioni correlate**

- & ["Posizionamento degli originali" a pagina 27](#page-26-0)
- & ["Document Capture Pro/Document Capture" a pagina 18](#page-17-0)
- & ["Impostazione di una risoluzione adatta allo scopo di scansione" a pagina 60](#page-59-0)

## **Scansione mediante Document Capture (Mac OS X)**

Questa applicazione consente di eseguire diverse attività, quali il salvataggio dell'immagine sul computer, l'invio tramite e-mail, la stampa, l'upload su un server o un servizio cloud. È possibile registrare impostazioni di scansione per un processo, per semplificare le operazioni di scansione. Per ulteriori informazioni su Document Capture, consultare la guida.

### *Nota:*

Non utilizzare la funzione di cambio rapido utente se lo scanner è in uso.

1. Collocare l'originale.

2. Avviare Document Capture.

Selezionare **Finder** > **Vai** > **Applicazioni** > **Epson Software** > **Document Capture**.

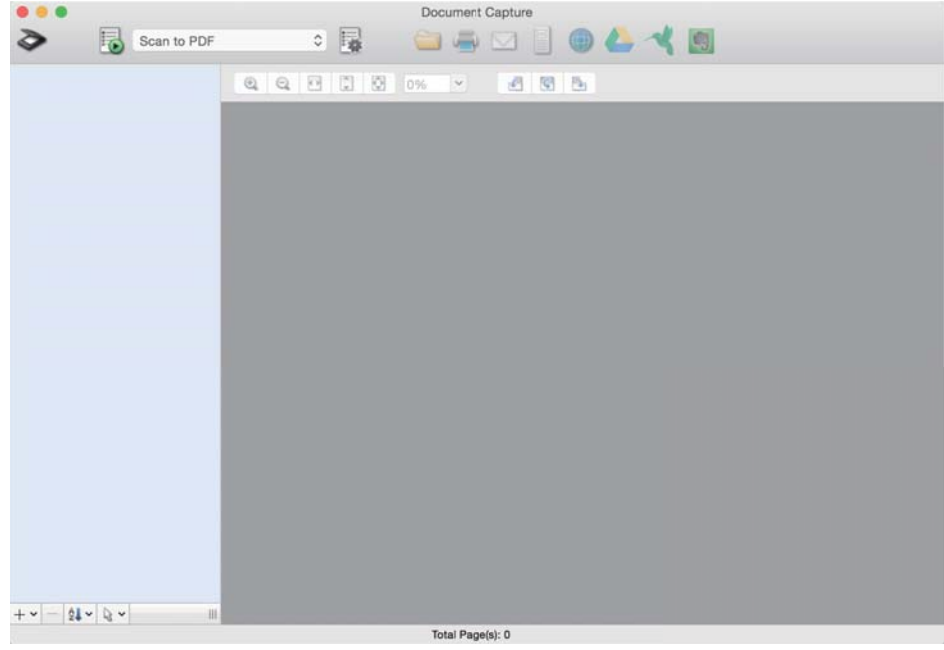

#### *Nota:*

Potrebbe essere necessario selezionare lo scanner da utilizzare dall'elenco di scanner.

3. Fare clic su  $\geq$ .

Verrà visualizzata la finestra **Impostazioni scansione**.

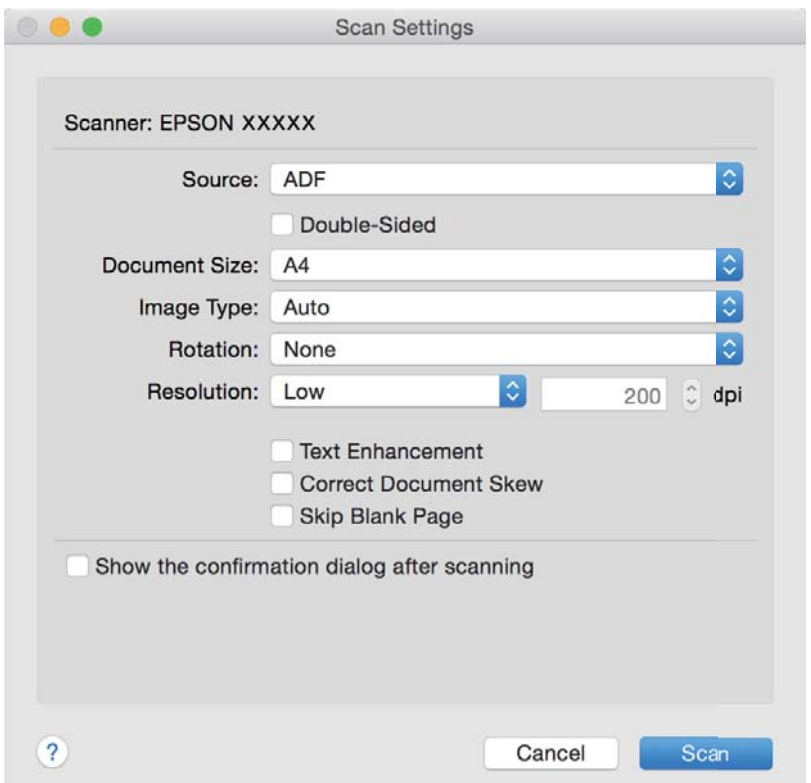

- 4. Effettuare le seguenti impostazioni.
	- ❏ **Origine**: Selezionare la fonte dove è posizionato l'originale.
	- ❏ **Formato documento**: Selezionare la dimensione dell'originale posizionato.
	- ❏ **Tipo di immagine**: Selezionare il colore che si vuole utilizzare per salvare l'immagine acquisita.
	- ❏ **Rotazione**: Selezionare l'angolo di rotazione a seconda dell'originale che si vuole acquisire.
	- ❏ **Risoluzione**: Selezionare la risoluzione.

#### *Nota:*

È inoltre possibile regolare l'immagine utilizzando i seguenti elementi.

- ❏ *Miglioramento testo*: Selezionare per rendere le lettere sfocate dell'originale chiare e nitide.
- ❏ *Correggi inclinazione documento*: Selezionare per correggere l'inclinazione dell'originale.
- ❏ *Salta pagina vuota*: Selezionare per saltare le pagine vuote se ce ne sono negli originali.
- 5. Fare clic su **Scansione**.

Il documento acquisito viene visualizzato in Document Capture.

- 6. Controllare le immagini acquisite, quindi apportare delle modifiche se necessarie.
- 7. Una volta terminato il controllo dell'immagine, fare clic su una delle icone della destinazione.

In base all'icona selezionata, viene visualizzata una delle finestre delle impostazioni di trasferimento.

- *Nota:*
- ❏ Per effettuare l'upload su un servizio cloud, è necessario impostare previamente l'account con il servizio cloud.
- ❏ Se si vuole usare Evernote come destinazione, scaricare l'applicazione Evernote dal sito Evernote Corporation e installarla prima di utilizzare questa funzione.
- 8. Effettuare le impostazioni per ciascuna voce, e quindi fare clic su **Invia** o **OK**.
- 9. Seguire le istruzioni visualizzate sullo schermo.

L'immagine acquisita viene salvata su una cartella, allegata ad un'e-mail, caricata su un servizio cloud e così via in base alla funzione selezionata.

### **Informazioni correlate**

- & ["Posizionamento degli originali" a pagina 27](#page-26-0)
- & ["Document Capture Pro/Document Capture" a pagina 18](#page-17-0)
- & ["Impostazione di una risoluzione adatta allo scopo di scansione" a pagina 60](#page-59-0)

## **Scansione mediante un tasto dello scanner**

È possibile eseguire la scansione usando il tasto dello scanner.

#### *Nota:*

- ❏ Verificare che Epson Scan 2 sia installato sul computer e che lo scanner sia collegato al computer in modo corretto.
- ❏ Quando Document Capture Pro (Windows) o Document Capture (Mac OS X) è installato sul computer, è possibile assegnare il lavoro a un pulsante sullo scanner ed eseguire il lavoro premendolo.

Tuttavia, questa funzione non è disponibile in una connessione wireless.

❏ Quando si utilizza una connessione wireless, avviare Epson Scan 2 nel computer in uso prima della scansione.

Se un computer è collegato allo scanner tramite USB mentre un altro computer è collegato allo scanner tramite una connessione wireless e Epson Scan 2 è in esecuzione su questo computer, le immagini acquisite vengono salvate sullo scanner collegato in modalità wireless premendo il pulsante dello scanner.

- 1. Collocare l'originale.
- 2. Premere il pulsante  $\Diamond$ .

### *Nota:*

Quando si usa Document Capture Pro (Windows) o Document Capture (Mac OS X), il prodotto avvia il lavoro che era assegnato nella finestra *Impostazioni processo*.

### **Informazioni correlate**

- & ["Posizionamento degli originali" a pagina 27](#page-26-0)
- $\blacktriangleright$  ["Tasti" a pagina 14](#page-13-0)
- & ["Document Capture Pro/Document Capture" a pagina 18](#page-17-0)
- & ["Scansione con impostazioni di scansione specifiche \(Lavoro\)" a pagina 82](#page-81-0)

# <span id="page-66-0"></span>**Scansione Avanzata**

## **Effettuare la scansione uno alla volta, di originali di tipo e dimensioni diversi (Modo Alimentazione automatica)**

È possibile eseguire la scansione di formati o tipi di originali diversi uno per uno usando Modo Alimentazione automatica. In questo modo, lo scanner avvia automaticamente la scansione quando gli originali sono caricati in ADF.

- 1. Avviare Epson Scan 2.
- 2. Selezionare **Modo Alimentazione automatica** nella scheda **Impostaz. principali**.

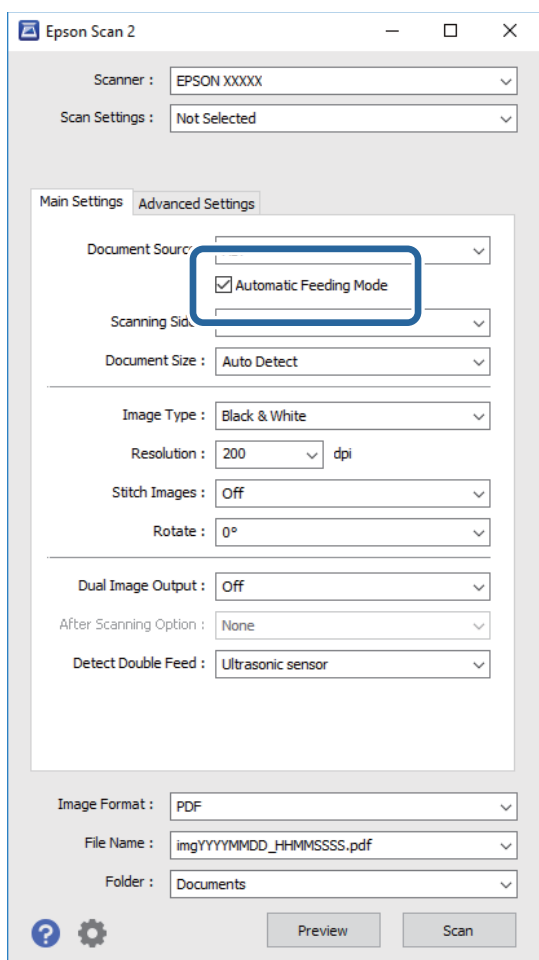

- 3. Effettuare altre impostazioni per la scansione sulla finestra principale Epson Scan 2.
- 4. Fare clic su **Acquisisci**.

Modo Alimentazione automatica si avvia.

<span id="page-67-0"></span>La luce **w** sullo scanner si accende, e la finestra **Modo Alimentazione automatica** è visualizzata sul computer.

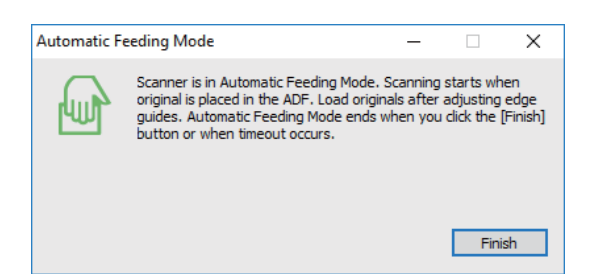

5. Regolare le guide laterali, e quindi posizionare l'originale in ADF.

La scansione si avvia automaticamente.

6. Dopo che la scansione si ferma, posizionare l'originale successivo in ADF.

Ripetere questa procedura fino a quando si completa la scansione di tutti gli originali.

*Nota:*

- ❏ Se si desidera eseguire la scansione di originali che vengono rilevati come doppia alimentazione, per esempio carte di plastica o buste, premere il tasto  $\equiv$  prima di mettere l'originale per ignorare il doppio rilevamento di alimentazione.
- ❏ Se si desidera eseguire la scansione di originali che possono incepparsi, per esempio carta sottile, premere il tasto prima di posizionare l'originale per rallentare la velocità di scansione.
- 7. Dopo la scansione degli originali, premere il tasto  $\bigcirc$  sullo scannere per chiudere Modo Alimentazione automatica.

*Nota:*

- ❏ È inoltre possibile chiudere Modo Alimentazione automatica premendo *Fine* nella finestra *Modo Alimentazione automatica* visualizzata sul computer.
- ❏ È possibile effettuare le impostazioni di timeout per finire *Modo Alimentazione automatica*.

Selezionare *Settaggi* sull'elenco *Origine documento* per aprire la finestra *Impostazioni Origine documento*. Eseguire l'impostazione di *Scadenza Modo Alimentazione automatica (minuti)* nella finestra.

L'immagine acquisita viene salvata nella cartella indicata.

### **Informazioni correlate**

◆ ["Posizionamento degli originali" a pagina 27](#page-26-0)

## **Creazione di immagini con scansioni in base alle esigenze**

### **Funzioni di Regolazioni immagine**

È possibile regolare le immagini acquisite utilizzando le caratteristiche sulla scheda **Impostazioni avanzate** in Epson Scan 2.

Fatta eccezione per alcune caratteristiche, è possibile controllare i risultati della regolazione nella finestra di anteprima.

#### *Nota:*

Alcune voci potrebbero non essere disponibili a seconda di altre impostazioni effettuate.

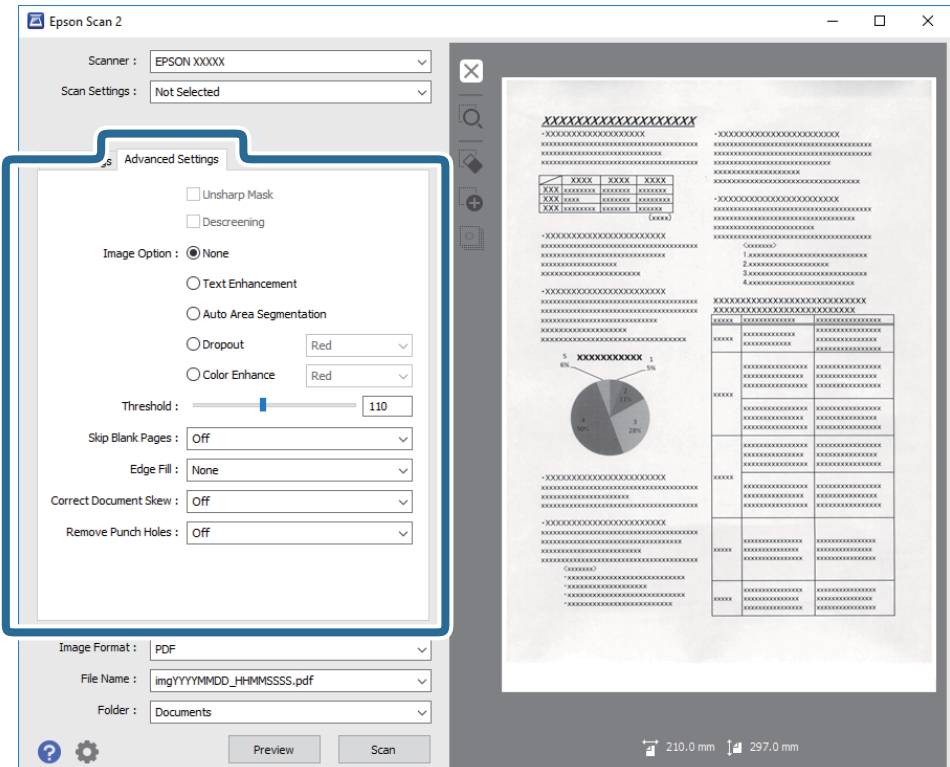

#### **Informazioni correlate**

- & ["Maschera di contrasto" a pagina 70](#page-69-0) È possibile migliorare e affinare i contorni dell'immagine.
- $\blacktriangleright$  ["Deretinatura" a pagina 70](#page-69-0)

È possibile rimuovere i motivi moiré (ombre a reticolo) che appaiono durante la scansione di carta stampata, come una rivista.

 $\rightarrow$  ["Miglioramento testo" a pagina 71](#page-70-0)

È possibile rendere le lettere sfocate nell'originale chiare e nitide. È inoltre possibile ridurre offset e irregolarità dello sfondo.

& ["Separazione Area" a pagina 71](#page-70-0)

È possibile rendere le lettere chiare e le immagini pulite quando si esegue la scansione in bianco e nero per un documento contenente immagini.

 $\blacktriangleright$  ["Scarta" a pagina 72](#page-71-0)

È possibile rimuovere il colore specificato dall'immagine digitalizzata, e quindi salvarla in scala di grigi o in bianco e nero. Ad esempio, durante la scansione è possibile cancellare i contrassegni o le note scritta a margine con una penna colorata.

◆ ["Migliora Colore" a pagina 72](#page-71-0)

È possibile migliorare il colore specificato per l'immagine scannerizzata e quindi salvarlo in scala di grigi o in bianco e nero. Ad esempio, è possibile migliorare lettere o linee di colore chiaro.

- $\blacktriangleright$  ["Luminosità" a pagina 72](#page-71-0) È possibile regolare la luminosità di tutta l'immagine.
- $\blacktriangleright$  ["Contrasto" a pagina 73](#page-72-0)

<span id="page-69-0"></span>È possibile regolare il contrasto di tutta l'immagine. Se si aumenta il contrasto, le zone chiare diventano più chiare, e le zone scure diventano più scure. Al contrario, se si riduce il contrasto, le differenze tra le zone chiare e scure dell'immagine sono meno definite.

 $\blacktriangleright$  ["Gamma" a pagina 73](#page-72-0)

È possibile regolare la gamma (luminosità dell'intervallo intermedio) di tutta l'immagine. Se l'immagine è troppo chiara o scura, è possibile regolare la luminosità.

 $\blacktriangleright$  ["Soglia" a pagina 73](#page-72-0)

È possibile regolare il bordo per la stampa monocromatica binaria (bianco e nero). Aumentando la soglia, l'area di colore nero diventa più grande. Diminuendo la soglia, l'area di colore bianco diventa più grande.

- & ["Salta Pagine Vuote" a pagina 74](#page-73-0) È possibile saltare le pagine vuote se presenti negli originali.
- $\rightarrow$  ["Riempimento bordi" a pagina 74](#page-73-0) È possibile rimuovere l'ombra creata attorno all'immagine scannerizzata.
- & ["Correggi Allineamento Doc." a pagina 74](#page-73-0) È possibile correggere l'inclinazione dell'originale.
- & ["Rimozione Segni di Foratura" a pagina 75](#page-74-0) È possibile rimuovere le ombre dei fori dell'immagine scannerizzata quando si scannerizzando originali forati.

### **Maschera di contrasto**

È possibile migliorare e affinare i contorni dell'immagine.

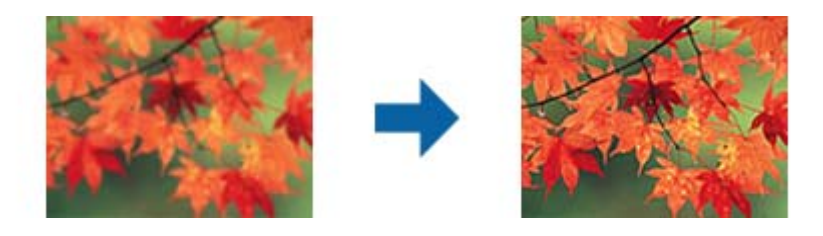

### *Nota:*

Questa funzionalità non è disponibile quando si seleziona la scheda *Impostaz. principali* > *Tipo immagine* > *Bianco e Nero*.

### **Deretinatura**

È possibile rimuovere i motivi moiré (ombre a reticolo) che appaiono durante la scansione di carta stampata, come una rivista.

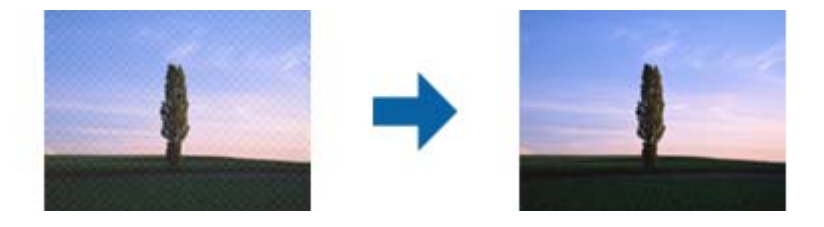

Per verificare la presenza di effetti moiré, visualizzare l'immagine al 100% (1:1). Se l'immagine visualizzata è ingrandita, l'immagine appare granulosa e può apparire come con effetto moiré.

<span id="page-70-0"></span>*Nota:*

- ❏ Per usare questa funzione, impostare la *Risoluzione* sulla scheda *Impostaz. principali* a 600 dpi o meno.
- ❏ Questa funzione non è disponibile quando si seleziona la scheda *Impostaz. principali* > *Tipo immagine* > *Bianco e Nero*.
- ❏ L'effetto di questa funzionalità non può essere verificato nella finestra di anteprima.
- ❏ Questa caratteristica attenua la nitidezza dell'immagine acquisita.

### **Opzione Immagine**

È possibile selezionare l'effetto per l'immagine scannerizzata.

### *Miglioramento testo*

È possibile rendere le lettere sfocate nell'originale chiare e nitide. È inoltre possibile ridurre offset e irregolarità dello sfondo.

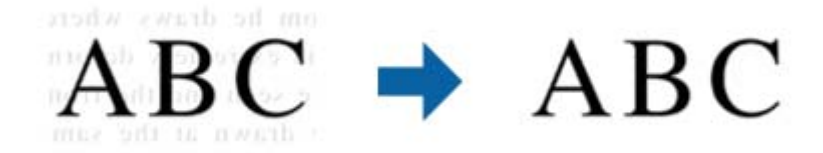

È possibile selezionare il livello dell'effetto quando si seleziona la scheda **Impostaz. principali** > **Tipo immagine** > **Colore** o **Grigi**.

#### *Nota:*

Per utilizzare questa caratteristica, impostare *Risoluzione* nella scheda *Impostaz. principali* su 600 dpi o inferiore.

### *Separazione Area*

È possibile rendere le lettere chiare e le immagini pulite quando si esegue la scansione in bianco e nero per un documento contenente immagini.

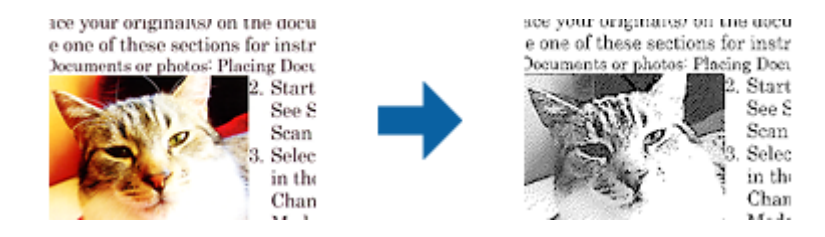

È possibile regolare la qualità della parte dell'immagine dell'originale da **Luminosità** e **Contrasto**.

### *Nota:*

- ❏ È possibile eseguire impostazioni per questa funzionalità quando si seleziona la scheda *Impostaz. principali* > *Tipo immagine* > *Bianco e Nero*.
- ❏ Per utilizzare questa caratteristica, impostare *Risoluzione* nella scheda *Impostaz. principali* su 600 dpi o inferiore.

### <span id="page-71-0"></span>*Scarta*

È possibile rimuovere il colore specificato dall'immagine digitalizzata, e quindi salvarla in scala di grigi o in bianco e nero. Ad esempio, durante la scansione è possibile cancellare i contrassegni o le note scritta a margine con una penna colorata.

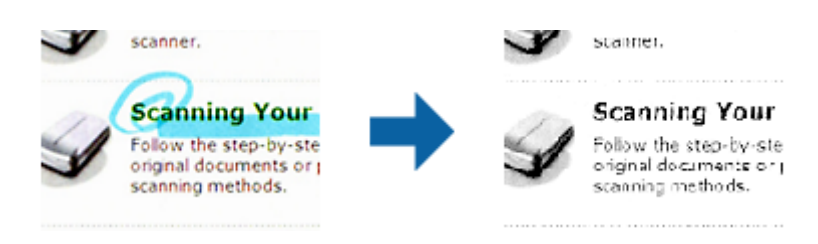

Se si seleziona **Personalizza** dall'ellenco colori in **Scarta**, è possibile effettuare le impostazioni per il colore che si desidera rimuovere durante il controllo della finestra di anteprima (solo per Windows).

#### *Nota:*

Questa funzione non è disponibile quando si seleziona la scheda *Impostaz. principali* > *Tipo immagine* > *Auto* o *Colore*.

### *Migliora Colore*

È possibile migliorare il colore specificato per l'immagine scannerizzata e quindi salvarlo in scala di grigi o in bianco e nero. Ad esempio, è possibile migliorare lettere o linee di colore chiaro.

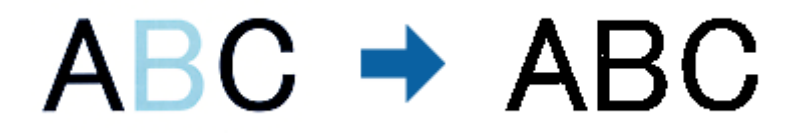

Se si seleziona **Personalizza** dall'elenco di colore in **Migliora Colore**, è possibile eseguire impostazioni per il colore che si desidera migliorare controllando la finestra di anteprima (solo per Windows).

#### *Nota:*

Questa funzionalità non è disponibile quando si seleziona la scheda *Impostaz. principali* > *Tipo immagine* > *Auto* o *Colore*.

### **Luminosità**

È possibile regolare la luminosità di tutta l'immagine.

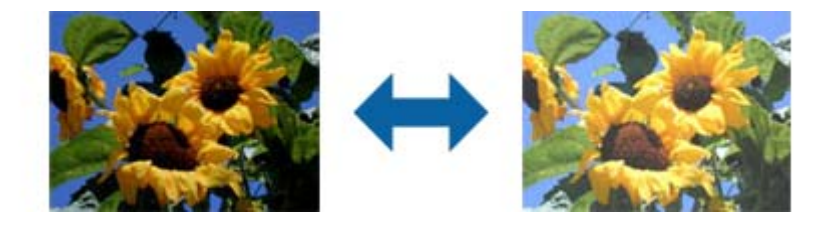

#### *Nota:*

Questa funzionalità non è disponibile nelle impostazioni sulla scheda *Impostaz. principali* > *Tipo immagine* o le impostazioni sulla scheda *Impostazioni avanzate*.
### **Contrasto**

È possibile regolare il contrasto di tutta l'immagine. Se si aumenta il contrasto, le zone chiare diventano più chiare, e le zone scure diventano più scure. Al contrario, se si riduce il contrasto, le differenze tra le zone chiare e scure dell'immagine sono meno definite.

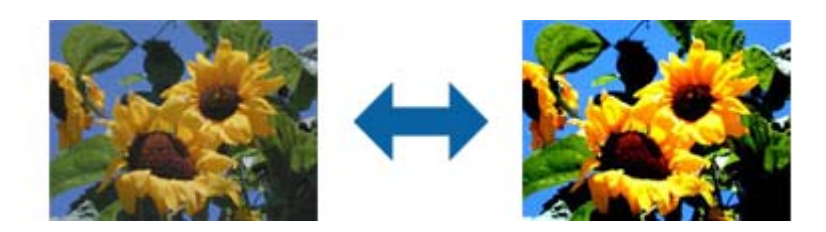

#### *Nota:*

Questa funzionalità non è disponibile nelle impostazioni sulla scheda *Impostaz. principali* > *Tipo immagine* o le impostazioni sulla scheda *Impostazioni avanzate*.

### **Gamma**

È possibile regolare la gamma (luminosità dell'intervallo intermedio) di tutta l'immagine. Se l'immagine è troppo chiara o scura, è possibile regolare la luminosità.

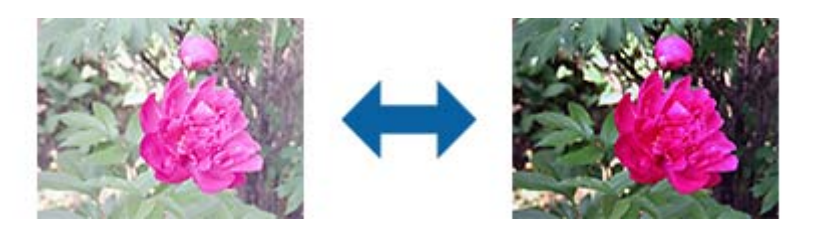

### *Nota:*

Questa funzionalità non è disponibile nelle impostazioni sulla scheda *Impostaz. principali* > *Tipo immagine* o le impostazioni sulla scheda *Impostazioni avanzate*.

### **Soglia**

È possibile regolare il bordo per la stampa monocromatica binaria (bianco e nero). Aumentando la soglia, l'area di colore nero diventa più grande. Diminuendo la soglia, l'area di colore bianco diventa più grande.

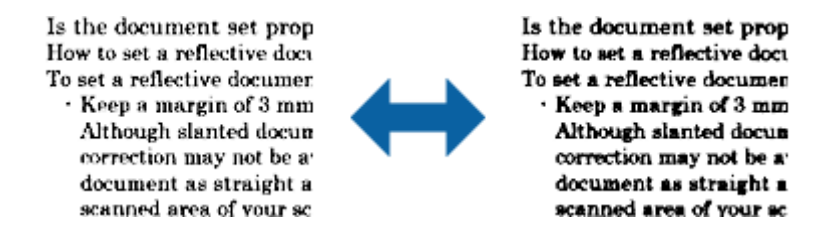

### *Nota:*

Questa funzione potrebbe non essere disponibile a seconda delle impostazioni della scheda *Impostaz. principali* > *Tipo immagine* o le impostazioni nella scheda *Impostazioni avanzate*.

### **Salta Pagine Vuote**

È possibile saltare le pagine vuote se presenti negli originali.

È possibile selezionare la quantità di rilevamento di pagine vuote. Se si imposta un livello elevato, è possibile saltare originali con colori chiari o offset come pagine vuote.

Se il risultato non è quello atteso, selezionare **Salta Pagine Vuote** > **Settaggi**, e quindi regolare **Livello definito utente**. Selezionare di nuovo **Salta Pagine Vuote** > **Livello definito utente**.

*Nota:*

❏ Alcune pagine possono venir saltate per errore se riconosciute come pagine vuote.

❏ Questa funzionalità non è disponibile quando si scannerizzano originali doppio lato incollati.

### **Riempimento bordi**

È possibile rimuovere l'ombra creata attorno all'immagine scannerizzata.

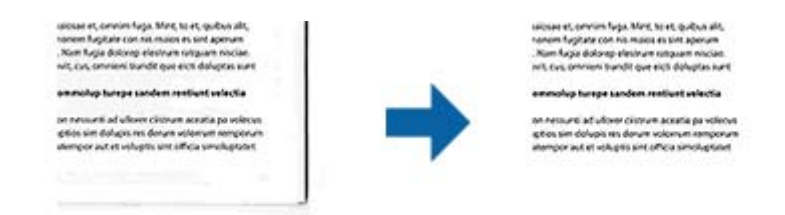

Per le scansioni su doppio lato, le impostazioni per l'intervallo di riempimento bordi sono speculari per il retro dell'originale.

Se si seleziona **Settaggi**, viene visualizzata la schermata **Livello Riempimento bordi**, ed è possibile regolare gli intervalli di riempimento bordi in alto, in basso, a sinistra e a destra.

#### *Nota:*

L'effetto di questa funzionalità non può essere verificato nella finestra di anteprima.

### **Correggi Allineamento Doc.**

È possibile correggere l'inclinazione dell'originale.

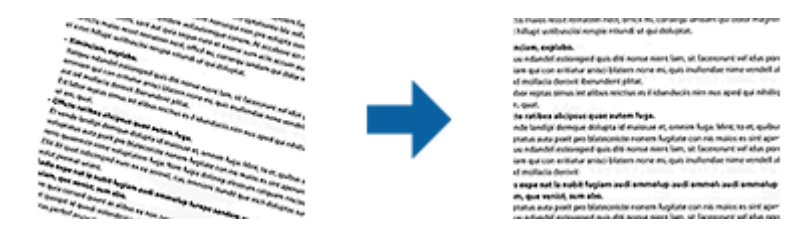

### **Off**

L'inclinazione dell'originale non è corretta.

### **Inclinazione carta**

Corregge l'inclinazione di originali che sono alimentati storti.

### **Inclinazione contenuti**

Corregge l'inclinazione del contenuto dell'originale che è stato stampato in un angolo.

### **Inclinazione carta e contenuti**

Corregge l'inclinazione dell'originale che è alimentato storto nonché il contenuto dell'originale.

*Nota:*

- ❏ Quando si utilizza questa funzione, le aree che sono alimentate storte vengono corrette utilizzando il bianco.
- ❏ Per usare questa funzione, impostare la *Risoluzione* sulla scheda *Impostaz. principali* a 600 dpi o meno.
- ❏ Questa funzione potrebbe non essere in grado di correggere i documenti che sono eccessivamente storti.
- ❏ L'effetto di questa funzionalità non può essere verificato nella finestra di anteprima.

### **Rimozione Segni di Foratura**

È possibile rimuovere le ombre dei fori dell'immagine scannerizzata quando si scannerizzando originali forati. È possibile rimuovere le ombre di fori rotondi o quadrati entro un raggio di 20 mm dai bordi dell'originale.

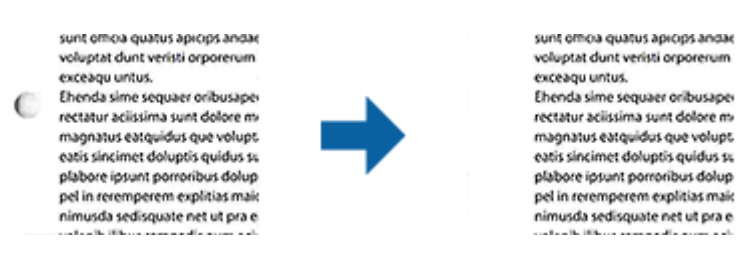

#### *Nota:*

- ❏ Questa funzionalità è disponibile solo quando si scannerizzano originali bianchi o leggermente colorati.
- ❏ A seconda degli originali scannerizzati, le ombre dei fori possono non essere rimosse.
- ❏ L'effetto di questa funzionalità non può essere verificato nella finestra di anteprima.

### **Modificare pagine acquisite usando Epson Scan 2**

È possibile modificare le pagine di immagini acquisite utilizzando le caratteristiche sulla scheda **Impostaz. principali** in Epson Scan 2.

### **Unisci Immag.**

È possibile unire le immagini su fronte e retro quando si scannerizzano entrambi i lati dell'originale. Selezionare il layout per unire le immagini.

#### *Nota:*

Questa funzionalità è disponibile quando si seleziona *Fronte-Retro* in *Lato scansione*.

### **Ruota**

È possibile ruotare l'originale in senso orario e scannerizzarlo. Selezionare l'angolo di rotazione a seconda dell'originale da scannerizzare.

*Nota:*

Se si seleziona *Auto* e si scannerizza l'originale, l'immagine ruota rilevando l'orientamento delle informazioni del testo. Tuttavia, potrebbe impiegarci del tempo a seconda delle dimensioni dell'immagine, e così via.

*Auto* è disponibile solo se è installato il componente OCR EPSON Scan (Windows) o il componente OCR EPSON Scan 2 (Mac OS X).

### **Salvare come Searchable PDF**

È possibile salvare l'immagine acquisita come Searchable PDF. Si tratta di un PDF in cui è incorporato del testo ricercabile.

#### *Nota:*

- ❏ Il testo sugli originali è riconosciuto tramite riconoscimento ottico dei caratteri (OCR), e poi incorporato nell'immagine acquisita.
- ❏ Questa funzione è disponibile solo quando è istallato il componente OCR EPSON Scan (Windows) o Epson Scan 2 (Mac  $OS X$ ).
- 1. Collocare l'originale.
- 2. Avviare Epson Scan 2.
- 3. Effettuare le impostazioni per ogni voce sulla scheda **Impostaz. principali**.
- 4. Fare clic su **Anteprima**.
- 5. Riposizionare l'originale espulso quando si utilizza ADF.
- 6. Controllare l'anteprima, ed effettuare altre impostazioni sulla scheda **Impostazioni avanzate** se necessario.
- 7. Selezionare **Searchable PDF** dall'elenco **Formato Immagine**.
- 8. Selezionare **Opzioni** dall'elenco **Formato Immagine** per aprire la finestra **Opzioni Formato Immagine**.
- 9. Selezionare la scheda **Testo** nella finestra **Opzioni Formato Immagine**.
- 10. Verificare che la lingua dell'originale è selezionata nell'elenco **Text Language (Lingua del Testo)**.
- 11. Fare clic su **OK** per chiudere la finestra **Opzioni Formato Immagine**.
- 12. Controllare il nome del file di salvataggio visualizzato in **Nome File**.
- 13. Selezionare la cartella di salvataggio per l'immagine acquisita dall'elenco **Cartella**.
- 14. Fare clic su **Acquisisci**.

L'immagine acquisita è salvata come Searchable PDF.

### **Informazioni correlate**

- & ["Scansione mediante Epson Scan 2" a pagina 56](#page-55-0)
- & ["Posizionamento degli originali" a pagina 27](#page-26-0)
- & ["Il testo non viene riconosciuto correttamente quando si salva come Searchable PDF" a pagina 115](#page-114-0)

### **Salvare come file in formato Office (solo per Windows)**

È possibile salvare l'immagine acquisita come file in formato Microsoft Office utilizzando Document Capture Pro.

È possibile selezionare i seguenti formati.

- ❏ Microsoft® Word (.docx)
- ❏ Microsoft® Excel® (.xlsx)
- ❏ Microsoft® PowerPoint® (.pptx)

#### *Nota:*

Questa funzione è disponibile solo quando è istallato il componente OCR EPSON Scan.

- 1. Collocare l'originale.
- 2. Avviare Document Capture Pro.
- 3. Fare clic su  $\geq$ .

Verrà visualizzata la finestra **Scansione**.

- 4. Effettuare le impostazioni di scansione, quindi fare clic su **Scansione**.
- 5. Controllare le immagini acquisite, quindi apportare delle modifiche se necessarie.
- 6. Una volta terminato il controllo dell'immagine, fare clic su una delle icone della destinazione.

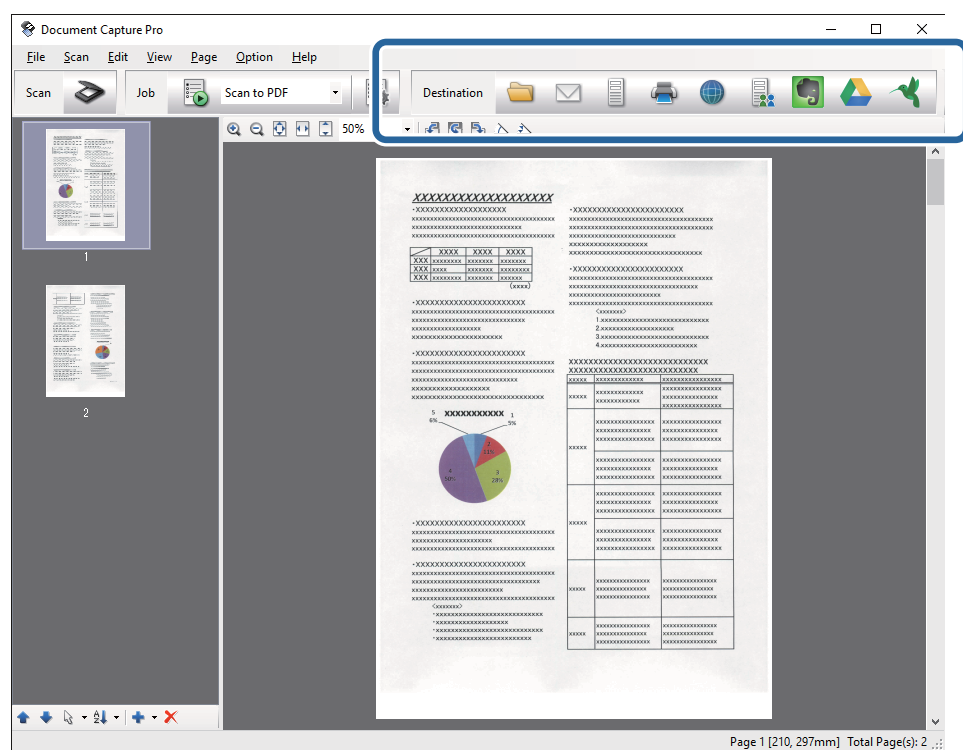

Si apre **Salva con nome**, **Impostazioni di trasferimento**, o un'altra finestra.

- 7. Selezionare il file in formato Office che si vuole salvare dall'elenco **Tipo file**.
- 8. Fare clic su **Opzioni** per visualizzare la finestra **Impostazioni dettagliate**.
- 9. Effettuare le impostazioni per ciascuna voce, e quindi fare clic su **OK** per chiudere la finestra **Impostazioni dettagliate**.
- 10. Effettuare altre impostazioni se necessarie, quindi fare clic su **Invia** o **OK**.

L'immagine acquisita viene salvata come file in formato Office.

### **Informazioni correlate**

- & ["Scansione mediante Document Capture Pro \(Windows\)" a pagina 60](#page-59-0)
- & ["Posizionamento degli originali" a pagina 27](#page-26-0)

## **Tipi differenti di Salvataggio e Trasferimento**

### **Ordinare e salvare immagini digitalizzate in una cartella separata (solo per Windows)**

È possibile ordinare le immagini acquisite automaticamente e salvarle in una cartella separata utilizzando Document Capture Pro.

Per ordinare le immagini acquisite, è possibile utilizzare una varietà di metodi di rilevazione, come pagine vuote tra gli originali o codici a barre.

- 1. Posizionare gli originali con gli indicatori come le pagine vuote, tra le pagine dove si desidera separare le immagini acquisite.
- 2. Avviare Document Capture Pro.
- 3. Fare clic su  $\geqslant$

Verrà visualizzata la finestra **Scansione**.

- 4. Effettuare le impostazioni di scansione, quindi fare clic su **Scansione**.
- 5. Controllare le immagini acquisite, quindi apportare delle modifiche se necessarie.
- 6. Dopo aver verificato l'immagine, selezionare la destinazione.

Vengono visualizzate le finestre **Salva con nome** o **Impostazioni di trasferimento**.

- 7. Fare clic su **Nome file e impostazioni separazione**.
- 8. Selezionare **Applica separaz. processi**, quindi fare clic su **Impost. separaz.**.
- 9. Selezionare il metodo di separazione e il metodo per specificare il nome della cartella nella finestra **Impostazioni di separazione dei processi** e quindi fare clic su **OK**.
- 10. Effettuare altre impostazioni nella finestra **Nome file e impostazioni separazione** quindi fare clic su **OK**.
- 11. Effettuare altre impostazioni nella finestra **Salva con nome** o **Impostazioni di trasferimento** quindi fare clic su **OK** o **Invia**.

Le immagini acquisite vengono salvate separatamente in base al metodo di separazione selezionato.

### **Informazioni correlate**

- & ["Scansione mediante Document Capture Pro \(Windows\)" a pagina 60](#page-59-0)
- & ["Posizionamento degli originali" a pagina 27](#page-26-0)

### **Scansione su un servizio Cloud**

È possibile caricare le immagini acquisite su un servizio cloud utilizzando Document Capture Pro (Windows) o Document Capture (Mac OS X).

### *Nota:*

- ❏ Creare un account per il servizio cloud prima di usare questa funzione.
- ❏ Se si vuole usare Evernote come destinazione, scaricare l'applicazione Evernote dal sito Evernote Corporation e installarla prima di utilizzare questa funzione.
- 1. Collocare l'originale.
- 2. Avviare Document Capture Pro (Windows) o Document Capture (Mac OS X).
- 3. Fare clic su  $\geq$ .

Verrà visualizzata la finestra **Scansione**.

- 4. Effettuare le impostazioni di scansione, quindi fare clic su **Scansione**.
- 5. Controllare le immagini acquisite, quindi apportare delle modifiche se necessarie.
- 6. Dopo aver verificato l'immagine, fare clic sull'icona destinazione.

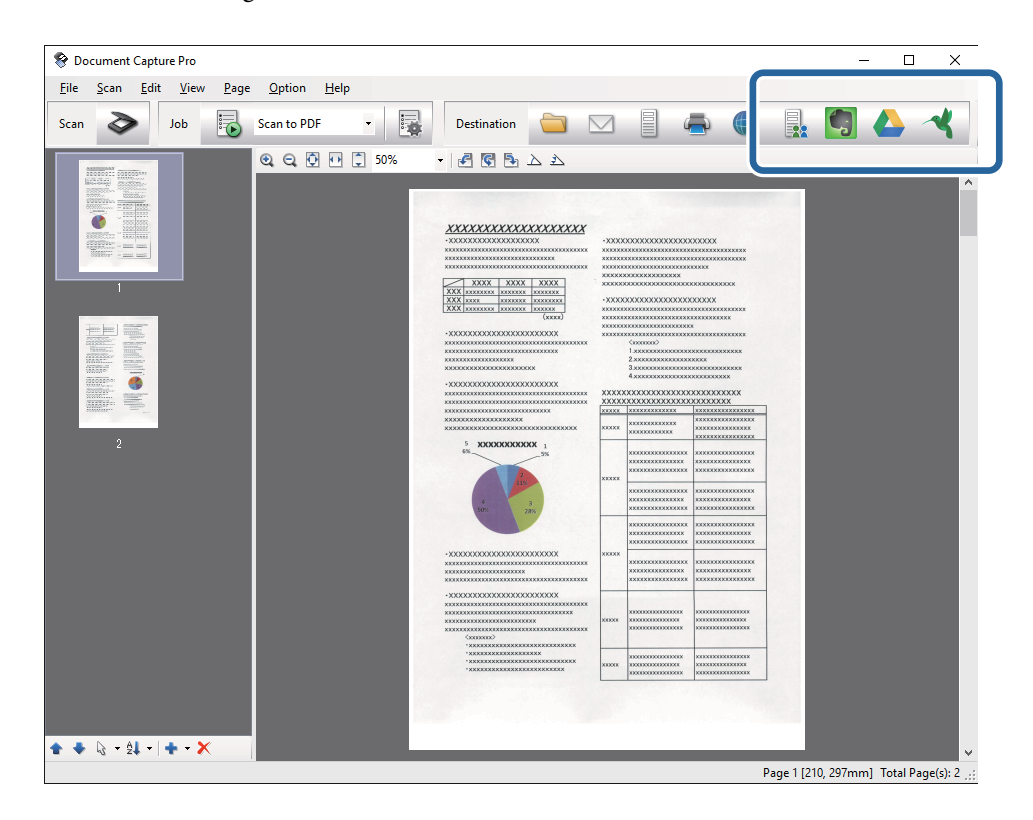

Verrà visualizzata la finestra **Impostazioni di trasferimento**.

7. Effettuare le impostazioni per ciascuna voce, e quindi fare clic su **Invia**.

L'immagine acquisita sarà inviata al servizio cloud selezionato.

### **Informazioni correlate**

- & ["Scansione mediante Document Capture Pro \(Windows\)" a pagina 60](#page-59-0)
- & ["Scansione mediante Document Capture \(Mac OS X\)" a pagina 63](#page-62-0)
- & ["Posizionamento degli originali" a pagina 27](#page-26-0)

### **Upload su server FTP**

È possibile caricare le immagini acquisite su un server FTP utilizzando Document Capture Pro (Windows) o Document Capture (Mac OS X).

- 1. Collocare l'originale.
- 2. Avviare Document Capture Pro (Windows) o Document Capture (Mac OS X).
- 3. Fare clic su  $\geq$ .

Verrà visualizzata la finestra **Scansione**.

- 4. Effettuare le impostazioni di scansione, quindi fare clic su **Scansione**.
- 5. Controllare le immagini acquisite, quindi apportare delle modifiche se necessarie.
- 6. Dopo aver verificato l'immagine, fare clic sull'icona  $\Box$ .

Verrà visualizzata la finestra **Impostazioni di trasferimento**.

7. Effettuare le impostazioni per ciascuna voce, e quindi fare clic su **Invia**.

*Nota:* Contattare l'amministratore di rete per le impostazioni del server FTP.

L'immagine acquisita verrà inviata al server FTP.

### **Informazioni correlate**

- & ["Scansione mediante Document Capture Pro \(Windows\)" a pagina 60](#page-59-0)
- & ["Scansione mediante Document Capture \(Mac OS X\)" a pagina 63](#page-62-0)
- & ["Posizionamento degli originali" a pagina 27](#page-26-0)

### **Allegare Immagini acquisite a e-mail**

È possibile allegare le immagini acquisite direttamente ad una e-mail utilizzando Document Capture Pro (Windows) o Document Capture (Mac OS X).

- 1. Collocare l'originale.
- 2. Avviare Document Capture Pro (Windows) o Document Capture (Mac OS X).

3. Fare clic su  $\geqslant$ 

Verrà visualizzata la finestra **Scansione**.

- 4. Effettuare le impostazioni di scansione, quindi fare clic su **Scansione**.
- 5. Controllare le immagini acquisite, quindi apportare delle modifiche se necessarie.
- 6. Dopo aver verificato l'immagine, fare clic sull'icona  $\Box$ . Verrà visualizzata la finestra **Salva con nome**.
- 7. Effettuare le impostazioni per ciascuna voce, e quindi fare clic su **OK**.

Il client di posta elettronica del computer si avvia automaticamente, e l'immagine acquisita è allegata a una email.

### **Informazioni correlate**

- & ["Scansione mediante Document Capture Pro \(Windows\)" a pagina 60](#page-59-0)
- & ["Scansione mediante Document Capture \(Mac OS X\)" a pagina 63](#page-62-0)
- & ["Posizionamento degli originali" a pagina 27](#page-26-0)

### **Stampare immagini acquisite con scansioni**

È possibile stampare le immagini acquisite con scansioni direttamente su una stampante Epson collegata al computer.

### *Nota:*

Prima di utilizzare questa funzione, controllare quanto segue.

- ❏ La stampante Epson è collegata allo stesso computer a cui è collegato lo scanner.
- ❏ Il driver della stampante è installato correttamente sul computer.
- 1. Collocare l'originale.
- 2. Avviare Document Capture Pro (Windows) o Document Capture (Mac OS X).
- 3. Fare clic su  $\geq$ .

Verrà visualizzata la finestra **Scansione**.

- 4. Effettuare le impostazioni di scansione, quindi fare clic su **Scansione**.
- 5. Controllare le immagini acquisite, quindi apportare delle modifiche se necessarie.
- 6. Dopo aver verificato l'immagine, fare clic sull'icona . Si aprirà la finestra **Impostazioni di stampa**.
- 7. Effettuare le impostazioni per ciascuna voce, e quindi fare clic su **OK**. L'immagine acquisita viene stampata dalla stampante.

#### **Informazioni correlate**

- & ["Scansione mediante Document Capture Pro \(Windows\)" a pagina 60](#page-59-0)
- & ["Scansione mediante Document Capture \(Mac OS X\)" a pagina 63](#page-62-0)
- & ["Posizionamento degli originali" a pagina 27](#page-26-0)

## **Scansione con impostazioni di scansione specifiche (Lavoro)**

È possibile creare un "lavoro", cioè un insieme di impostazioni specificate di scansione, come il metodo di ordinamento, il formato di salvataggio, la destinazione, e così via.

È possibile impostare il lavoro in Document Capture Pro (Windows) o Document Capture (Mac OS X).

È inoltre possibile assegnare il lavoro a un tasto sullo scanner, ed eseguire il lavoro premendolo. (Solo quando si utilizza una connessione USB.)

#### *Nota:*

Document Capture Pro e Document Capture non supportano la scansione dal pulsante tramite una connessione wireless.

### **Impostare un lavoro**

- 1. Avviare Document Capture Pro (Windows) o Document Capture (Mac OS X).
- 2. Fare clic sull'icona (**Gestisci processo**) nella finestra principale.

Verrà visualizzata la finestra **Elenco processi**.

- 3. Nella finestra **Elenco processi** fare clic su **Aggiungi** (Windows) o l'icona + (Mac OS X). Si aprirà la finestra **Impostazioni processo**.
- 4. Effettuare le impostazioni del lavoro sulla finestra **Impostazioni processo**.
	- ❏ **Nome processo**: Inserire un nome per il lavoro.
	- ❏ Scheda **Scansione**: Effettuare le impostazioni di scansione nella scheda.
	- ❏ Scheda **Output**: Impostare il formato di output dell'immagine oggetto di scansione nella scehda.
	- ❏ **Destinazione**: Selezionare la destinazione per salvare l'immagine acquisita.
- 5. Fare clic su **OK** per chiudere la finestra **Impostazioni processo**.
- 6. Fare clic su **OK** nella finestra **Elenco processi**.

Il lavoro è impostato in Document Capture Pro o Document Capture.

### **Assegnare un lavoro a un tasto dello scanner**

È possibile assegnare un lavoro a un tasto dello scanner ed eseguire il processo premendo il tasto.

1. Avviare Document Capture Pro (Windows) o Document Capture (Mac OS X).

- 2. Fare clic sull'icona (**Gestisci processo**) nella finestra principale. Verrà visualizzata la finestra **Elenco processi**.
- 3. Fare clic su Impostazioni evento sulla finestra Elenco processi (Windows), o fare clic sull'icona  $\frac{1}{2}$  in basso nello schermo (Mac OS X).
- 4. Fare clic sul nome del lavoro sul menu a tendina per selezionare il lavoro che si desidera assegnare.
- 5. Fare clic su **OK** nella finestra **Elenco processi**. Il lavoro sarà assegnato al tasto dello scanner.

### **Informazioni correlate**

- ◆ ["Tasti" a pagina 14](#page-13-0)
- & ["Scansione mediante un tasto dello scanner" a pagina 65](#page-64-0)
- & ["Posizionamento degli originali" a pagina 27](#page-26-0)

## **Effettuare la scansione di biglietti da visita usando Presto! BizCard**

È possibile eseguire la scansione di biglietti da visita e convertili in testo modificabile utilizzando Presto! BizCard.

Consultare la guida del software per ulteriori informazioni sull'utilizzo del software e le sue funzioni. Per visualizzare la guida, selezionarla dal menu di aiuto del software.

- 1. Posizionare i biglietti da visita nello scanner.
- 2. Avviare Presto! BizCard.
	- ❏ Windows 10

Fare clic sul tasto Avvio, quindi selezionare **Tutte le App** > **NewSoft** > **Presto! BizCard**.

❏ Windows 8.1/Windows 8

Immettere il nome dell'applicazione nell'accesso alla ricerca e selezionare l'icona visualizzata.

❏ Windows 7/Windows Vista/Windows XP

Fare clic sul tasto Avvio, quindi selezionare **Tutti i programmi** o **Programmi** > **NewSoft** > **Presto! BizCard**.

### ❏ Mac OS X

Selezionare **Vai** > **Applicazioni** > **NewSoft** > **Presto! BizCard**.

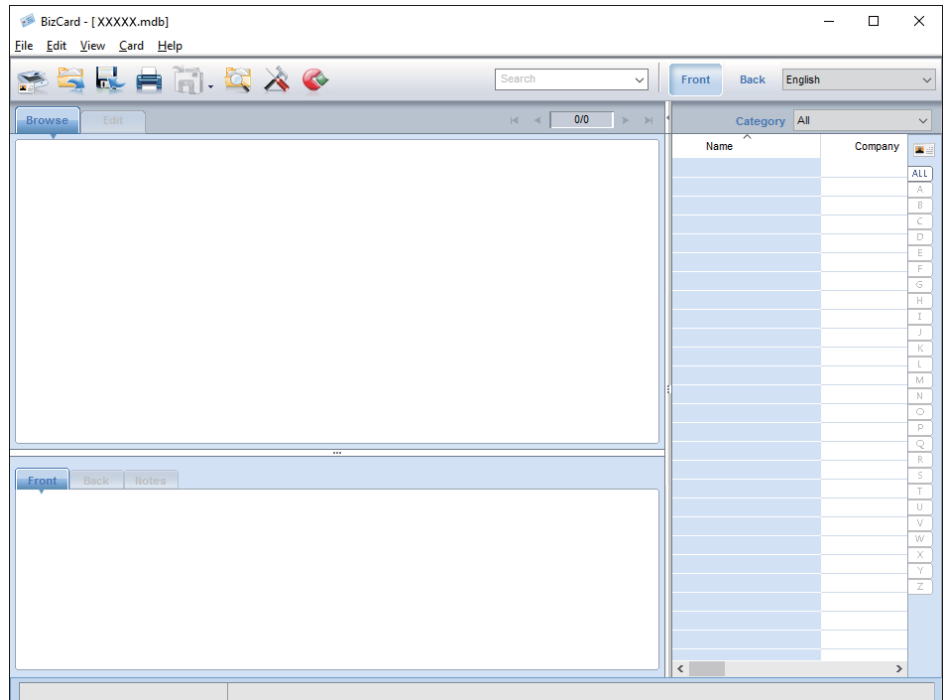

3. Fare clic sull'icona nella parte superiore sinistra della finestra.

Si aprirà la finestra Epson Scan 2.

4. Impostare ciascuna voce nella finestra Epson Scan 2 e quindi fare la scansione.

Il biglietto da visita viene analizzato e convertito in testo modificabile nella finestra Presto! BizCard.

### **Informazioni correlate**

- & ["Presto! BizCard" a pagina 18](#page-17-0)
- & ["Posizionamento degli originali" a pagina 27](#page-26-0)

## **Effettuare scansioni da Smart Devices usando il tag NFC**

È possibile collegare lo smart device e lo scanner automaticamente utilizzando l'applicazione Epson DocumentScan e la funzione NFC (Near Field Communication).

Questa funzione è disponibile per smart device con Android 4.0 o successive e che supportano NFC.

Prima di utilizzare questa funzione, attivare la funzione NFC sullo smart device.

*Nota:*

- ❏ La posizione dell'antenna NFC varia a seconda dello smart device. Consultare il manuale fornito con lo smart device per ulteriori dettagli.
- ❏ Se lo scanner non comunica con lo smart device, anche dopo aver toccato il tag, provare a regolare la posizione dello smart device e toccare il tag di nuovo.
- ❏ Se vi sono ostacoli come metallo tra il tag dello scanner NFC e l'antenna NFC dello smart device, lo scanner potrebbe non essere in grado di comunicare con lo smart device.
- ❏ Se lo scanner è già collegato alla rete Wi-Fi prima di usare questa funzione, lo smart device verrà collegato allo scanner utilizzando questa rete. In caso contrario, lo scanner e lo smart device saranno collegati in modalità AP. In modalità AP, è possibile collegare fino a quattro dispositivi allo scanner allo stesso tempo.
- 1. Collocare l'originale.
- 2. Assicurarsi che Epson DocumentScan sia installato sullo smart device.

In caso contrario, mettere in contatto il tag dell'antenna NFC dello smart device con il tag dello scanner NFC. Installare Epson DocumentScan sulla pagina dell'applicazione visualizzata.

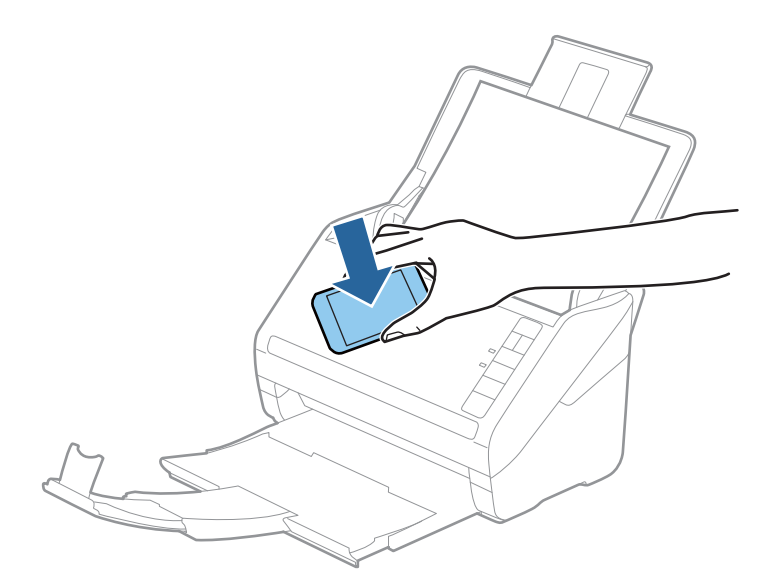

- 3. Mettere in contatto il tag dell'antenna NFC dello smart device con il tag dello scanner NFC. Epson DocumentScan si avvia e lo scanner e lo smart device si connettono automaticamente.
- 4. Seguire le istruzioni sullo schermo Epson DocumentScan per informazioni sulla scansione.

### **Informazioni correlate**

- ◆ ["Tasti" a pagina 14](#page-13-0)
- $\blacktriangleright$  ["Posizionamento degli originali" a pagina 27](#page-26-0)

# **Impostazioni di Rete**

## **Tipi di Connessione di Rete**

### **Connessione Wi-Fi**

Collegare lo scanner e il computer o lo smart device all'access point. Questo è il metodo di connessione tipico per le reti domestiche o in ufficio dove i computer sono collegati in Wi-Fi attraverso l'access point.

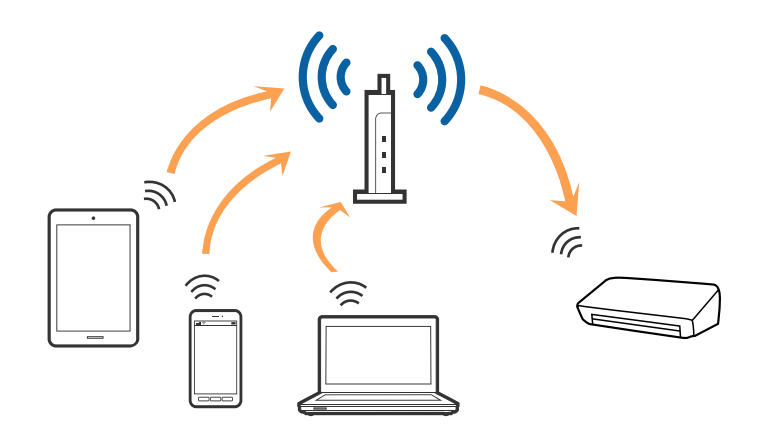

### **Informazioni correlate**

- & ["Connessione a un computer" a pagina 87](#page-86-0)
- & ["Connettere uno smart device" a pagina 89](#page-88-0)
- & ["Effettuare impostazioni Wi-Fi dal pannello di controllo" a pagina 89](#page-88-0)

### **Connessione in modalità AP**

Utilizzare questo tipo di connessione quando non si utilizza la connessione Wi-Fi a casa o in ufficio, o quando si desidera collegare direttamente lo scanner e lo smart device. In questo modo, lo scanner funziona come access point ed è possibile collegare fino a quattro dispositivi allo scanner senza dover utilizzare un access point standard. Tuttavia, i dispositivi connessi direttamente allo scanner non possono comunicare tra loro attraverso lo scanner.

#### **Impostazioni di Rete**

#### <span id="page-86-0"></span>*Nota:*

La modalità AP è un metodo di connessione progettato per sostituire la modalità Ad Hoc.

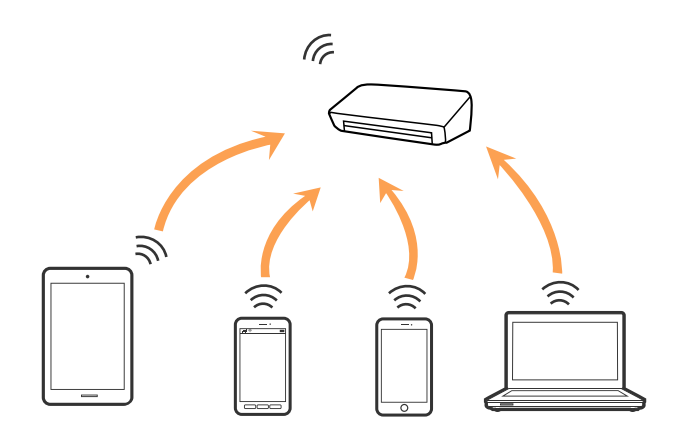

Lo scanner può essere collegato contemporaneamente tramite WiFi e in modalità AP. Tuttavia, se si avvia una connessione di rete in modalità AP quando lo scanner è collegato tramite Wi-Fi, il Wi-Fi è temporaneamente scollegato.

#### **Informazioni correlate**

& ["Impostazioni in modalità AP" a pagina 90](#page-89-0)

## **Connessione a un computer**

Si consiglia di utilizzare il programma di installazione per collegare lo scanner al computer. È possibile eseguire il programma di installazione utilizzando uno dei seguenti metodi.

❏ Impostazione dal sito web

Accedere al seguente sito web, e quindi inserire il nome del prodotto.

<http://epson.sn>

Andare a **Impostazione**, quindi fare clic su **Scarica** nella parte download e connessione. Fare clic o doppio clic sul file scaricato per eseguire il programma di installazione. Seguire le istruzioni visualizzate sullo schermo.

❏ Impostazione utilizzando il disco del software (solo per i modelli che sono dotati di un disco software e gli utenti con computer dotati di unità disco.)

Inserire il disco del software nel computer, e quindi seguire le istruzioni sullo schermo.

#### **Selezionare i metodi di connessione**

Seguire le istruzioni sullo schermo fino a quando viene visualizzata la schermata seguente, quindi selezionare il metodo di connessione dello scanner al computer.

#### ❏ Windows

Selezionare il tipo di scansione, quindi fare clic su **Avanti**.

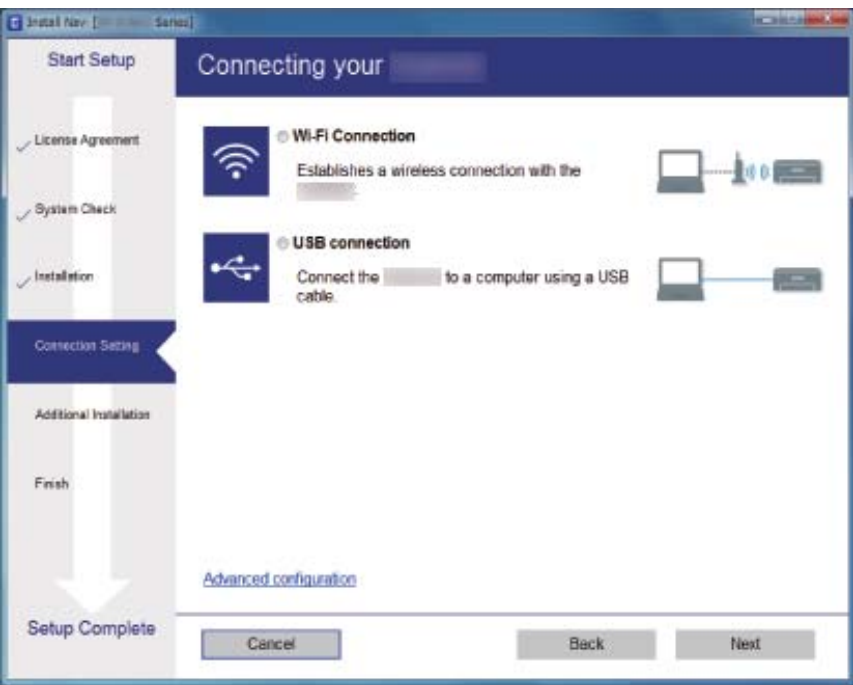

### ❏ Mac OS X

Selezionare il tipo di connessione.

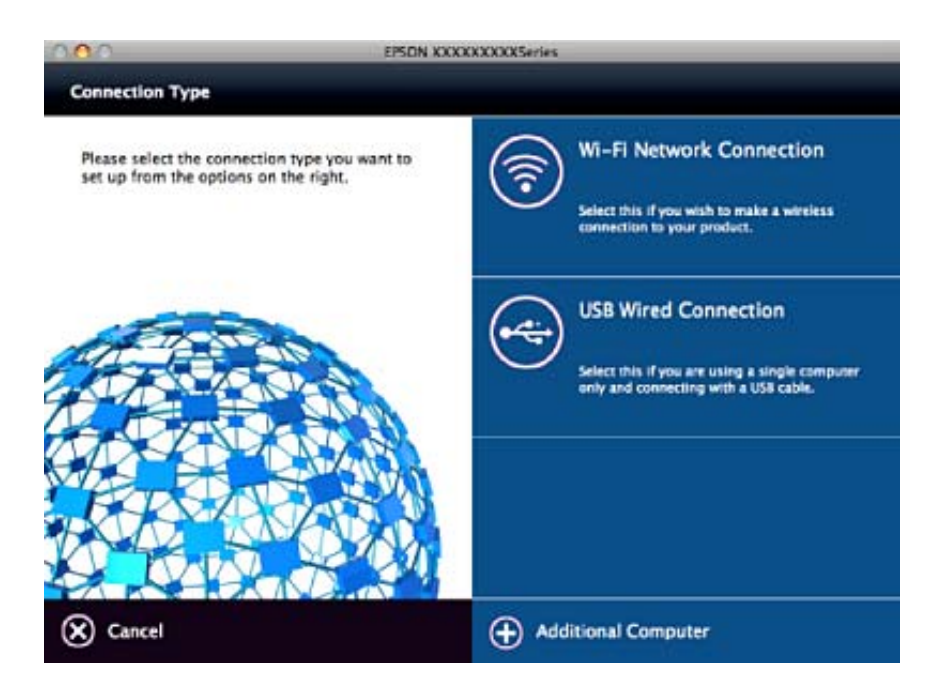

Seguire le istruzioni visualizzate sullo schermo. Il software necessario è installato.

## <span id="page-88-0"></span>**Connettere uno smart device**

È possibile utilizzare lo scanner da uno smart device quando si collega lo scanner alla stessa rete Wi-Fi (SSID) dello smart device. Per usare lo scanner da uno smart device, eseguire l'impostazione dalla Epson DocumentScan.

#### *Nota:*

- ❏ Se si desidera collegare un computer e uno smart device allo scanner allo stesso tempo, si consiglia di collegare prima il computer.
- ❏ È possibile installare Epson DocumentScan da App Store o Google Play.

## **Effettuare impostazioni Wi-Fi dal pannello di controllo**

È possibile effettuare le impostazioni di rete dal pannello di controllo dello scanner. Dopo aver collegato lo scanner alla rete, connettersi allo scanner dal dispositivo che si desidera utilizzare (computer, smartphone, tablet, e così via.)

### **Effettuare impostazioni Wi-Fi mediante pressione di un tasto (WPS)**

È possibile impostare automaticamente una rete WiFi, premendo un tasto dell'access point. Se sono soddisfatte le seguenti condizioni, è possibile effettuare l'impostazione utilizzando questo metodo.

❏ L'access point è compatibile con WPS (Wi-Fi Protected Setup).

❏ L'attuale collegamento Wi-Fi è istituito premendo un tasto sull'access point.

#### *Nota:*

Se non è possibile trovare il tasto o si sta effettuando l'impostazione usando il software, consultare la documentazione fornita con l'access point.

1. Tenere premuto il tasto [WPS] dell'access point fino a quando la spia di sicurezza lampeggia.

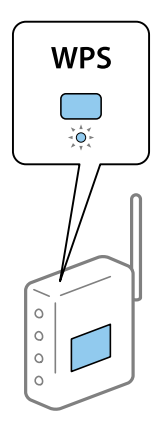

Se non si sa dov'è il tasto [WPS] o non ci sono tasti sull'access point, per i dettagli consultare la documentazione fornita con l'access point.

2. Premere il tasto e il tasto  $\omega$  sul pannello di controllo dello scanner finché la luce  $\widehat{\curvearrowright}$  lampeggia in blue (approssimativamente 3 secondi).

L'impostazione della connessione si avvia. La luce  $\widehat{\mathbb{R}}$  e la luce  $\widehat{\mathbb{R}}$ P lampeggiano alternativamente.

La luce  $\widehat{\mathcal{P}}$  è blu quando la connessione è completata.

#### <span id="page-89-0"></span>*Nota:*

La connessione non riesce quando la luce si accende. Dopo aver resettato l'errore premendo il tasto  $\bigcirc$  riavviare l'access point, posizionarlo più vicino allo scanner e riprovare.

### **Informazioni correlate**

- ◆ ["Scansione Base" a pagina 56](#page-55-0)
- ◆ ["Scansione Avanzata" a pagina 67](#page-66-0)
- & ["Problemi di Rete" a pagina 116](#page-115-0)

### **Effettuare impostazioni Wi-Fi mediante l'impostazione di un codice PIN (WPS)**

È possibile connettersi automaticamente a un access point utilizzando un codice PIN. È possibile utilizzare questo metodo se un access point è compatibile WPS (Wi-Fi Protected Setup). Utilizzare un computer per inserire un codice PIN nell'access point.

- 1. Premere contemporaneamente il tasto  $\widehat{\mathbb{C}}$  e il tasto  $\infty$  sul pannello di controllo dello scanner finchè la luce lampeggia in blue (approssimativamente 3 secondi).
- 2. Utilizzare il computer per inserire, entro due minuti, il codice PIN (un numero di otto cifre) che si trova sull'etichetta attaccata allo scanner nell'access point.

L'impostazione della connessione si avvia. La luce  $\widehat{\mathbb{R}}$  e la luce  $\widehat{\mathbb{R}}$  lampeggiano alternativamente.

La  $\widehat{\mathbb{C}}$  è blu quando la connessione è completata.

#### *Nota:*

- ❏ Consultare il manuale fornito con l'access point per ulteriori dettagli su come inserire un codice PIN.
- □ La connessione non riesce quando la luce si accende. Dopo aver resettato l'errore premendo il tasto  $\bigcirc$  riavviare l'access point, posizionarlo più vicino allo scanner e riprovare.

### **Informazioni correlate**

- ◆ ["Scansione Base" a pagina 56](#page-55-0)
- ◆ ["Scansione Avanzata" a pagina 67](#page-66-0)
- & ["Problemi di Rete" a pagina 116](#page-115-0)

### **Impostazioni in modalità AP**

Questo metodo consente di collegare lo scanner direttamente ai dispositivi, senza un access point. Lo scanner agisce come un access point.

### c*Importante:*

Quando ci si connette da uno smart device allo scanner utilizzando la connessione in modalità AP, lo scanner è collegato alla stessa rete Wi-Fi (SSID) come lo smart device. Dal momento che lo smart device è collegato automaticamente ad altre reti Wifi se lo scanner è spento, lo smart device non è collegato alla rete Wi-Fi se lo scanner è acceso. Connettersi a SSID dello scanner in modalità AP dallo smart device. Se non si desidera collegarsi ogni volta che si accende o si spegne lo scanner, si consiglia di utilizzare una rete WiFi per collegare lo scanner a un access point.

1. Premere il tasto  $\widehat{\mathcal{F}}$  sul pannello di controllo dello scanner.

La luce  $\widehat{\mathcal{A}}$ P è blu quando la connessione modalità AP è abilitato.

2. Collegare dal dispositivo intelligente o computer allo scanner utilizzando SSID e password dello scanner. *Nota:*

❏ Ed è possibile controllare SSID e password sull'etichetta incollata allo scanner.

❏ Consultare la documentazione fornita con lo smart device o il computer per le istruzioni operative.

#### **Informazioni correlate**

- ◆ ["Scansione Base" a pagina 56](#page-55-0)
- ◆ ["Scansione Avanzata" a pagina 67](#page-66-0)
- & ["Problemi di Rete" a pagina 116](#page-115-0)

## **Controllo dello stato della rete con la spia della rete**

È possibile controllare lo stato della connessione di rete utilizzando la spia di rete sul pannello di controllo dello scanner.

#### **Informazioni correlate**

- $\rightarrow$  ["Spie luminose" a pagina 16](#page-15-0)
- & ["Indicatori d'errore" a pagina 17](#page-16-0)

## **Sostituire o aggiungere nuovi access point**

Se si modifica un SSID a causa della sostituzione di un access point, o un access point è aggiunto a una nuova rete, re-impostare le impostazioni Wi-Fi.

#### **Informazioni correlate**

& "Modifica del metodo di collegamento ad un computer" a pagina 91

## **Modifica del metodo di collegamento ad un computer**

Uso del programma di installazione e re-impostazione con un metodo di connessione diverso.

❏ Impostazione dal sito web

Accedere al seguente sito web, e quindi inserire il nome del prodotto.

### <http://epson.sn>

Andare a **Impostazione**, quindi fare clic su **Scarica** nella parte download e connessione. Fare clic o doppio clic sul file scaricato per eseguire il programma di installazione. Seguire le istruzioni visualizzate sullo schermo.

❏ Impostazione utilizzando il disco del software (solo per i modelli che sono dotati di un disco software e gli utenti con computer dotati di unità disco.)

Inserire il disco del software nel computer, e quindi seguire le istruzioni sullo schermo.

### **Seleziona modifica metodi di collegamento**

Seguire le istruzioni sullo schermo fino a quando viene visualizzata la schermata seguente.

❏ Windows

Selezionare **Cambia o reimposta il metodo di connessione** sulla schermata Seleziona installazione software e quindi fare clic su **Avanti**.

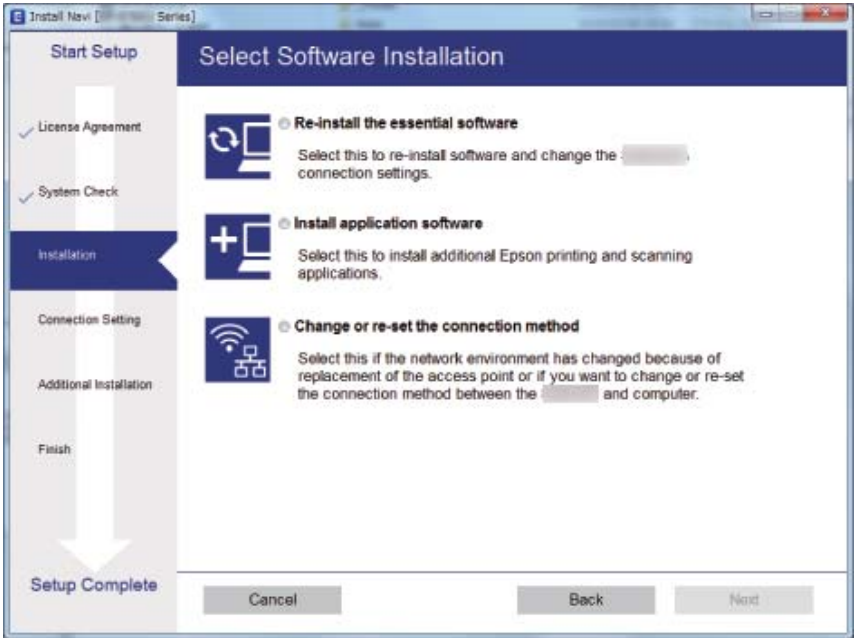

### ❏ Mac OS X

Selezionare come si desidera collegare lo scanner al computer.

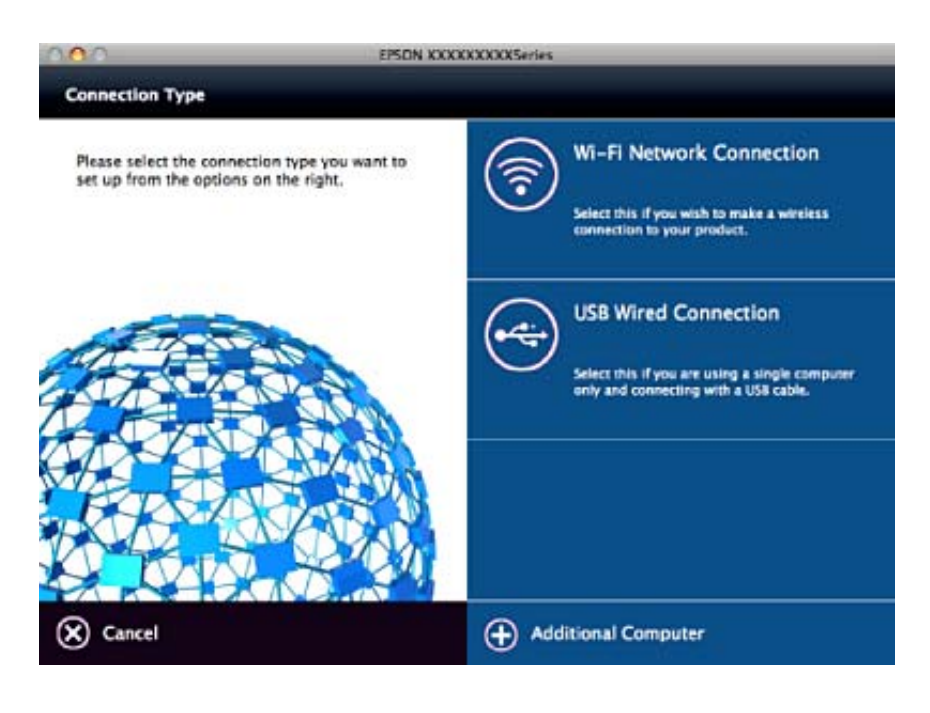

## **Disattivazione dell'impostazione di rete dal pannello di controllo**

È possibile disattivare le impostazioni di rete.

1. Premere il tasto  $\widehat{\mathcal{F}}$  per più di 3 secondi per disattivare una connessione Wi-Fi e in modalità AP.

La  $\widehat{\mathbb{S}}$  si accende e  $\widehat{\mathbb{S}}$  al luce si spegne quando sono disattivate.

*Nota:*

Premere il tasto  $\widehat{\mathcal{F}}$  per riconnettere Wi-Fi e modalità AP.

## **Ripristinare le impostazioni di rete dal pannello di controllo**

È possibile ripristinare tutte le impostazioni di rete ai valori predefiniti.

- 1. Spegnere lo scanner.
- 2. Tenendo premuto il tasto  $\widehat{\mathcal{F}}$  premere il tasto  $\mathcal{O}$  finchè la spia  $\widehat{\mathcal{F}}$  e la spia  $\widehat{\mathcal{F}}$  si accendono contemporaneamente.

La spia  $\widehat{\mathbb{R}}$  e la spia  $\widehat{\mathbb{R}}$ P lampeggiano alternativamente e si spengono quando il ripristino è completo.

# **Manutenzione**

## **Pulizia esterna dello scanner**

Pulire eventuali macchie sulla struttura esterna con un panno asciutto o un panno inumidito con un detergente delicato e acqua.

#### c*Importante:*

- ❏ Non usare mai alcool, solventi o liquidi corrosivi per pulire lo scanner. Si possono verificare deformazioni o scolorimento.
- ❏ Non lasciare che l'acqua arrivi all'interno del prodotto. Ciò potrebbe causare un malfunzionamento.
- ❏ Non smontare mai lo scanner.
- 1. Premere il tasto  $\bigcup$  per spegnere lo scanner.
- 2. Scollegare l'adattatore CA dallo scanner.
- 3. Pulire l'involucro esterno con un panno imbevuto con detergente delicato ed acqua.

## **Pulizia interna dello scanner**

Dopo aver utilizzato lo scanner per un po' di tempo, la carta e la polvere sul rullo o la parte di vetro all'interno dello scanner potrebbe causare problemi nell'alimentazione della carta o di qualità dell'immagine acquisita. Pulire all'interno dello scanner ogni 5,000 scansioni. È possibile controllare l'ultimo numero di scansioni in Epson Scan 2 Utility.

Utilizzare kit di pulizia originali Epson per eliminare le macchie. Utilizzare una piccola quantità di detergente su un panno per la pulizia per rimuovere le macchie. Dopo, pulirle con panno senza alcun detergente o con un panno asciutto.

#### c*Importante:*

- ❏ Non usare mai alcool, solventi o liquidi corrosivi per pulire lo scanner. Si possono verificare deformazioni o scolorimento.
- ❏ Non spruzzare liquidi o lubrificanti sullo scanner. Danni all'apparecchiatura o ai circuiti potrebbero compromettere il funzionamento.
- ❏ Non smontare mai lo scanner.
- 1. Premere il tasto  $\bigcup$  per spegnere lo scanner.
- 2. Scollegare l'adattatore CA dallo scanner.

3. Tirare la leva di apertura coperchio e aprire il coperchio dello scanner.

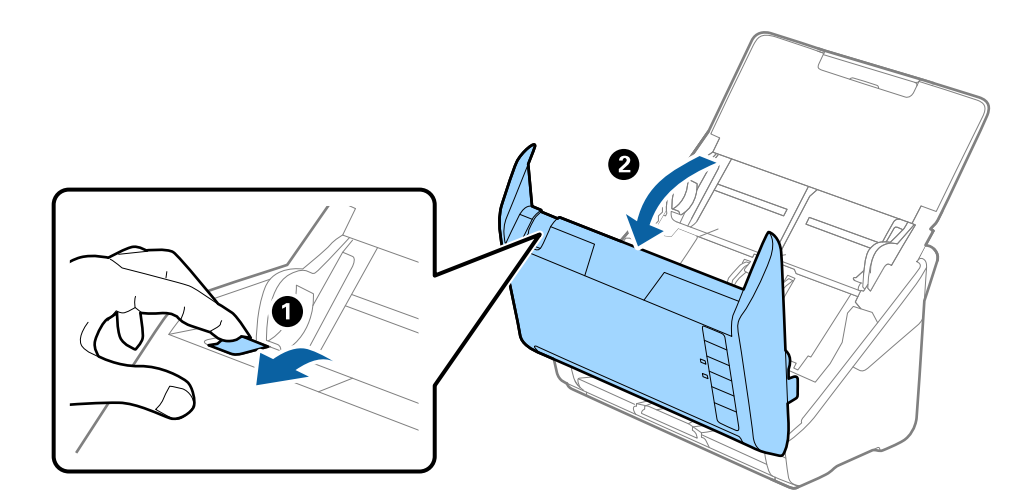

4. Pulire eventuali macchie sul rullo di plastica e sulla superficie di vetro nella parte interna del coperchio dello scanner con un panno morbido o usando il kit di pulizia Epson.

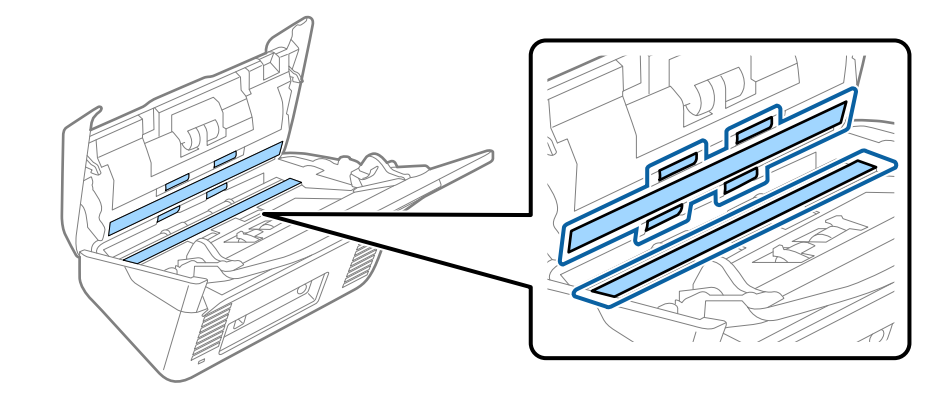

### c*Importante:*

- ❏ Non mettere troppa forza sulla superficie del vetro.
- ❏ Non utilizzare spazzole o strumenti duri. Eventuali graffi sul vetro possono incidere sulla qualità della scansione.
- ❏ Non spruzzare detergente direttamente sulla superficie del piano di lettura.
- 5. Pulire eventuali macchie sui sensori con un batuffolo di cotone.

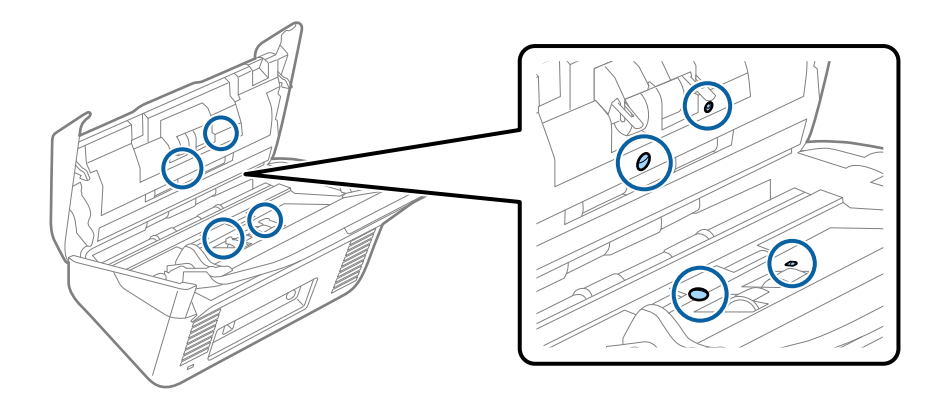

### c*Importante:*

Non usare liquidi come detergenti sul batuffolo di cotone.

6. Aprire il coperchio, quindi rimuovere il rullo di separazione. Vedere "Sostituzione del Kit di montaggio rullo" per ulteriori dettagli.

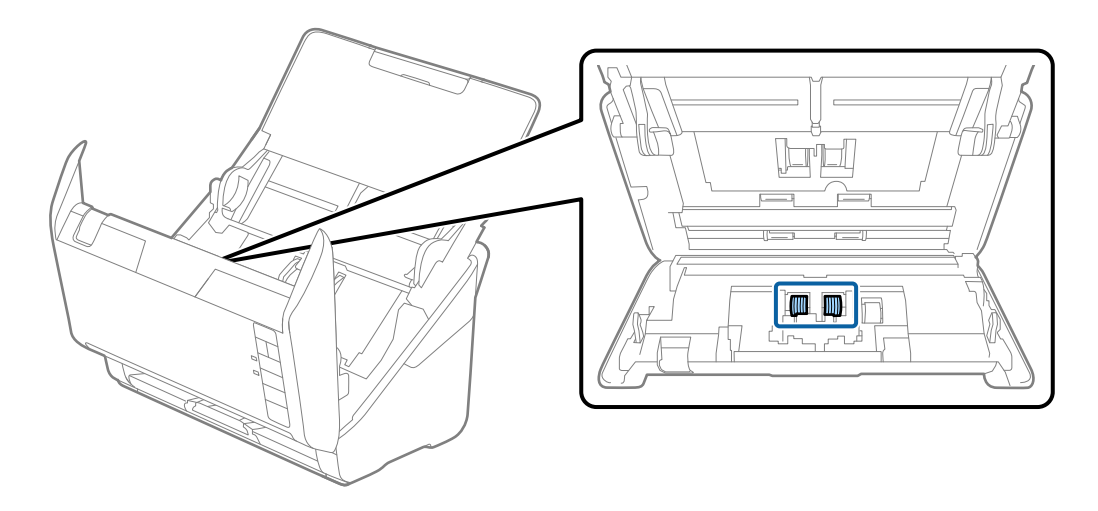

7. Pulire eventuali macchie sul rullo di separazione con un panno morbido o usando il kit di pulizia Epson.

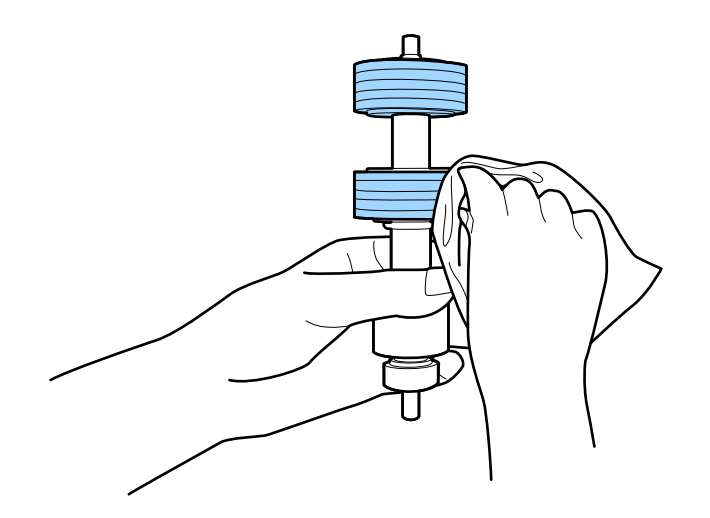

### **Manutenzione**

8. Aprire il coperchio, quindi rimuovere il rullo di prelievo.

Vedere "Sostituzione del Kit di montaggio rullo" per ulteriori dettagli.

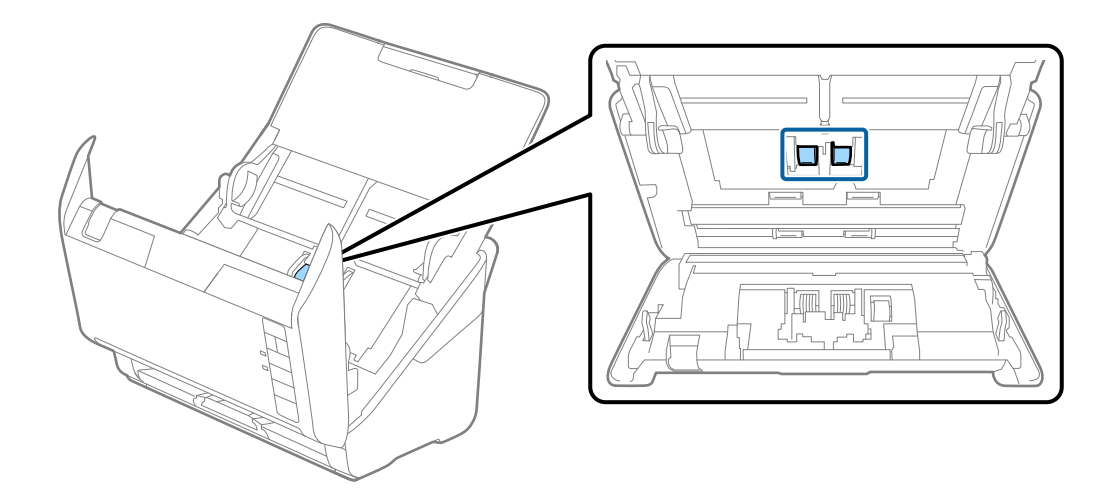

9. Pulire eventuali macchie sul rullo di prelievo con un panno morbido o usando il kit di pulizia Epson.

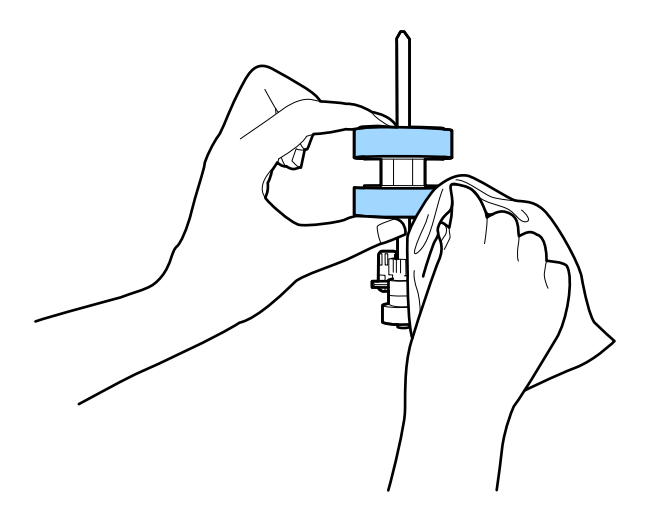

10. Inserire l'adattatore CA, quindi accendere lo scanner.

### **Manutenzione**

11. Premere il tasto  $\otimes$  per più di due secondi durante l'apertura del coperchio dello scanner. I rulli sul fondo si muovono brevemente, e quindi lo scanner entra in modalità di pulizia. I rulli ruotano un po' ogni volta che si preme il tasto  $\otimes$ . Premere il tasto  $\otimes$  per spostare i rulli, e quindi pulire la superficie dei rulli con un panno morbido. Ripetere questi passaggi molte volte.

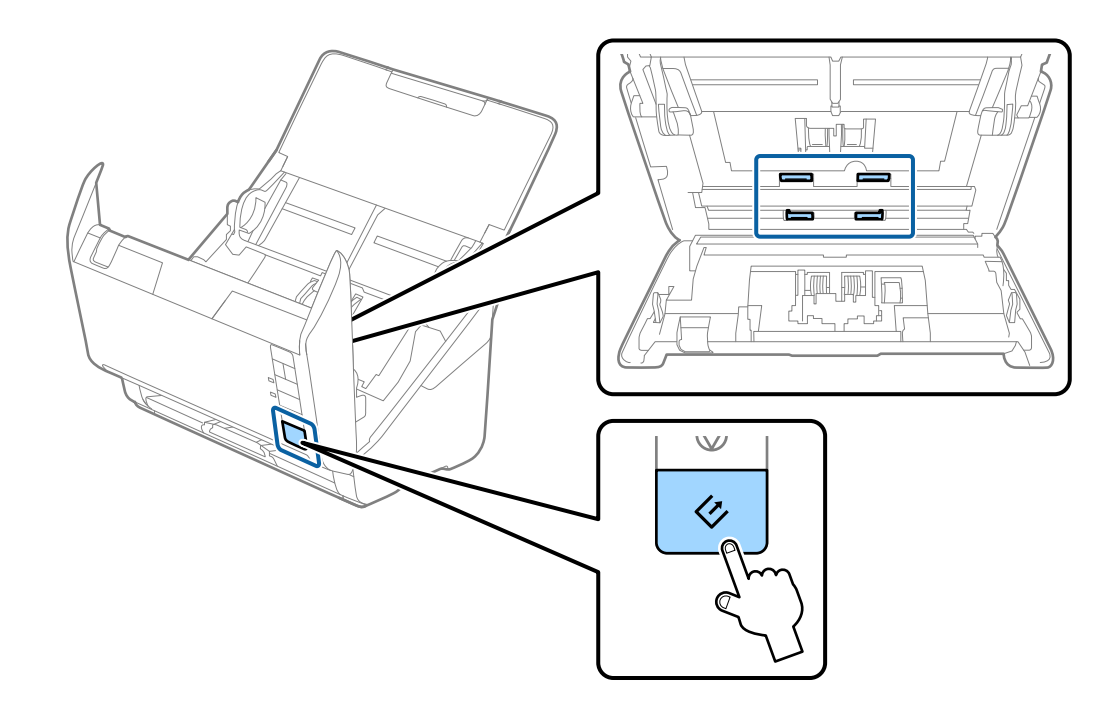

### !*Attenzione:*

Fare attenzione a non andare con le mani o i capelli nel meccanismo quando si opera sul rullo. Ciò potrebbe causare lesioni.

12. Chiudere il coperchio dello scanner.

Lo scanner esce dalla modalità pulizia.

### **Informazioni correlate**

- & ["Codici kit di pulizia" a pagina 21](#page-20-0)
- & ["Sostituire il kit manutenzione rulli" a pagina 99](#page-98-0)

## <span id="page-98-0"></span>**Sostituire il kit manutenzione rulli**

Il kit manutenzione rulli (rullo raccoglitore e rullo di ritenzione) deve essere sostituito quando il numero di scansioni supera il ciclo di vita dei rulli. Quando viene visualizzato un messaggio di sostituzione sul computer, seguire la procedura qui di seguito per sostituirlo.

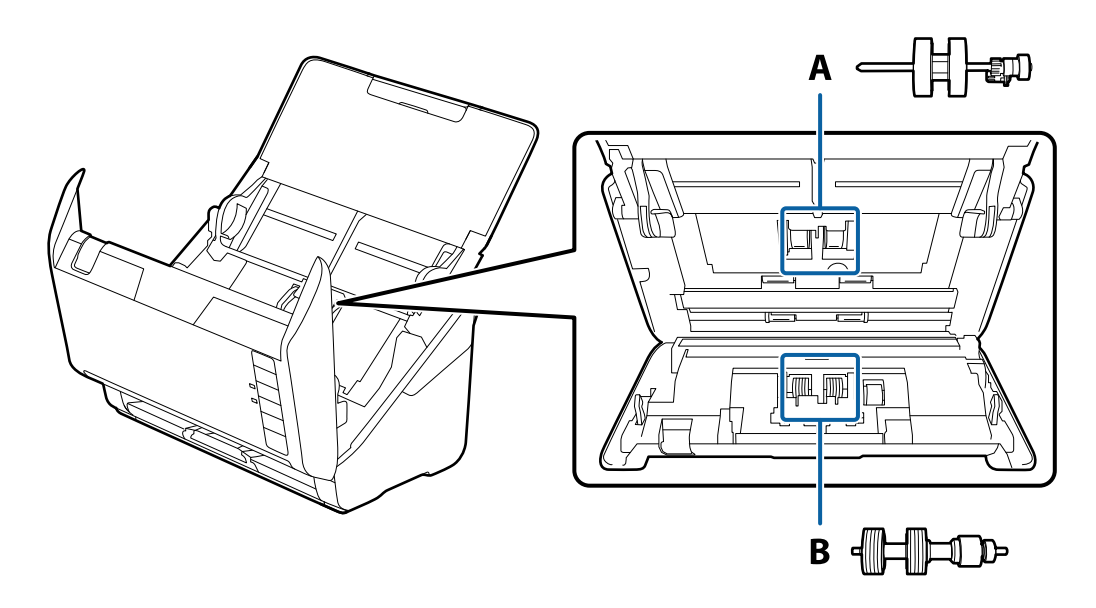

- A: rullo raccoglitore, B: rullo di ritenzione
- 1. Premere il tasto  $\bigcup$  per spegnere lo scanner.
- 2. Scollegare l'adattatore CA dallo scanner.
- 3. Tirare la leva di apertura coperchio e aprire il coperchio dello scanner.

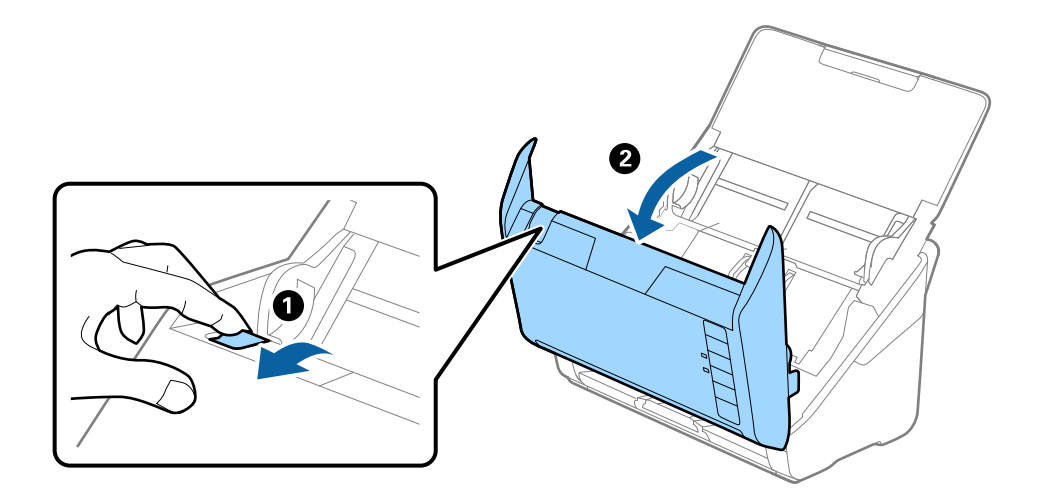

- 2
- 4. Aprire il coperchio del rullo raccoglitore, quindi farlo scorrere e rimuoverlo.

5. Abbassare il dispositivo dell'asse del rullo, e quindi far scorrere e rimuovere i rulli raccoglitori installati.

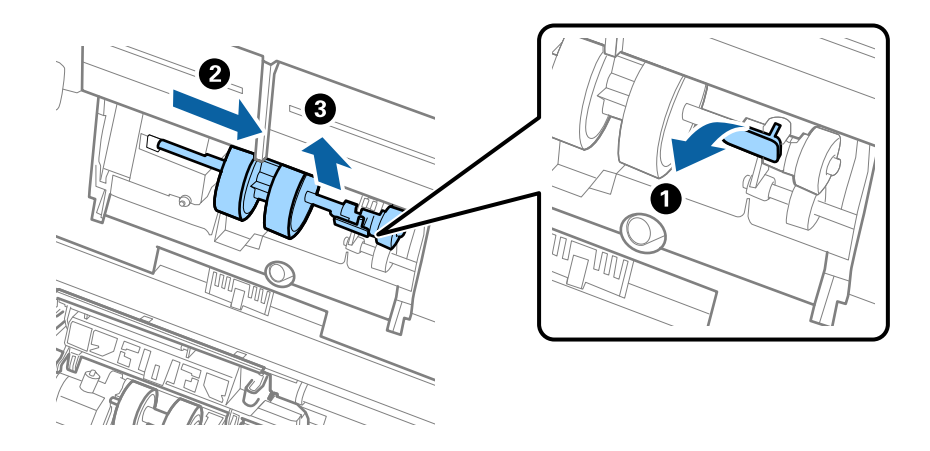

### c*Importante:*

Non estrarre il rullo raccoglitore con la forza. Questo potrebbe danneggiare l'interno dello scanner.

6. Tenendo premuto il dispositivo, far scorrere il nuovo rullo raccoglitore verso sinistra e inserirlo nella posizione corretta. Premere il dispositivo per fissarlo.

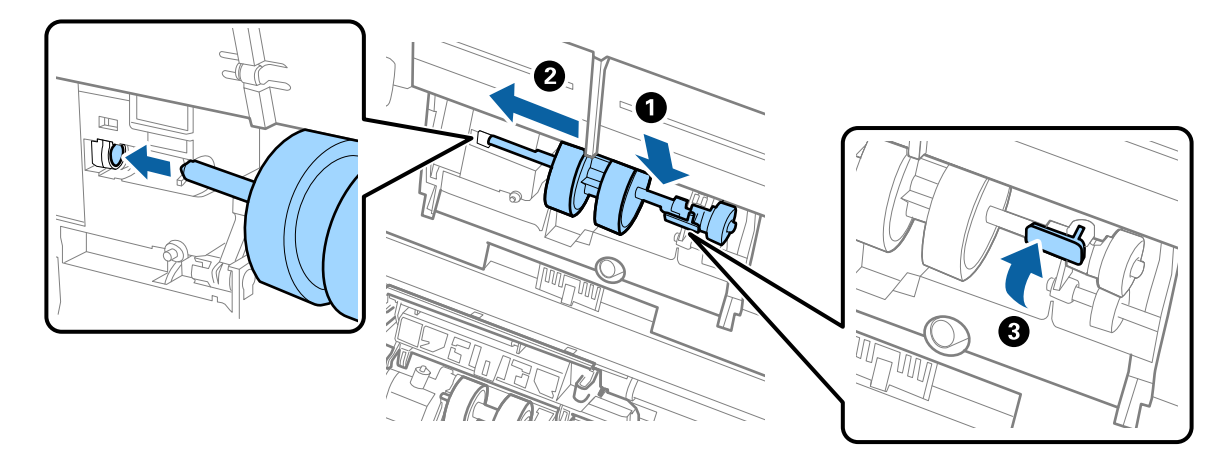

7. Mettere il bordo del coperchio del rullo raccoglitore nella scanalatura e farlo scorrere. Chiudere il coperchio saldamente.

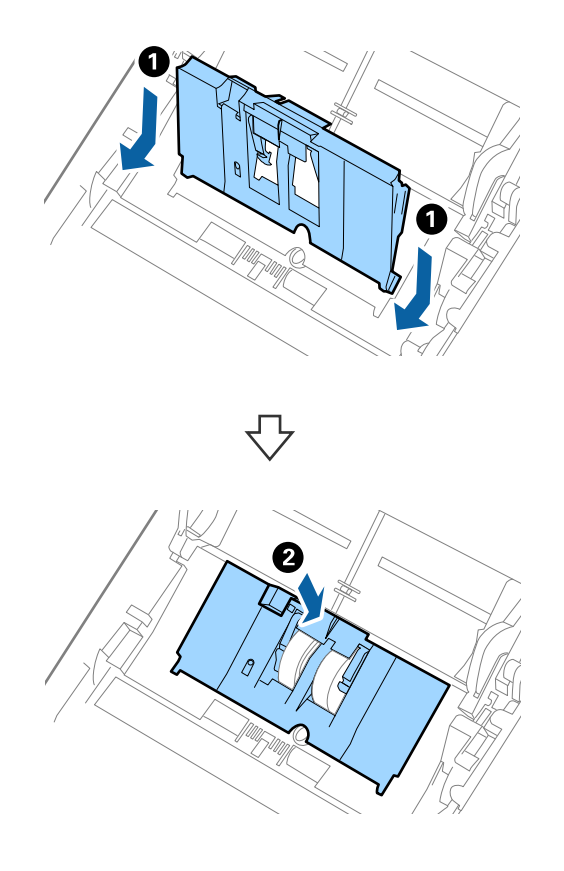

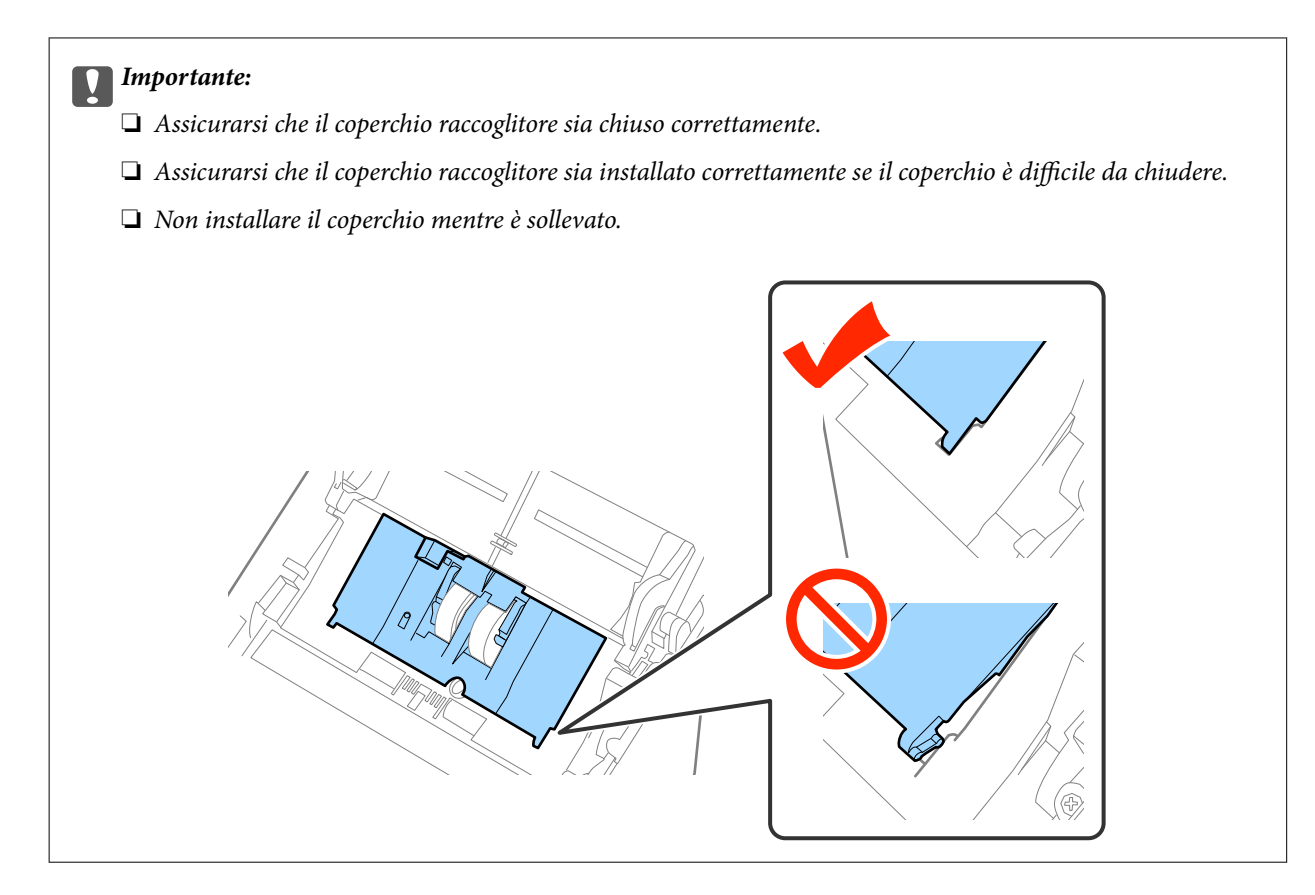

8. Premere i ganci su entrambe le estremità del coperchio del rullo di ritenzione per aprire il coperchio.

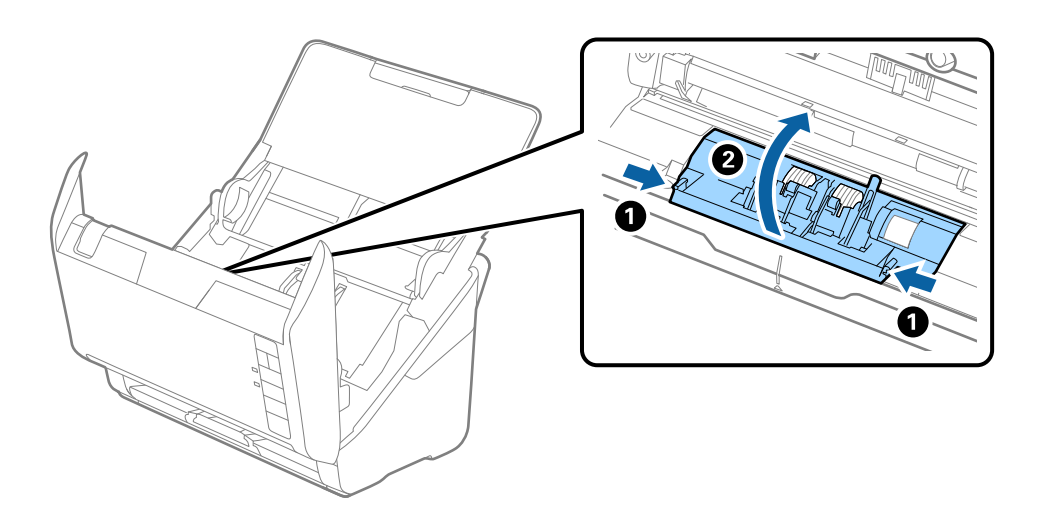

9. Sollevare il lato sinistro del rullo di ritenzione, e quindi far scorrere e rimuovere i rulli di ritenzione installati.

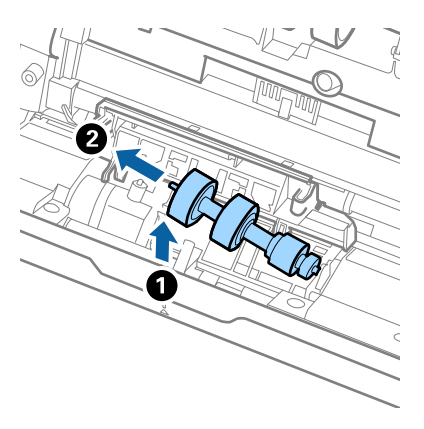

10. Inserire l'asse del nuovo rullo di ritenzione nella posizione corretta e quindi abbassare il rullo.

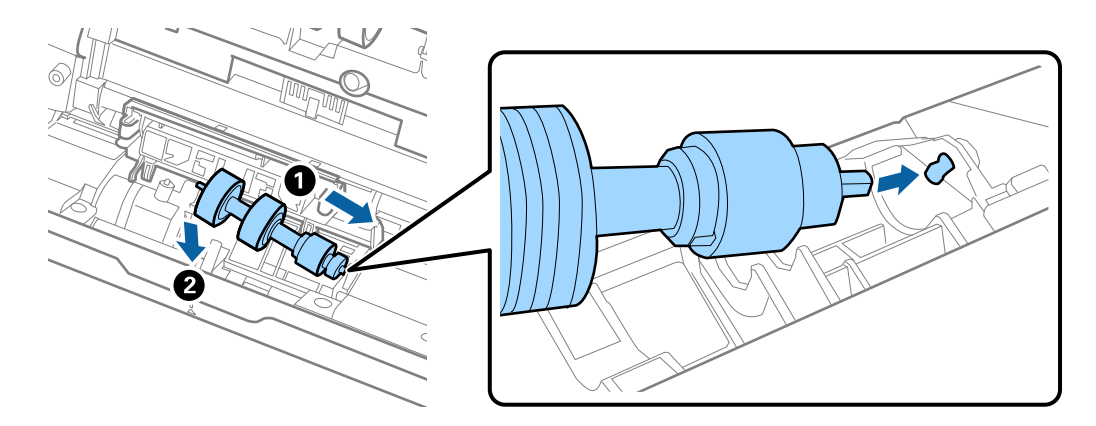

11. Chiudere il coperchio del rullo di ritenzione.

#### c*Importante:*

Assicurarsi che il coperchio di ritenzione sia installato correttamente se il coperchio è difficile da chiudere.

- 12. Chiudere il coperchio dello scanner.
- 13. Inserire l'adattatore CA, quindi accendere lo scanner.
- 14. Azzerare il numero di scansioni usando Epson Scan 2 Utility.

#### *Nota:*

Smaltire il rullo raccoglitore e il rullo di ritenzione secondo le regole e le normative della vostra autorità locale. Non smontarli.

### **Informazioni correlate**

& ["Codici kit montaggio rulli" a pagina 21](#page-20-0)

### **Azzerare il numero di scansioni**

Azzerare il numero di scansioni usando Epson Scan 2 Utility dopo la sostituzione del Kit montaggio rullo.

- 1. Accendere lo scanner.
- 2. Avviare Epson Scan 2 Utility.
	- ❏ Windows 10

Fare clic sul tasto Avvio, quindi selezionare **Tutte le App** > **EPSON** > **Epson Scan 2** > **Epson Scan 2 Utility**.

❏ Windows 8.1/Windows 8/Windows Server 2012 R2/Windows Server 2012

Schermata **Avvio** > **Apps** > **Epson** > **Epson Scan 2 Utility**.

❏ Windows 7/Windows Vista/Windows XP/Windows Server 2008 R2/Windows Server 2008/Windows Server 2003 R2/Windows Server 2003

Fare clic sul tasto Avvio, quindi selezionare **Tutti i programmi** (o **Programmi**) > **EPSON** > **Epson Scan 2** > **Epson Scan 2 Utility**.

❏ Mac OS X

Selezionare **Vai** > **Applicazioni** > **EPSON Software** > **Epson Scan 2 Utility**.

- 3. Fare clic sulla scheda **Contatore**.
- 4. Fare clic su **Ripristina** per il kit montaggio rullo.

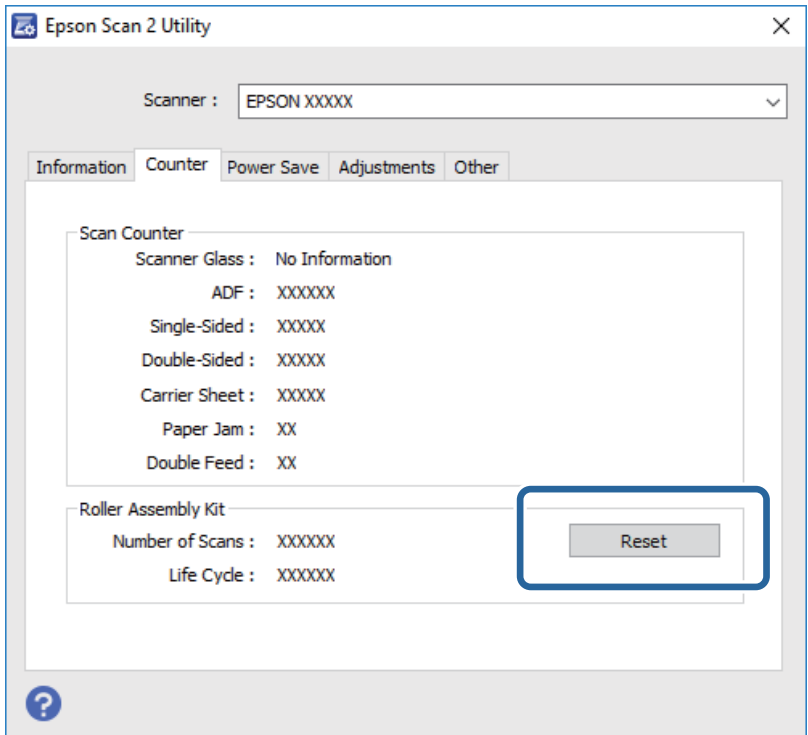

#### **Informazioni correlate**

& ["Sostituire il kit manutenzione rulli" a pagina 99](#page-98-0)

## **Risparmio energetico**

È possibile risparmiare energia utilizzando la modalità sleep o in modalità spegnimento automatico, quando non si eseguono operazioni dallo scanner. È possibile impostare il periodo di tempo prima che lo scanner entri in

modalità sleep e si spenga automaticamente. Qualsiasi aumento influenzerà l'efficienza energetica del prodotto. Considerare l'impatto ambientale prima di apportare modifiche.

- 1. Avviare Epson Scan 2 Utility.
	- ❏ Windows 10

Fare clic sul tasto Avvio, quindi selezionare **Tutte le App** > **EPSON** > **Epson Scan 2** > **Epson Scan 2 Utility**.

❏ Windows 8.1/Windows 8/Windows Server 2012 R2/Windows Server 2012

Schermata **Avvio** > **Apps** > **Epson** > **Epson Scan 2 Utility**.

❏ Windows 7/Windows Vista/Windows XP/Windows Server 2008 R2/Windows Server 2008/Windows Server 2003 R2/Windows Server 2003

Fare clic sul tasto Avvio, quindi selezionare **Tutti i programmi** (o **Programmi**) > **EPSON** > **Epson Scan 2** > **Epson Scan 2 Utility**.

❏ Mac OS X

Selezionare **Vai** > **Applicazioni** > **EPSON Software** > **Epson Scan 2 Utility**.

- 2. Fare clic sulla scheda **Risparmio energia**.
- 3. Impostare il **Timer riposo (minuti)** o **Timer di spegnimento (minuti)**, quindi fare clic su **Imposta**.

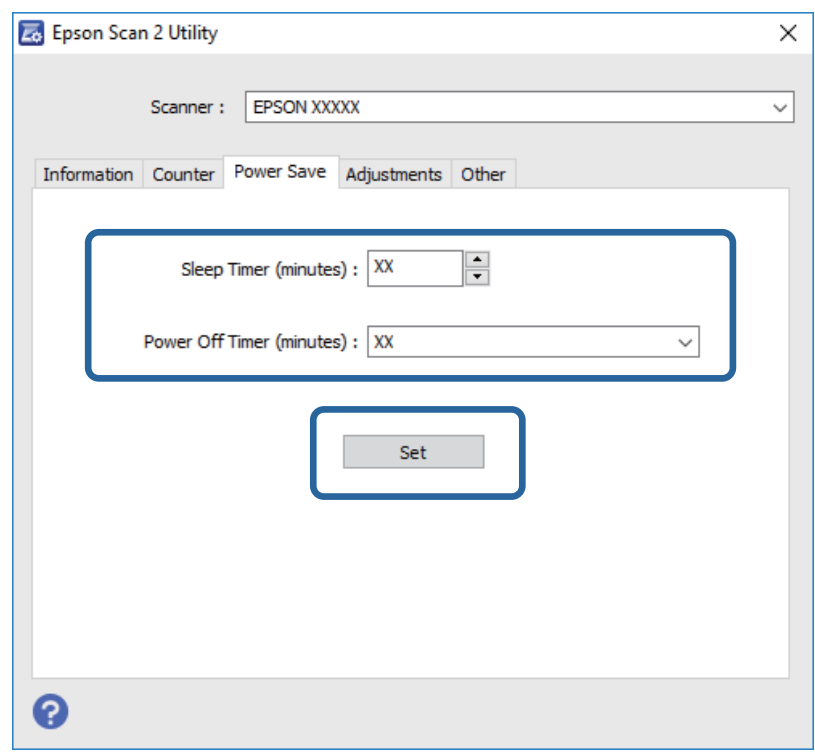

## **Trasporto dello scanner**

Quando è necessario trasportare lo scanner per spostamenti o per le riparazioni, seguire i passaggi che seguono per imballarlo.

1. Premere il tasto  $\bigcup$  per spegnere lo scanner.

- 2. Scollegare l'adattatore CA dallo scanner.
- 3. Rimuovere il cavo USB.
- 4. Chiudere il vassoio di alimentazione e il vassoio di uscita.

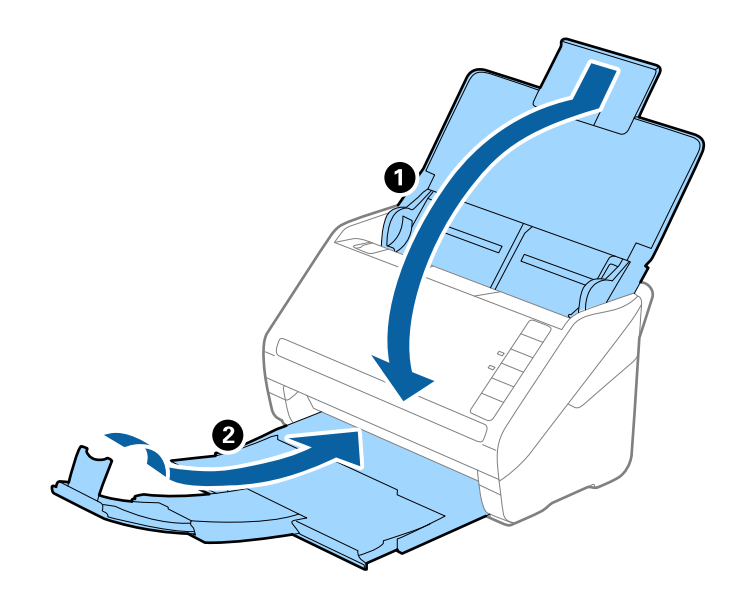

#### c*Importante:*

Assicurarsi di chiudere bene il vassoio di uscita altrimenti può essere danneggiato durante il trasporto.

5. Montare i materiali di protezione forniti con lo scanner, quindi reimballare lo scanner nella confezione originale o in una scatola robusta.

## **Aggiornamento Applicazioni e Firmware**

L'aggiornamento di applicazioni e firmware potrebbe consentire di risolvere alcuni problemi e aggiungere funzionalità o migliorare quelle esistenti. Verificare che sia in uso la versione più recente di applicazioni e firmware.

- 1. Assicurarsi che lo scanner e il computer siano collegati e che il computer sia connesso a Internet.
- 2. Avviare EPSON Software Updater e aggiornare le applicazioni o il firmware.

```
Nota:
I sistemi operativi Windows Server non sono supportati.
```
❏ Windows 10

Fare clic sul tasto Avvio, quindi selezionare **Tutte le App** > **Epson Software** > **EPSON Software Updater**.

❏ Windows 8.1/Windows 8

Immettere il nome dell'applicazione nell'accesso alla ricerca e selezionare l'icona visualizzata.

❏ Windows 7/Windows Vista/Windows XP

Fare clic sul tasto Avvio, quindi selezionare **Tutti i programmi** o **Programmi** > **Epson Software** > **EPSON Software Updater**.

### ❏ Mac OS X

### Selezionare **Finder** > **Vai** > **Applicazioni** > **Epson Software** > **EPSON Software Updater**.

### c*Importante:*

Mentre è in corso l'aggiornamento, non spegnere né il computer, né lo scanner.

#### *Nota:*

Se l'applicazione che si desidera aggiornare non viene visualizzata nell'elenco, non è possibile disinstallarla mediante EPSON Software Updater. Verificare le versioni più recenti delle applicazioni sul sito web Epson locale.

[http://www.epson.com](http://www.epson.com/)

# **Soluzione dei problemi**

## **Problemi dello scanner**

### **La spia dello scanner segnala un errore**

Controllare quanto segue se le spie dello scanner segnalano un errore.

- ❏ Assicurarsi che non vi siano originali inceppati all'interno dello scanner.
- ❏ Durante l'alimentazione di più originali, aprire il coperchio ADF e rimuovere gli originali. Quindi chiudere il coperchio di ADF.
- ❏ Assicurarsi che il coperchio dello scanner sia chiuso.
- ❏ Assicurarsi che lo scanner sia connesso correttamente al computer.

Se si è verificato un errore nella connessione Wi-Fi, controllare le impostazioni Wi-Fi.

- ❏ Assicurarsi che Epson Scan 2 sia installato correttamente.
- ❏ Se l'aggiornamento del firmware ha esito negativo e lo scanner entra in modalità recovery, aggiornare il firmware di nuovo utilizzando una connessione USB.
- ❏ Spegnere ed accendere di nuovo lo scanner. Se questo non risolve il problema, lo scanner potrebbe non funzionare correttamente, oppure potrebbe essere necessario sostituire la spia nell'unità scanner. Rivolgersi al proprio rivenditore.

### **Informazioni correlate**

- & ["Indicatori d'errore" a pagina 17](#page-16-0)
- $\rightarrow$  ["Frequenti inceppamenti degli originali nello scanner" a pagina 111](#page-110-0)

### **Lo scanner non si accende**

- ❏ Verificare che l'adattatore CA sia saldamente collegato allo scanner e alla presa elettrica.
- ❏ Verificare che la presa elettrica funzioni. Collegare un altro dispositivo alla presa elettrica e verificare che si accenda.

## **Problemi all'avvio della scansione**

### **Epson Scan 2 Non si avvia**

❏ Assicurarsi che lo scanner sia connesso correttamente al computer.

Se si è verificato un errore nella connessione Wi-Fi, controllare le impostazioni Wi-Fi.

- ❏ Verificare che il cavo USB sia saldamente collegato allo scanner e al computer.
- ❏ Utilizzare il cavo USB fornito con lo scanner.
- ❏ Se si utilizza lo scanner con l'unità di interfaccia di rete, assicurarsi che il cavo di rete sia collegato correttamente.
- ❏ Assicurarsi che lo scanner sia acceso.
- ❏ Attendere che la spia di stato smetta di lampeggiare, indicando che lo scanner è pronto per la scansione.
- ❏ Collegare lo scanner direttamente alla porta USB del computer. Lo scanner potrebbe non funzionare in modo corretto quando è collegato al computer tramite uno o più hub USB.
- ❏ Se si utilizza un'applicazione compatibile TWAIN, accertarsi che come impostazione Scanner o Origine sia selezionato lo scanner corretto.

## **La pressione di un tasto dello scanner non comporta l'avvio dell'applicazione corretta**

- ❏ Assicurarsi che lo scanner sia connesso correttamente al computer.
- ❏ Assicurarsi che Epson Scan 2 e altre applicazioni siano installati correttamente.
- ❏ Assicurarsi che Document Capture Pro (Windows) o Document Capture (Mac OS X) sia installato correttamente.
- ❏ Verificare di aver assegnato l'impostazione corretta al tasto dello scanner in Document Capture Pro (Windows) o Document Capture (Mac OS X).
- ❏ Se si utilizza una connessione wireless, non è possibile eseguire il lavoro assegnato a un pulsante scanner premendolo poiché Document Capture Pro e Document Capture non supportano la scansione dal pulsante tramite una connessione wireless.

Per avviare la scansione premendo il pulsante, avviare Epson Scan 2 sul computer in uso prima della scansione.

### **Informazioni correlate**

& ["Scansione mediante un tasto dello scanner" a pagina 65](#page-64-0)

## **Problemi di alimentazione carta**

### **Alimentazione di più originali**

Se sono alimentati più originali, aprire il coperchio dello scanner e rimuovere gli originali. Quindi chiudere il coperchio dello scanner.

Se questo accade frequentemente, provare quanto segue.

- ❏ Se si caricano originali non supportati, lo scanner potrebbe alimentare più originali alla volta.
- ❏ Pulire i rulli all'interno dello scanner.
- ❏ Diminuire il numero di originali immessi.
- $\Box$  Premere il tasto  $\blacktriangleright$  per ridurre la velocità di scansione.
- ❏ Usare **Modo Alimentazione automatica** in Epson Scan 2, quindi effettuare la scansione degli originali uno alla volta.

### **Informazioni correlate**

& ["Pulizia interna dello scanner" a pagina 94](#page-93-0)

& ["Effettuare la scansione uno alla volta, di originali di tipo e dimensioni diversi \(Modo Alimentazione](#page-66-0) [automatica\)" a pagina 67](#page-66-0)

## **Rimuovere gli originali inceppati dallo scanner**

Se un originale si è inceppato all'interno dello scanner, attenersi alla seguente procedura per rimuoverlo.

- 1. Rimuovere tutti gli originali rimanenti nel vassoio di alimentazione.
- 2. Tirare la leva di apertura coperchio e aprire il coperchio dello scanner.

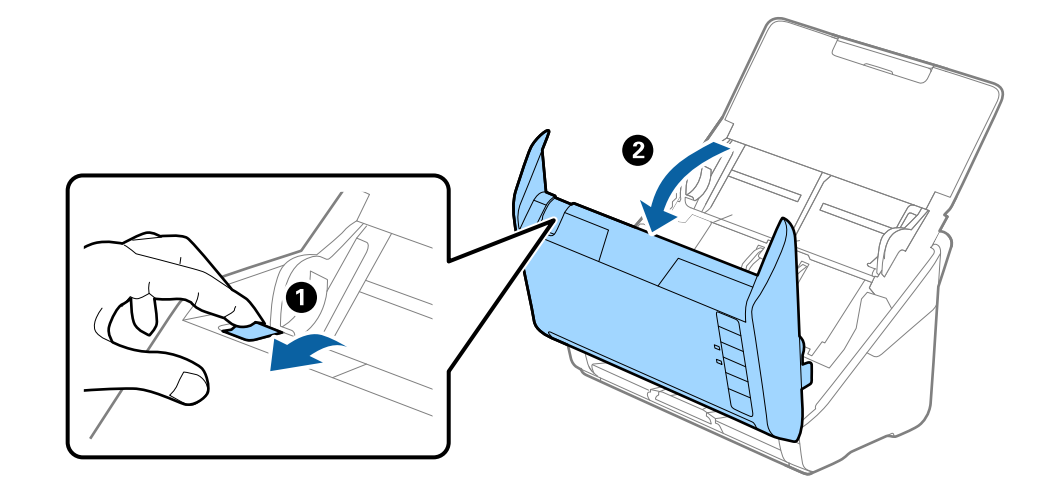

3. Rimuovere con attenzione gli originali rimasti all'interno dello scanner.

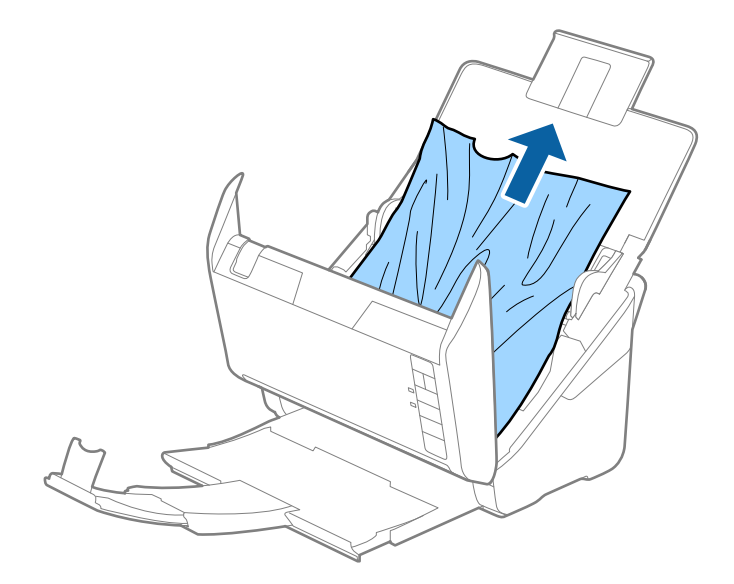

4. Estrarre con cura tutta originali inceppati dal vassoio di uscita in direzione della freccia, se non si possono tirare gli originali verso l'alto.

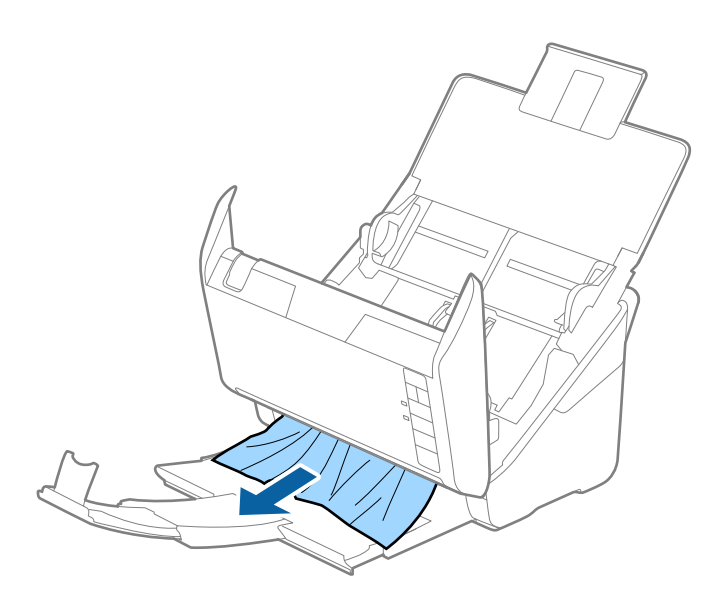

### c*Importante:*

Assicurarsi che non vi sia carta all'interno dello scanner.

5. Chiudere il coperchio dello scanner.

## **Frequenti inceppamenti degli originali nello scanner**

Se gli originali si inceppano frequentemente nello scanner, provare quanto segue.

- ❏ Premere il tasto per ridurre la velocità di scansione.
- ❏ Pulire i rulli all'interno dello scanner.
- ❏ Se gli originali espulsi rimangono bloccati nel vassoio di uscita, togliere e non usare il vassoio.

### **Informazioni correlate**

& ["Pulizia interna dello scanner" a pagina 94](#page-93-0)

## **Originali che si sporcano**

Pulire all'interno dello scanner.

### **Informazioni correlate**

& ["Pulizia interna dello scanner" a pagina 94](#page-93-0)

## **Rallentamento della velocità di scansione nella scansione continua**

Durante la scansione continua utilizzando ADF, la scansione rallenta per impedire che il motore dello scanner si surriscaldi e si guasti. Tuttavia, è possibile continuare la scansione.

Per riacquistare la normale velocità di scansione, lasciare inattivo lo scanner per almeno 30 minuti. La velocità di scansione non si ripristina, anche se l'apparecchio è spento.

### **La scansione richiede molto tempo**

- ❏ Quando la risoluzione è elevata, la scansione può richiedere molto tempo.
- ❏ I computer dotati di porte USB 3.0 (SuperSpeed) o USB 2.0 (Hi-Speed) possono acquisire più velocemente rispetto a computer dotati di porte USB 1.1. Se lo scanner è collegato ad una porta USB 3.0 o USB 2.0, assicurarsi che soddisfi i requisiti di sistema specificati.
- ❏ Quando si utilizza il software di sicurezza, escludere il file TWAIN.log dal monitoraggio, o impostare TWAIN.log come file in sola lettura. Per ulteriori informazioni sulle funzioni del software di protezione, consultare la guida fornita con il software. Il file TWAIN.log è salvato nelle seguenti posizioni.
	- ❏ Windows 10/Windows 8.1/Windows 8/Windows 7/Windows Vista:

C:\Users\(nome utente)\AppData\Local\Temp

❏ Windows XP:

C:\Documents and Settings\(nome utente)\Local Settings\Temp

## **Problemi relativi all'immagine acquisita**

### **Compare una linea retta quando si scannerizza da ADF**

- ❏ Pulire l'ADF.
	- Possono comparire linee rette nell'immagine quando elementi estranei o sporcizia entrano nell'ADF.
- ❏ Rimuovere la sporcizia o gli elementi estranei che aderiscono all'originale.

#### **Informazioni correlate**

& ["Pulizia interna dello scanner" a pagina 94](#page-93-0)

### **La qualità dell'immagine è approssimativa**

- ❏ Se la risoluzione è bassa, provare ad aumentarla ed quindi effettuare la scansione.
- ❏ In Epson Scan 2, regolare l'immagine usando elementi sulla scheda **Impostazioni avanzate** quindi effettuare la scansione.

### **Informazioni correlate**

- $\rightarrow$  ["Impostazione di una risoluzione adatta allo scopo di scansione" a pagina 60](#page-59-0)
- & ["Funzioni di Regolazioni immagine" a pagina 68](#page-67-0)

## **Espandere o restringere l'immagine acquisita**

Quando si espande o si restringe l'immagine acquisita, è possibile regolare il rapporto di espansione utilizzando la funzione **Regolazioni** in Epson Scan 2 Utility. Questa funzione è disponibile solo per Windows.

### *Nota:*

Epson Scan 2 Utility è un'applicazione che viene fornita con Epson Scan 2.

- 1. Avviare Epson Scan 2 Utility.
	- ❏ Windows 10

Fare clic sul tasto Avvio, quindi selezionare **Tutte le App** > **EPSON** > **Epson Scan 2** > **Epson Scan 2 Utility**.

❏ Windows 8.1/Windows 8/Windows Server 2012 R2/Windows Server 2012

Immettere il nome dell'applicazione nell'accesso alla ricerca e selezionare l'icona visualizzata.

❏ Windows 7/Windows Vista/Windows XP/Windows Server 2008 R2/Windows Server 2008/Windows Server 2003 R2/Windows Server 2003

Fare clic sul tasto Avvio, quindi selezionare **Tutti i programmi** o **Programmi** > **EPSON** > **Epson Scan 2** > **Epson Scan 2 Utility**.

- 2. Selezionare la scheda **Regolazioni**.
- 3. Usare **Espansione/Contrazione** per regolare il rapporto di espansione per le immagini acquisite.
- 4. Fare clic su **Imposta** per applicare le impostazioni allo scanner.

## **Compare l'offset nello sfondo delle immagini**

Le immagini nel retro dell'originale possono comparire nell'immagine acquisita.

❏ In Epson Scan 2, selezionare la scheda **Impostazioni avanzate** quindi regolare la **Luminosità**.

Questa funzione potrebbe non essere disponibile a seconda delle impostazioni della scheda **Impostaz. principali** > **Tipo immagine** o altre impostazioni nella scheda **Impostazioni avanzate**.

❏ In Epson Scan 2, selezionare la scheda **Impostazioni avanzate** e quindi **Opzione Immagine** > **Miglioramento testo**.

### **Informazioni correlate**

- $\blacktriangleright$  ["Luminosità" a pagina 72](#page-71-0) È possibile regolare la luminosità di tutta l'immagine.
- $\rightarrow$  ["Miglioramento testo" a pagina 71](#page-70-0)

È possibile rendere le lettere sfocate nell'originale chiare e nitide. È inoltre possibile ridurre offset e irregolarità dello sfondo.

## **Il testo è sfocato**

- ❏ In Epson Scan 2, selezionare la scheda **Impostazioni avanzate** e quindi **Opzione Immagine** > **Miglioramento testo**.
- ❏ In Epson Scan 2, quando **Tipo immagine** nella scheda **Impostaz. principali** è impostato a **Bianco e Nero**, regolare il **Soglia** nella scheda **Impostazioni avanzate**. Quando si aumenta il **Soglia**, il nero diventa più forte.
- ❏ Se la risoluzione è bassa, provare ad aumentarla ed quindi effettuare la scansione.

### **Informazioni correlate**

 $\rightarrow$  ["Miglioramento testo" a pagina 71](#page-70-0)

È possibile rendere le lettere sfocate nell'originale chiare e nitide. È inoltre possibile ridurre offset e irregolarità dello sfondo.

 $\blacktriangleright$  ["Soglia" a pagina 73](#page-72-0) È possibile regolare il bordo per la stampa monocromatica binaria (bianco e nero). Aumentando la soglia, l'area di colore nero diventa più grande. Diminuendo la soglia, l'area di colore bianco diventa più grande.

 $\rightarrow$  ["Impostazione di una risoluzione adatta allo scopo di scansione" a pagina 60](#page-59-0)

## **Compare l'effetto moiré (retinature)**

Se l'originale è un documento stampato, può comparire l'effetto moiré (retinature) nell'immagine scannerizzata.

❏ Sulla scheda **Impostazioni avanzate** in Epson Scan 2, selezionare **Deretinatura**.

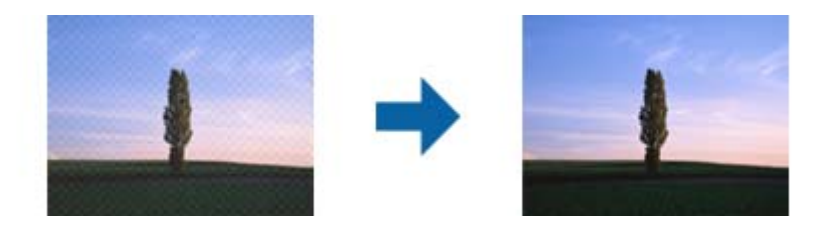

❏ Modificare la risoluzione, e quindi scannerizzare di nuovo.

### **Informazioni correlate**

 $\blacktriangleright$  ["Deretinatura" a pagina 70](#page-69-0)

È possibile rimuovere i motivi moiré (ombre a reticolo) che appaiono durante la scansione di carta stampata, come una rivista.

 $\rightarrow$  ["Impostazione di una risoluzione adatta allo scopo di scansione" a pagina 60](#page-59-0)

## **Il bordo dell'originale non viene sottoposto a scansione quando ne si rileva automaticamente il formato**

- ❏ In Epson Scan 2, selezionare la scheda **Impostaz. principali** e quindi selezionare **Dimensione Documento** > **Settaggi**. Nella finestra **Impostazioni Formato documento** regolare **Margini ritaglio per dimensione "Auto"**.
- ❏ A seconda dell'originale, l'area dell'originale potrebbe non venire rilevata correttamente quando si utilizza la funzione **Rilevamento Automatico**. Selezionare la dimensione corretta dell'originale dall'elenco **Dimensione Documento**.

### *Nota:*

Se il formato dell'originale di cui si desidera eseguire la scansione non è sulla lista, selezionare *Personalizza*, quindi creare manualmente la dimensione.

## **Il testo non viene riconosciuto correttamente quando si salva come Searchable PDF**

- ❏ Nella finestra **Opzioni Formato Immagine** in Epson Scan 2, controllare che **Text Language (Lingua del Testo)** è impostato correttamente sulla scheda **Testo**.
- ❏ Controllare che l'originale sia posizionato dritto.
- ❏ Utilizzare un originale con testo in chiaro. Il riconoscimento del testo può ridursi nei seguenti casi.
	- ❏ Originali che sono stati copiati un certo numero di volte
	- ❏ Originali ricevuti via fax (con bassa risoluzione)
	- ❏ Originali in cui la spaziatura tra lettere o tra le righe è troppo piccola
	- ❏ Originali con righe o sottolineature nel testo
	- ❏ Originali con testo scritto a mano
	- ❏ Originali con pieghe o grinze
- ❏ In Epson Scan 2, quando **Tipo immagine** nella scheda **Impostaz. principali** è impostato a **Bianco e Nero**, regolare il **Soglia** nella scheda **Impostazioni avanzate**. Quando si aumenta il **Soglia**, l'area di colore nero diventa più grande.
- ❏ In Epson Scan 2, selezionare la scheda **Impostazioni avanzate** e quindi **Opzione Immagine** > **Miglioramento testo**.

### **Informazioni correlate**

- & ["Salvare come Searchable PDF" a pagina 76](#page-75-0)
- $\rightarrow$  ["Miglioramento testo" a pagina 71](#page-70-0)

È possibile rendere le lettere sfocate nell'originale chiare e nitide. È inoltre possibile ridurre offset e irregolarità dello sfondo.

 $\blacktriangleright$  ["Soglia" a pagina 73](#page-72-0)

È possibile regolare il bordo per la stampa monocromatica binaria (bianco e nero). Aumentando la soglia, l'area di colore nero diventa più grande. Diminuendo la soglia, l'area di colore bianco diventa più grande.

## **Impossibile risolvere i problemi nell'immagine acquisita**

Se avete provato tutte le soluzioni ma non hanno risolto il problema, inizializzare le impostazioni di Epson Scan 2 usando Epson Scan 2 Utility.

#### *Nota:*

Epson Scan 2 Utility è un'applicazione che viene fornita con Epson Scan 2.

- 1. Avviare Epson Scan 2 Utility.
	- ❏ Windows 10

Fare clic sul tasto Avvio, quindi selezionare **Tutte le App** > **EPSON** > **Epson Scan 2 Utility**.

❏ Windows 8.1/Windows 8/Windows Server 2012 R2/Windows Server 2012

Immettere il nome dell'applicazione nell'accesso alla ricerca e selezionare l'icona visualizzata.

❏ Windows 7/Windows Vista/Windows XP/Windows Server 2008 R2/Windows Server 2008/Windows Server 2003 R2/Windows Server 2003

Fare clic sul tasto Avvio, quindi selezionare **Tutti i Programmi** o **Programmi** > **EPSON** > **Epson Scan 2** > **Epson Scan 2 Utility**.

### <span id="page-115-0"></span>❏ Mac OS X

Selezionare **Vai** > **Applicazioni** > **Epson Software** > **Epson Scan 2 Utility**.

- 2. Selezionare la scheda **Altre**.
- 3. Fare clic su **Ripristina**.

*Nota:*

Se l'inizializzazione non risolve il problema, disinstallare e reinstallare Epson Scan 2.

## **Problemi di Rete**

## **Quando non è possibile effettuare le impostazioni di rete**

Spegnere i dispositivi che si vogliono collegare alla rete. Attendere circa 10 secondi, quindi accendere i dispositivi nel seguente ordine: access point, computer o smart device e infine scanner. Spostare lo scanner e il computer o lo smart device più vicino all'access point per rendere più diretta la comunicazione, e poi provare a fare di nuovo le impostazioni di rete.

### **Impossibile connettersi dai dispositivi anche se le impostazioni di rete non presentano problemi**

Se non è possibile connettersi dal computer o smart device allo scanner, anche se le impostazioni di rete dello scanner non presentano alcun problema, vedere quanto segue.

❏ Quando si utilizzano più access point allo stesso tempo, potreste non essere in grado di utilizzare lo scanner dal computer o dallo smart device a seconda delle impostazioni degli access point. Connettere il computer o lo smart device allo stesso access point dello scanner.

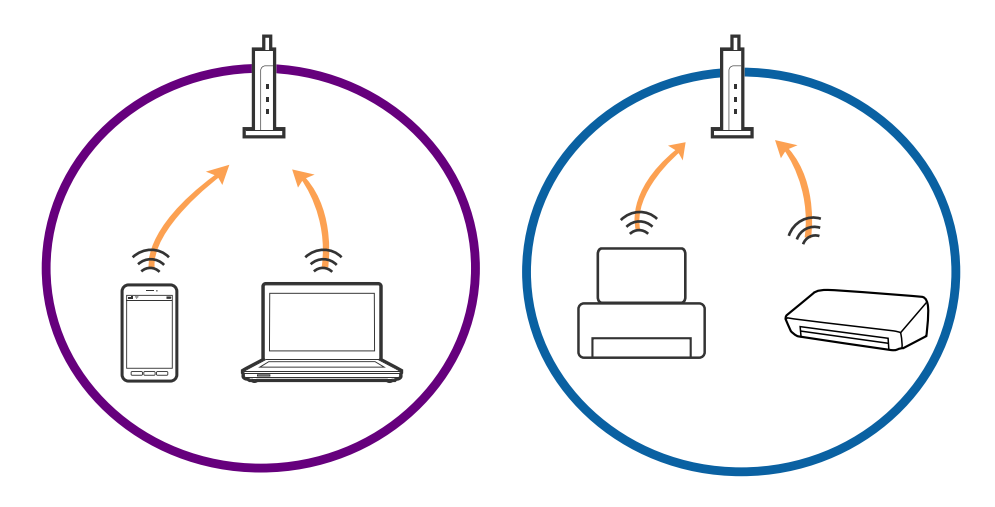

❏ Potreste non essere in grado di connettervi all'access point quando questo ha più SSID e i dispositivi sono collegati a diversi SSID sullo stesso access point. Connettere il computer o lo smart device allo stesso SSID dello scanner.

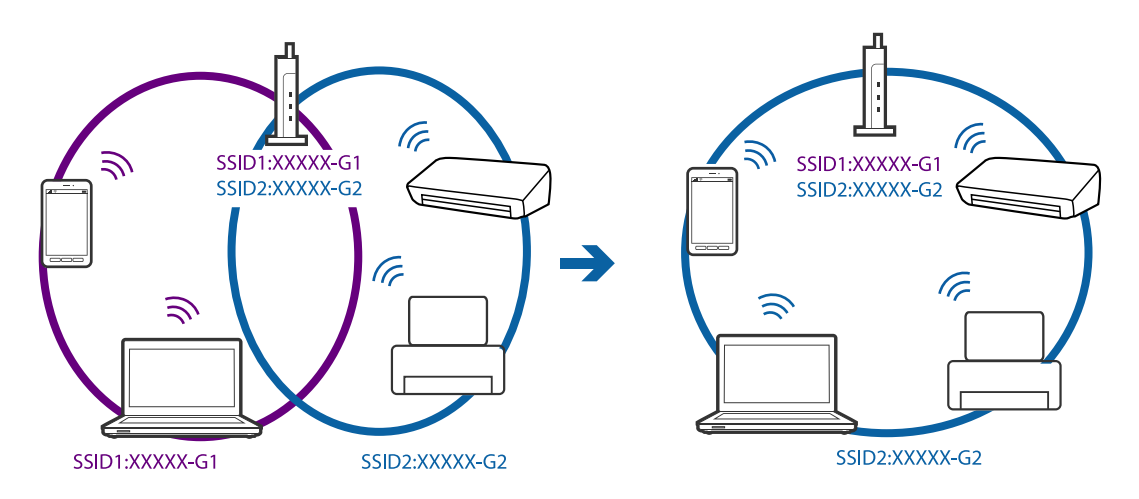

❏ Un access point che è compatibile sia con IEEE802.11a che IEEE802.11g ha SSID di 2,4 GHz e 5 GHz. Se si collega il computer o lo smart device a un SSID a 5 GHz, non è possibile connettersi allo scanner perché questo supporta solo la comunicazione a 2,4 GHz. Connettere il computer o lo smart device allo stesso SSID dello scanner.

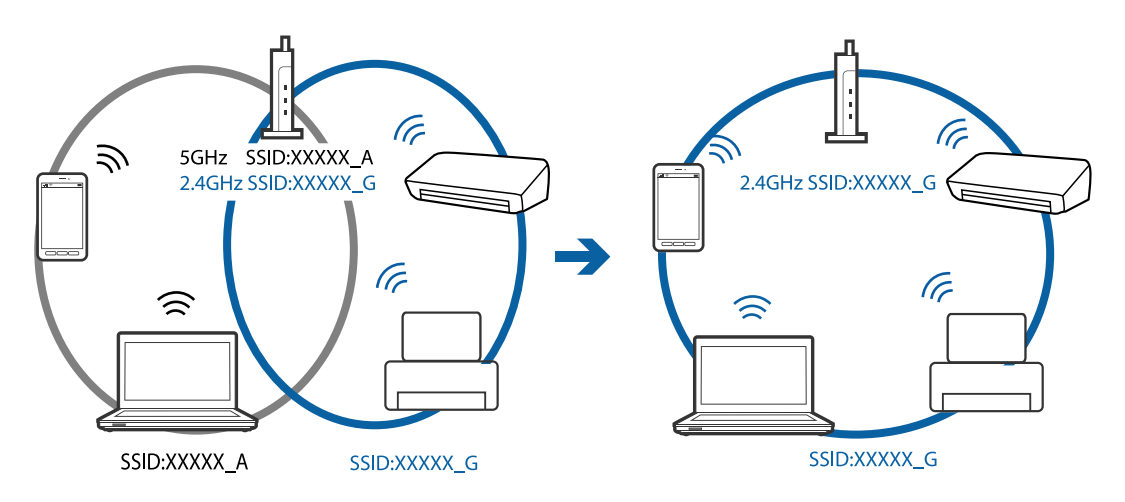

❏ La maggior parte degli access point ha una funzionalità di separatore per la privacy che blocca la comunicazione tra dispositivi non autorizzati. Se non è possibile una comunicazione tra lo scanner e il computer o lo smart device anche se sono connessi alla stessa rete, disabilitare il separatore per la privacy sull'access point. Consultare il manuale fornito con l'access point per ulteriori dettagli.

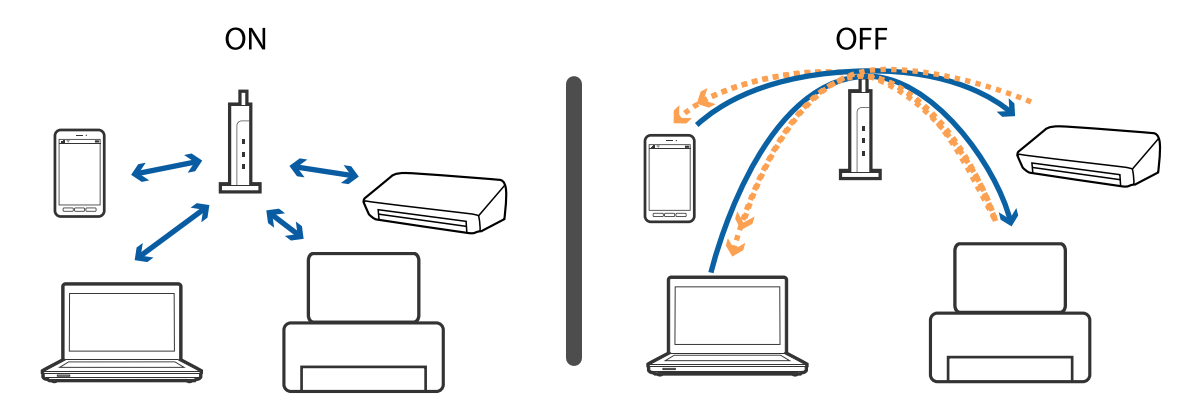

### <span id="page-117-0"></span>**Informazioni correlate**

- & "Controllare un SSID connesso allo scanner" a pagina 118
- & "Controllare l'SSID per il computer" a pagina 118

### **Controllare un SSID connesso allo scanner**

È possibile controllare un SSID connesso su Web Config.

Ed è possibile controllare SSID e password dello stesso scanner sull'etichetta incollata allo scanner. Questi sono usati quando si collega lo scanner con connessione in modalità AP.

### **Informazioni correlate**

 $\blacktriangleright$  ["Web Config" a pagina 19](#page-18-0)

### **Controllare l'SSID per il computer**

### **Windows**

Selezionare **Pannello di Controllo** > **Rete e Internet** > **Centro connessioni di rete e condivisione**.

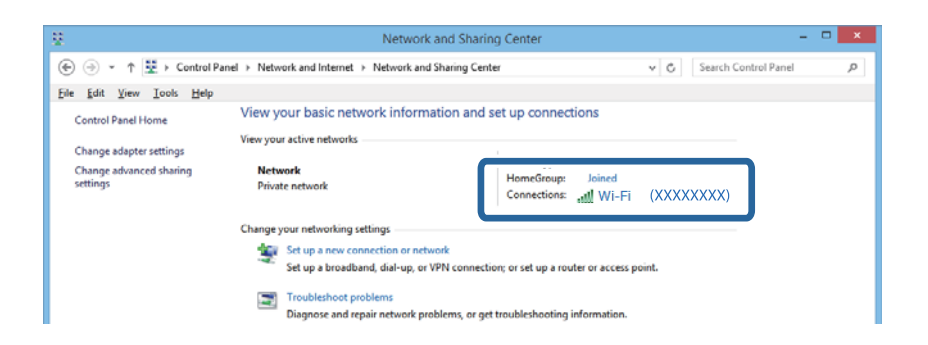

#### **Mac OS X**

Fare clic sull'icona Wi-Fi nella parte superiore dello schermo del computer. Viene visualizzato un elenco di SSID e quello collegato è indicato con un segno di spunta.

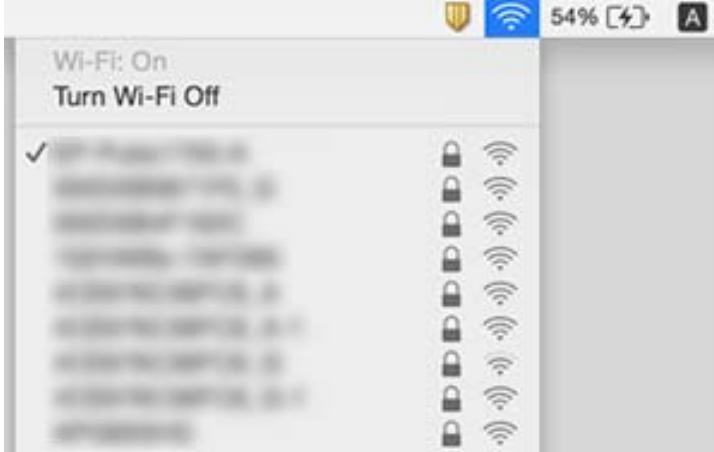

## **Lo scanner improvvisamente non può eseguire la scansione utilizzando una connessione di rete**

- ❏ Dopo aver cambiato l'access point o il provider, provare a effettuare nuovamente le impostazioni di rete per lo scanner. Connettere il computer o lo smart device alla stessa SSID dello scanner.
- ❏ Spegnere i dispositivi che si vogliono collegare alla rete. Attendere circa 10 secondi, quindi accendere i dispositivi nel seguente ordine: access point, computer o smart device e infine scanner. Spostare lo scanner e il computer o lo smart device più vicino all'access point per rendere più diretta la comunicazione, e poi provare a fare di nuovo le impostazioni di rete.
- ❏ Prova ad accedere a qualsiasi sito web dal computer per assicurarsi che le impostazioni di rete siano corrette. Se non è possibile accedere ad alcun sito web, c'è un problema sul computer. Consultare il manuale fornito con il computer per ulteriori dettagli.
- ❏ Verificare che le impostazioni di rete sono corrette su Epson Scan 2 Utility.
- ❏ Durante la scansione dal pulsante dello scanner, assicurarsi di avviare Epson Scan 2 sul computer prima di premere il pulsante dello scanner.

### **Informazioni correlate**

- & ["Controllare un SSID connesso allo scanner" a pagina 118](#page-117-0)
- & ["Controllare l'SSID per il computer" a pagina 118](#page-117-0)
- & ["Impossibile connettersi dai dispositivi anche se le impostazioni di rete non presentano problemi" a pagina 116](#page-115-0)

## **Lo scanner improvvisamente non può eseguire la scansione utilizzando una connessione USB**

- ❏ Scollegare il cavo USB dal computer. Fare clic con il pulsante destro sull'icona dello scanner visualizzata sul computer, quindi selezionare **Rimuovi dispositivo**. Collegare il cavo USB al computer e fare una scansione di test. Se la scansione ha successo, il setup è completo.
- ❏ Re-impostare la connessione USB seguendo la procedura descritta in [Modifica del metodo di collegamento a un computer] in questo manuale.
- ❏ Se un computer è collegato allo scanner tramite USB mentre un altro computer è collegato allo scanner tramite una connessione wireless e Epson Scan 2 è in esecuzione su questo computer, le immagini acquisite vengono salvate sullo scanner collegato in modalità wireless premendo il pulsante dello scanner. Eseguire la scansione dal computer invece di utilizzare il pulsante dello scanner o chiudere Epson Scan 2 nel computer collegato in modalità wireless.

### **Informazioni correlate**

& ["Modifica del metodo di collegamento ad un computer" a pagina 91](#page-90-0)

## **Disinstallare e Installare Applicazioni**

## **Disinstallazione delle applicazioni**

Potrebbe essere necessario disinstallare e installare nuovamente le applicazioni per risolvere alcuni problemi o nel caso si esegua un aggiornamento del sistema operativo. Eseguire l'accesso al computer come amministratore. Se viene richiesto, immettere la password di amministratore.

### **Disinstallazione delle applicazioni per Windows**

- 1. Chiudere tutte le applicazioni in esecuzione.
- 2. Scollegare lo scanner dal computer.
- 3. Aprire il Pannello di controllo:
	- ❏ Windows 10

Fare clic con il tasto destro sul pulsante di avvio o premere e tenerlo premuto, quindi selezionare **Pannello di Controllo**.

❏ Windows 8.1/Windows 8/Windows Server 2012 R2/Windows Server 2012

Selezionare **Scrivania** > **Impostazioni** > **Pannello di controllo**.

❏ Windows 7/Windows Vista/Windows XP/Windows Server 2008 R2/Windows Server 2008/Windows Server 2003 R2/Windows Server 2003

Fare clic sul tasto Start e selezionare **Pannello di controllo**.

- 4. Aprire **Disinstalla un programma** (o **Aggiungi/Rimuovi programmi**):
	- ❏ Windows 10/Windows 8.1/Windows 8/Windows 7/Windows Vista/Windows Server 2012 R2/Windows Server 2012/Windows Server 2008 R2/Windows Server 2008

Selezionare **Disinstalla un programma** in **Programmi**.

❏ Windows XP/Windows Server 2003 R2/Windows Server 2003

Fare clic su **Aggiungi/Rimuovi programmi**.

- 5. Selezionare il programma che si desidera disinstallare.
- 6. Disinstallare le applicazioni:
	- ❏ Windows 10/Windows 8.1/Windows 8/Windows 7/Windows Vista/Windows Server 2012 R2/Windows Server 2012/Windows Server 2008 R2/Windows Server 2008

Fare clic su **Disinstalla/Cambia** o su **Disinstalla**.

❏ Windows XP/Windows Server 2003 R2/Windows Server 2003

Fare clic su **Cambia/Rimuovi** o su **Rimuovi**.

### *Nota:*

Nella successiva schermata Controllo dell'account utente, fare clic su Continua.

7. Seguire le istruzioni visualizzate sullo schermo.

### *Nota:*

Potrebbe venire visualizzato un messaggio di richiesta di riavvio del computer. In questo caso, assicurarsi di selezionare *Sì, riavviare il computer adesso* e fare clic su *Fine*.

### **Disinstallazione delle applicazioni per Mac OS X**

### *Nota:*

Assicurarsi di avere installato EPSON Software Updater.

1. Scaricare Uninstaller utilizzando EPSON Software Updater.

Uninstaller deve essere scaricato una sola volta; non è necessario ripetere l'operazione ogni volta che si desidera disinstallare un'applicazione.

- 2. Scollegare lo scanner dal computer.
- 3. Per disinstallare il driver dello scanner, selezionare **Preferenze di Sistema** dal menu > **Stampanti e Scanner** (o **Stampa e Acquisizione**, **Stampa e Fax**), quindi rimuovere lo scanner dall'elenco degli scanner attivi.
- 4. Chiudere tutte le applicazioni in esecuzione.
- 5. Selezionare **Finder** > **Vai** > **Applicazioni** > **Epson Software** > **Uninstaller**.
- 6. Selezionare l'applicazione che si desidera disinstallare e fare clic su Disinstalla.

### c*Importante:*

Tutti i driver degli scanner Epson vengono rimossi dal computer mediante Uninstaller. Se si utilizzano più driver degli scanner Epson e si desidera eliminare solo alcuni driver, eliminare prima tutti i driver, quindi reinstallare i driver dello scanner necessari.

### *Nota:*

Se l'applicazione che si desidera disinstallare non viene visualizzata nell'elenco delle applicazioni, non è possibile disinstallarla mediante Uninstaller. Per disinstallarla, scegliere *Finder* > *Vai* > *Applicazioni* > *Epson Software*, selezionare l'applicazione che si desidera disinstallare e trascinarla sull'icona del cestino.

## **Installazione delle applicazioni**

Per installare le applicazioni seguire le istruzioni riportate di seguito.

### *Nota:*

- ❏ Eseguire l'accesso al computer come amministratore. Se viene richiesto, immettere la password di amministratore.
- ❏ Prima di reinstallare le applicazioni, è necessario disinstallarle.
- 1. Chiudere tutte le applicazioni in esecuzione.
- 2. Durante l'installazione di Epson Scan 2, disconnettere temporaneamente lo scanner dal computer.

#### *Nota:*

Non collegare lo scanner al computer fino a quando non viene richiesto.

3. Installare l'applicazione in base alle istruzioni fornite nel sito web indicato di seguito.

### [http://epson.sn](http://epson.sn/?q=2)

*Nota:*

Per Windows, è inoltre possibile utilizzare il disco del software fornito con lo scanner.

# **Specifiche tecniche**

## **Specifiche generali dello scanner**

### *Nota:*

Le specifiche sono soggette a modifiche senza preavviso.

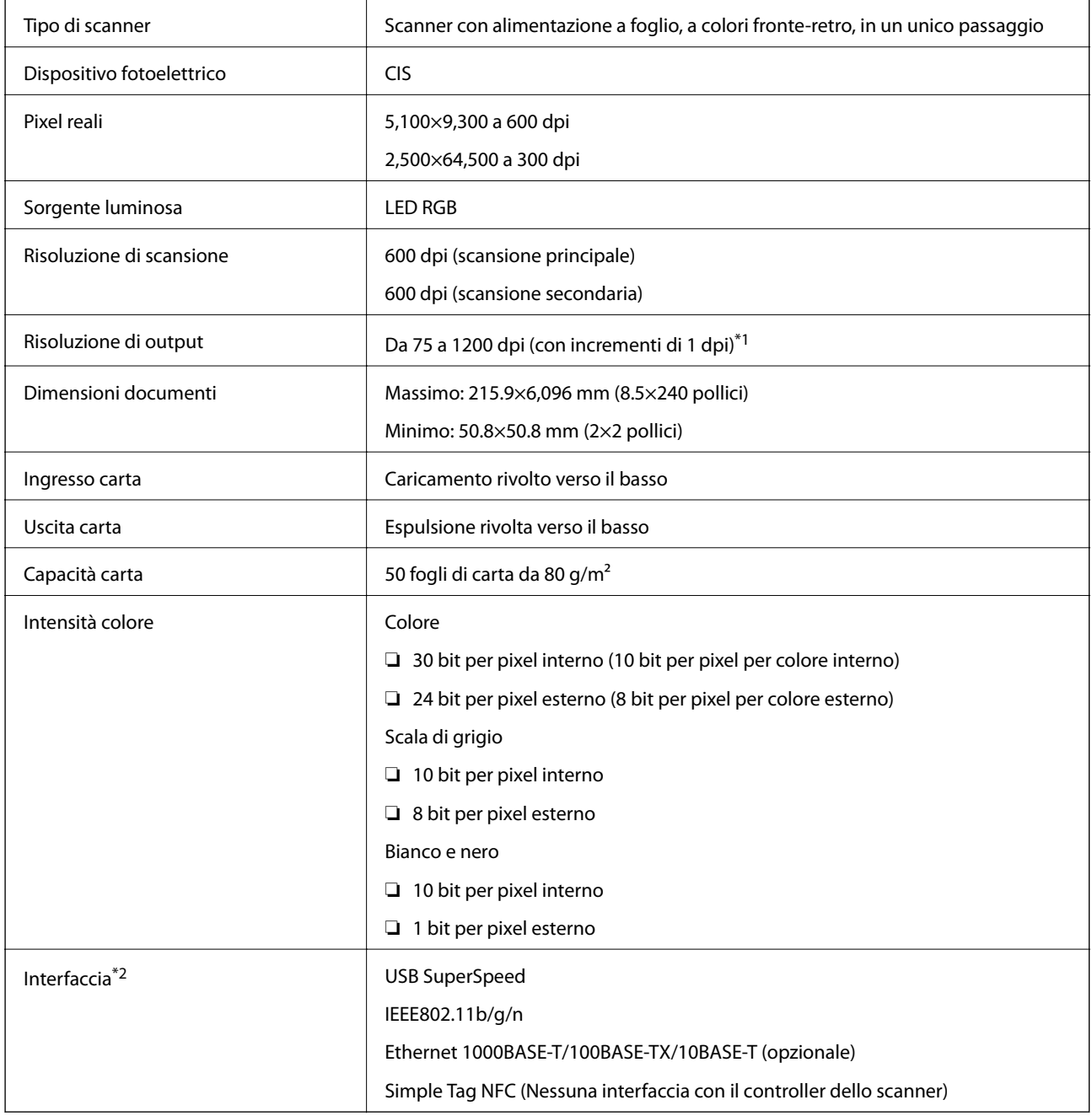

\*1 da 75 a 300 dpi (da393.7 a 5,461.0 mm (da 15.5 a 215 pollici) in lunghezza), da 75 a 200 dpi (da 5,461.1 a 6,096.0 mm (da 215 a 240 pollici) in lunghezza)

\*2 Non è possibile utilizzare una connessione USB e di rete allo stesso tempo.

## **Specifiche Wi-Fi**

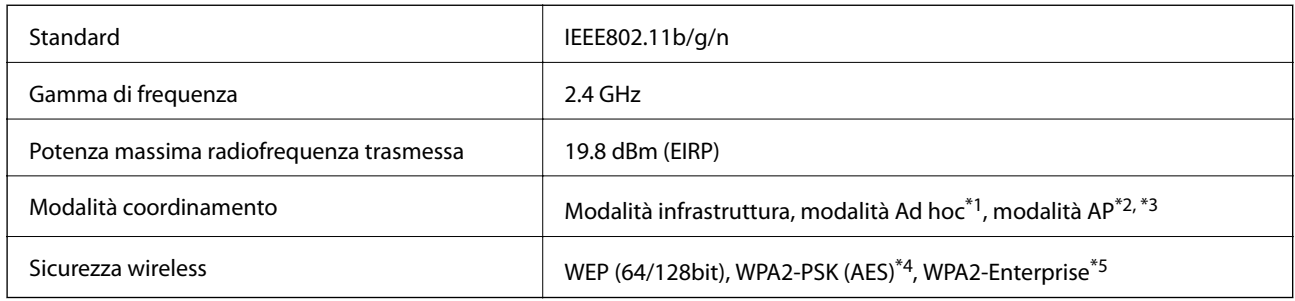

- \*1 Non supportato per IEEE 802.11n.
- \*2 Non supportato per IEEE 802.11b.
- \*3 Le connessioni in modalità AP e WIFI possono essere utilizzate contemporaneamente.
- \*4 Conforme agli standard WPA2 con supporto per WPA/WPA2 Personal.
- \*5 Conforme agli standard WPA2 con supporto per WPA/WPA2 Enterprise.

## **Protocollo di sicurezza**

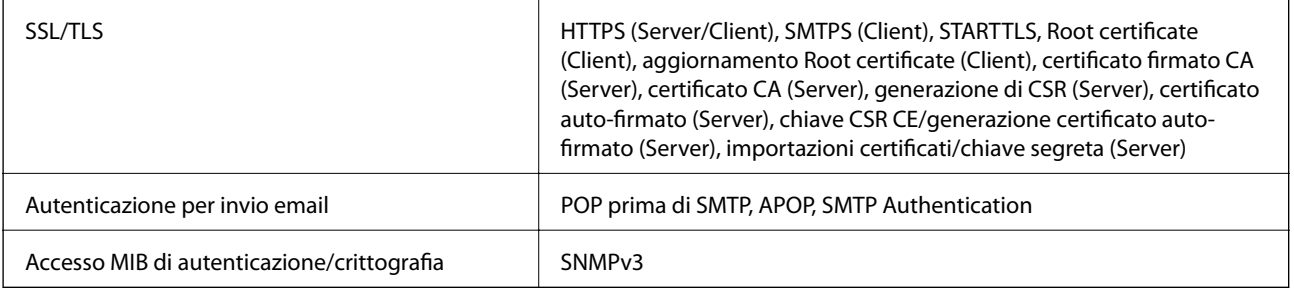

## **Specifiche delle dimensioni**

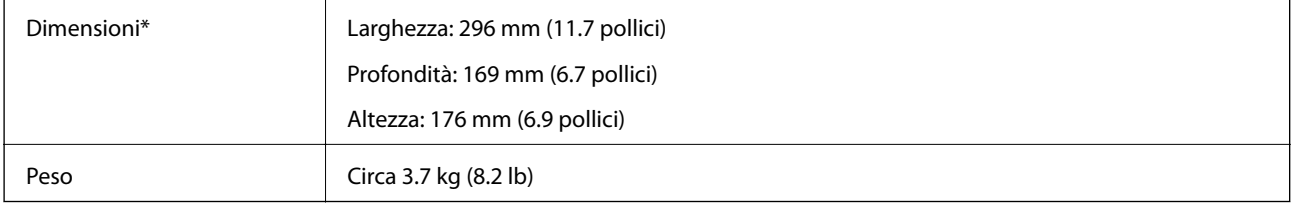

\* Senza parti sporgenti.

# **Specifiche elettriche**

## **Specifiche elettriche Scanner**

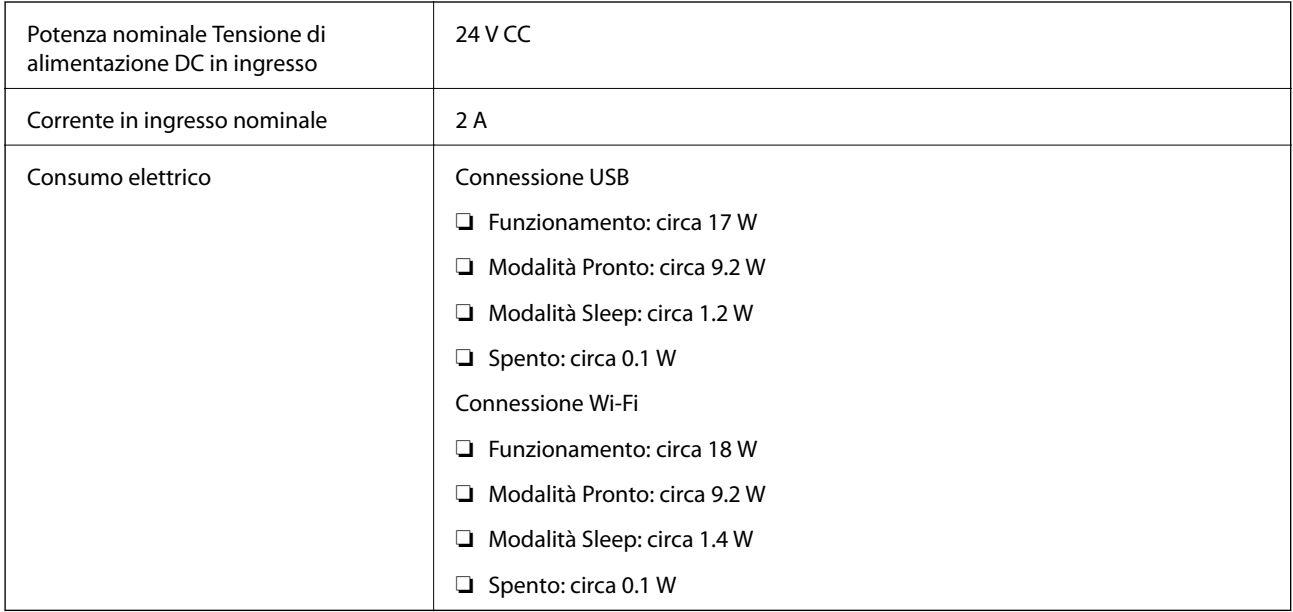

## **Specifiche dell'adattatore elettrico AC**

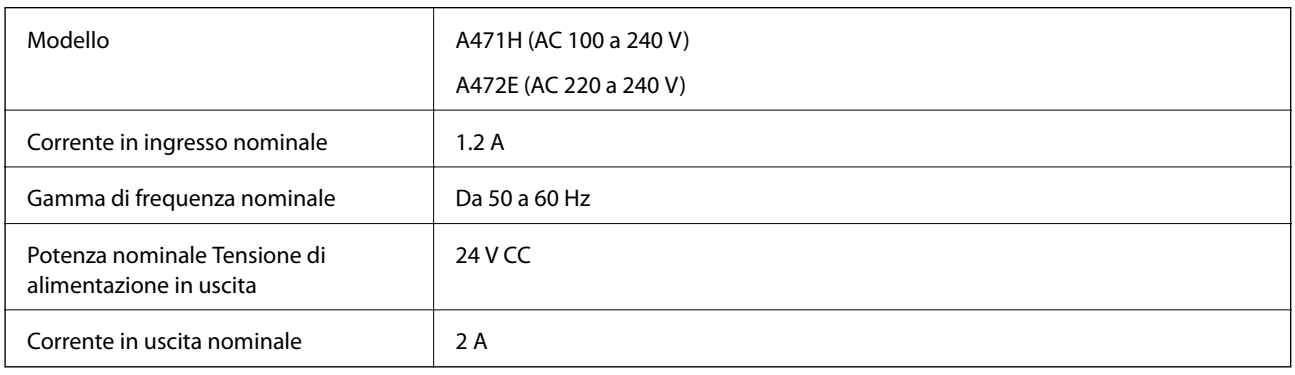

# **Specifiche ambientali**

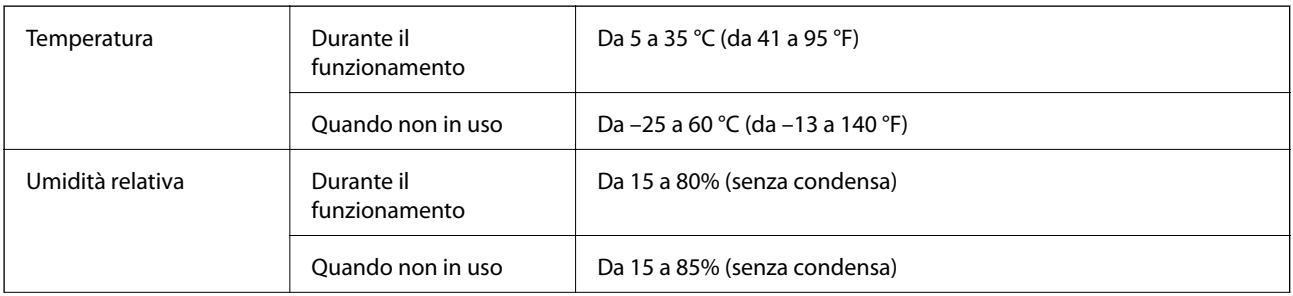

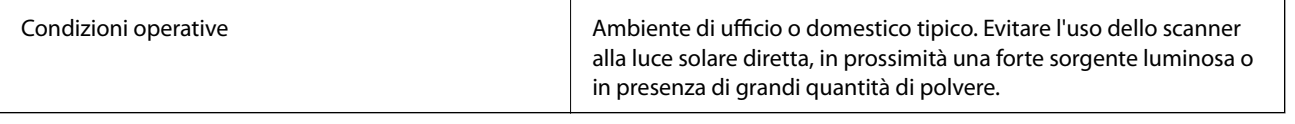

## **Requisiti di sistema**

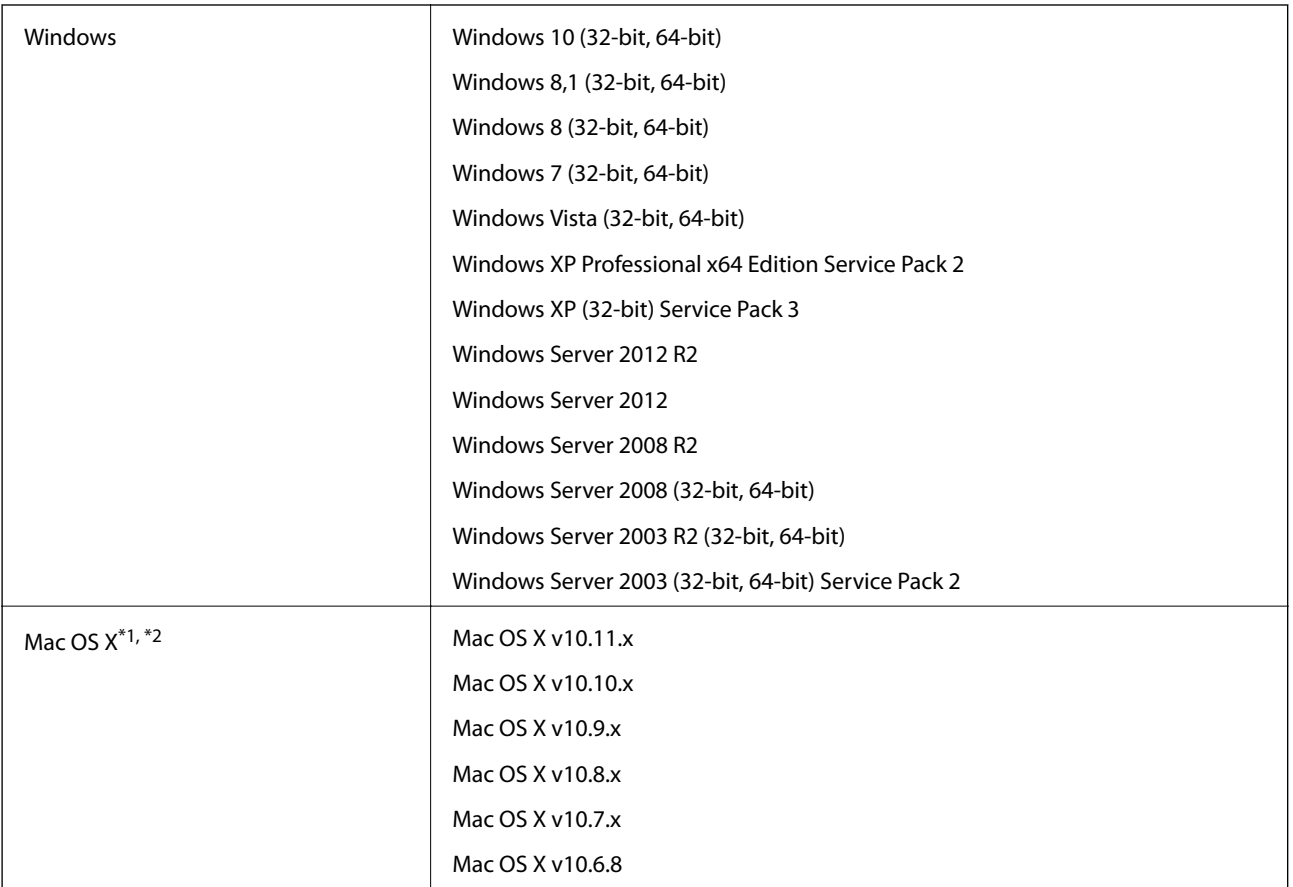

\*1 Fast User Switching su Mac OS X o versioni successive non è supportato.

\*2 UNIX File System (UFS) per Mac OS X non è supportato.

# **Standard e approvazioni**

## **Standard e approvazioni per i modelli statunitensi**

### **Prodotto**

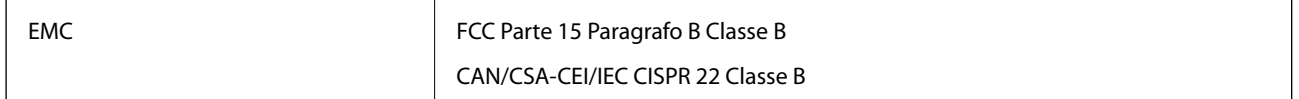

Questa apparecchiatura contiene il seguente modulo wireless.

Produttore: Askey Computer Corporation

Tipo: WLU6320-D69 (RoHS)

Questo prodotto è conforme alla Parte 15 delle norme FCC e RSS-210 del regolamento di IC. Epson non accetta responsabilità per qualsiasi mancato rispetto dei requisiti di protezione risultanti da eventuali modifiche del prodotto diverse da quelle consigliate. Il funzionamento è soggetto alle seguenti due condizioni: (1) il dispositivo non deve causare interferenze dannose, e (2) questo dispositivo deve accettare qualsiasi interferenza ricevuta, incluse le interferenze che potrebbero comprometterne il funzionamento del dispositivo.

Per prevenire interferenze radio al servizio con licenza, per fornire la massima schermatura questo dispositivo è destinato ad essere utilizzato in ambienti chiusi e lontano da finestre. Attrezzature (o le relative antenne di trasmissione) che vengono installate all'esterno sono soggette a licenza.

### **Adattatore CA (A471H)**

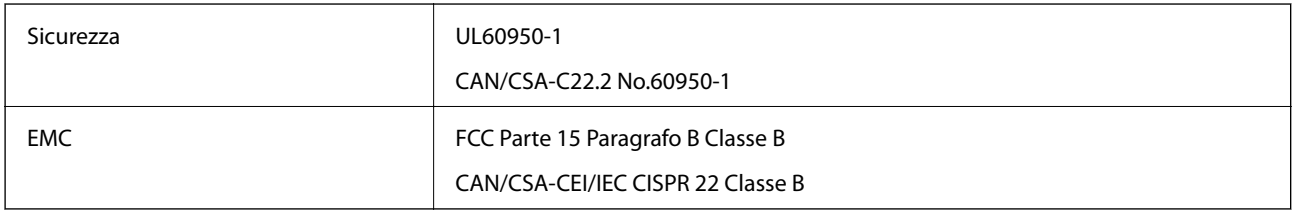

## **Standard e approvazioni per i modelli europei**

### **Prodotto e adattatore CA**

Per utenti europei

Con la presente, Seiko Epson Corporation dichiara che i seguenti modelli di apparecchiature radio sono conformi alla direttiva 2014/53/EU. Il testo integrale della dichiarazione di conformità UE è disponibile presso il seguente sito web.

<http://:www.epson.eu/conformity>

J381B

A471H, A472E

Per uso solo in Irlanda, Regno Unito, Austria, Germania, Liechtenstein, Svizzera, Francia, Belgio, Lussemburgo, Paesi Bassi, Italia, Portogallo, Spagna, Danimarca, Finlandia, Norvegia, Svezia, Islanda, Croazia, Cipro, Grecia, Slovenia, Malta, Bulgaria, Repubblica Ceca, Estonia, Ungheria, Lettonia, Lituania, Polonia, Romania e Slovacchia. Epson non accetta responsabilità per qualsiasi mancato rispetto dei requisiti di protezione risultanti da eventuali modifiche del prodotto diverse da quelle consigliate.

# $C \in$

## **Standard e approvazioni per i modelli australiano**

### **Prodotto**

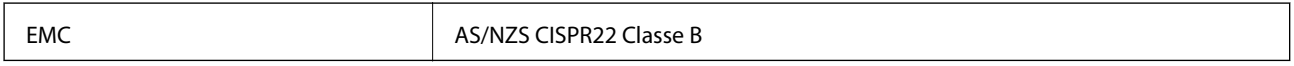

Epson dichiara che i seguenti modelli di prodotti sono conformi ai requisiti fondamentali e altre disposizioni pertinenti della AS/NZS4268:

J381B

Epson non accetta responsabilità per qualsiasi mancato rispetto dei requisiti di protezione risultanti da eventuali modifiche del prodotto diverse da quelle consigliate.

### **Adattatore CA (A471H)**

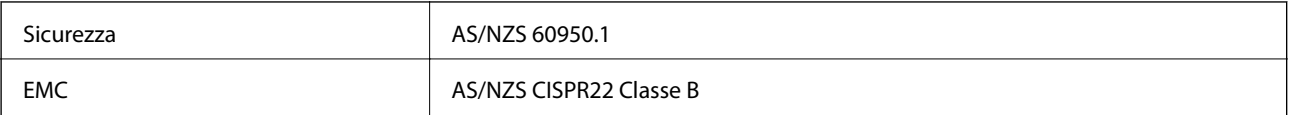

# **Informazioni di assistenza**

## **Sito Web di supporto**

Per ulteriore assistenza, visitare il sito Web di supporto Epson indicato di seguito. Selezionare il paese o la regione di residenza e visitare la sezione relativa al supporto del sito Web Epson locale. Nel sito sono disponibili anche driver, domande frequenti, manuali e altro materiale scaricabile.

<http://support.epson.net/>

<http://www.epson.eu/Support> (Europa)

Se il prodotto Epson non funziona correttamente e non è possibile risolvere il problema, contattare i servizi di assistenza Epson.

## **Come contattare l'assistenza Epson**

## **Prima di contattare Epson**

Se il prodotto Epson in uso non funziona correttamente e non è possibile risolvere il problema attenendosi alle procedure di risoluzione dei problemi indicate nella documentazione del prodotto, contattare i servizi di assistenza Epson. Se l'elenco seguente non contiene alcun centro di assistenza Epson per l'area di residenza, contattare il rivenditore presso cui è stato acquistato il prodotto.

Il centro di assistenza Epson può rispondere più rapidamente se vengono fornite le seguenti informazioni:

❏ Numero di serie del prodotto

(L'etichetta con il numero di serie in genere si trova sul retro del prodotto)

- ❏ Modello del prodotto
- ❏ Versione del software del prodotto

(Fare clic su **About**, **Version Info** o pulsanti simili nel software del prodotto)

- ❏ Marca e modello del computer in uso
- ❏ Nome e versione del sistema operativo del computer
- ❏ Nome e versione delle applicazioni software generalmente utilizzate con il prodotto

#### *Nota:*

In alcuni prodotti, i dati dell'elenco di composizione fax e/o le impostazioni di rete potrebbero essere salvati nella memoria del prodotto. In seguito a eventuali guasti o riparazioni del prodotto, i dati e/o le impostazioni potrebbero andare persi. Anche durante il periodo di garanzia, Epson non può essere ritenuta responsabile della perdita di dati e non è tenuta a eseguire il backup o il recupero di dati e/o impostazioni. Si consiglia pertanto di eseguire un backup dei dati o di prenderne nota.

### **Assistenza utenti - Europa**

Per informazioni su come contattare l'assistenza Epson, consultare il documento di garanzia paneuropeo.

### **Assistenza utenti - Taiwan**

Per informazioni, supporto e servizi di assistenza, contattare:

### **World Wide Web**

#### [http://www.epson.com.tw](http://www.epson.com.tw/)

Sono disponibili informazioni su specifiche dei prodotti, driver da scaricare e domande sui prodotti.

### **HelpDesk Epson**

Telefono: +886-2-80242008

Gli operatori dell'HelpDesk sono in grado di rispondere per telefono ai seguenti quesiti:

- ❏ Richieste di informazioni commerciali e sui prodotti
- ❏ Domande sull'utilizzo dei prodotti o su eventuali problemi
- ❏ Richieste di informazioni sui centri di assistenza e sulla garanzia

#### **Centro assistenza riparazioni**

<http://www.tekcare.com.tw/branchMap.page>

Tekcare Corporation è un centro assistenza autorizzato per Epson Taiwan Technology & Trading Ltd.

### **Assistenza utenti - Australia**

Epson Australia è lieta di mettere a disposizione dei propri utenti un servizio clienti di alta qualità. Oltre alla documentazione del prodotto, sono disponibili le seguenti fonti di informazioni:

#### **URL Internet**

#### [http://www.epson.com.au](http://www.epson.com.au/)

Si consiglia agli utenti di visitare le pagine del sito Web di Epson Australia. Il sito può risultare estremamente utile, poiché mette a disposizione degli utenti un'area per il download di driver, punti di contatto Epson, informazioni sui nuovi prodotti e supporto tecnico (tramite e-mail).

#### **HelpDesk Epson**

#### Telefono: 1300-361-054

Per garantire assistenza ai nostri clienti è infine disponibile l'HelpDesk Epson. Gli operatori dell'HelpDesk possono fornire assistenza agli utenti per le operazioni relative a installazione, configurazione e utilizzo del prodotto Epson acquistato. Gli operatori dell'HelpDesk responsabili delle informazioni commerciali possono fornire brochure sui nuovi prodotti Epson e indicare l'ubicazione dei rivenditori o dei centri di assistenza più vicini. Contattando l'HelpDesk, gli utenti troveranno risposta a numerosi quesiti.

Si consiglia di tenere a portata di mano tutte le informazioni necessarie al momento della chiamata. Maggiore è il numero di informazioni a disposizione, più in fretta sarà possibile risolvere il problema. Tra le informazioni fondamentali rientrano la documentazione del prodotto Epson, il tipo di computer, il sistema operativo e le applicazioni in uso, nonché qualsiasi altro tipo di informazione ritenuto necessario.

#### **Trasporto del prodotto**

Epson consiglia di conservare la confezione del prodotto per un futuro trasporto.

## **Assistenza utenti - Singapore**

Le fonti di informazione, supporto e servizi di assistenza presso Epson Singapore sono:

### **World Wide Web**

#### [http://www.epson.com.sg](http://www.epson.com.sg/)

Sono disponibili informazioni su specifiche dei prodotti, driver da scaricare, risposte alle domande frequenti, informazioni commerciali e supporto tecnico tramite e-mail.

### **HelpDesk Epson**

Numero gratuito: 800-120-5564

Gli operatori dell'HelpDesk sono in grado di rispondere per telefono ai seguenti quesiti:

- ❏ Richieste di informazioni commerciali e sui prodotti
- ❏ Domande sull'utilizzo dei prodotti e risoluzione di problemi
- ❏ Richieste di informazioni sui centri di assistenza e sulla garanzia

### **Assistenza utenti - Thailandia**

Per informazioni, supporto e servizi di assistenza, contattare:

### **World Wide Web**

#### [http://www.epson.co.th](http://www.epson.co.th/)

Sono disponibili informazioni su specifiche dei prodotti, driver da scaricare e risposte alle domande frequenti; inoltre, è possibile richiedere informazioni tramite e-mail.

#### **Hotline Epson**

Telefono: 66-2685-9899

Email: support@eth.epson.co.th

Gli operatori della Hotline sono in grado di rispondere per telefono ai seguenti quesiti:

- ❏ Richieste di informazioni commerciali e sui prodotti
- ❏ Domande sull'utilizzo dei prodotti o su eventuali problemi
- ❏ Richieste di informazioni sui centri di assistenza e sulla garanzia

### **Assistenza utenti - Vietnam**

Per informazioni, supporto e servizi di assistenza, contattare:

### **Hotline Epson**

Telefono (Ho Chi Minh City): 84-8-823-9239

Telefono (Hanoi City): 84-4-3978-4785, 84-4-3978-4775

### **Centro riparazioni Epson**

65 Truong Dinh Street, District 1, Hochiminh City, Vietnam. 29 Tue Tinh, Quan Hai Ba Trung, Hanoi City, Vietnam

## **Assistenza utenti - Indonesia**

Per informazioni, supporto e servizi di assistenza, contattare:

### **World Wide Web**

### [http://www.epson.co.id](http://www.epson.co.id/)

- ❏ Informazioni su specifiche dei prodotti e driver da scaricare
- ❏ Domande frequenti, informazioni commerciali, domande tramite e-mail

### **Hotline Epson**

Telefono: 62-21-572-4350

Fax: 62-21-572-4357

Gli operatori della Hotline sono in grado di rispondere per telefono o per fax ai seguenti quesiti:

❏ Richieste di informazioni commerciali e sui prodotti

❏ Supporto tecnico

### **Centro riparazioni Epson**

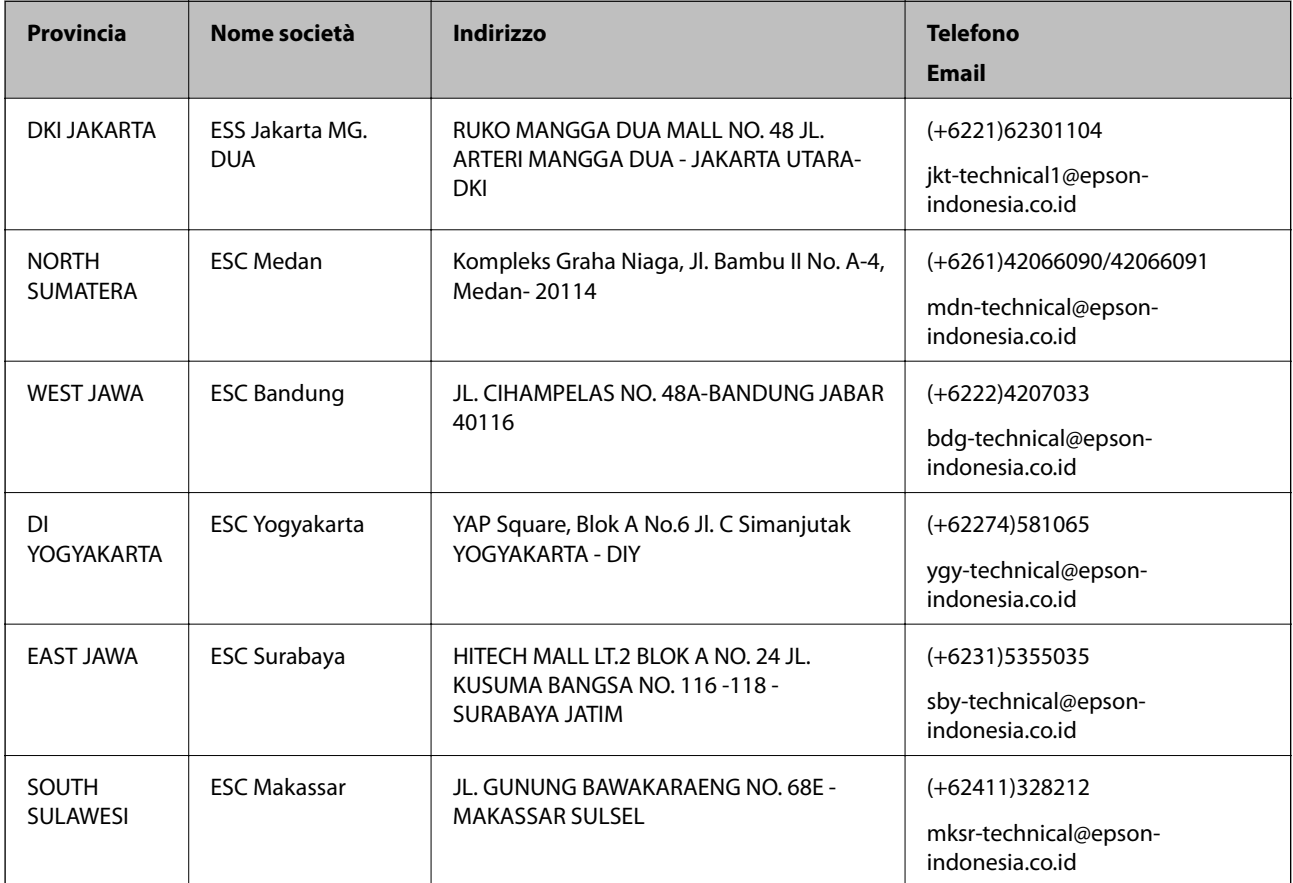

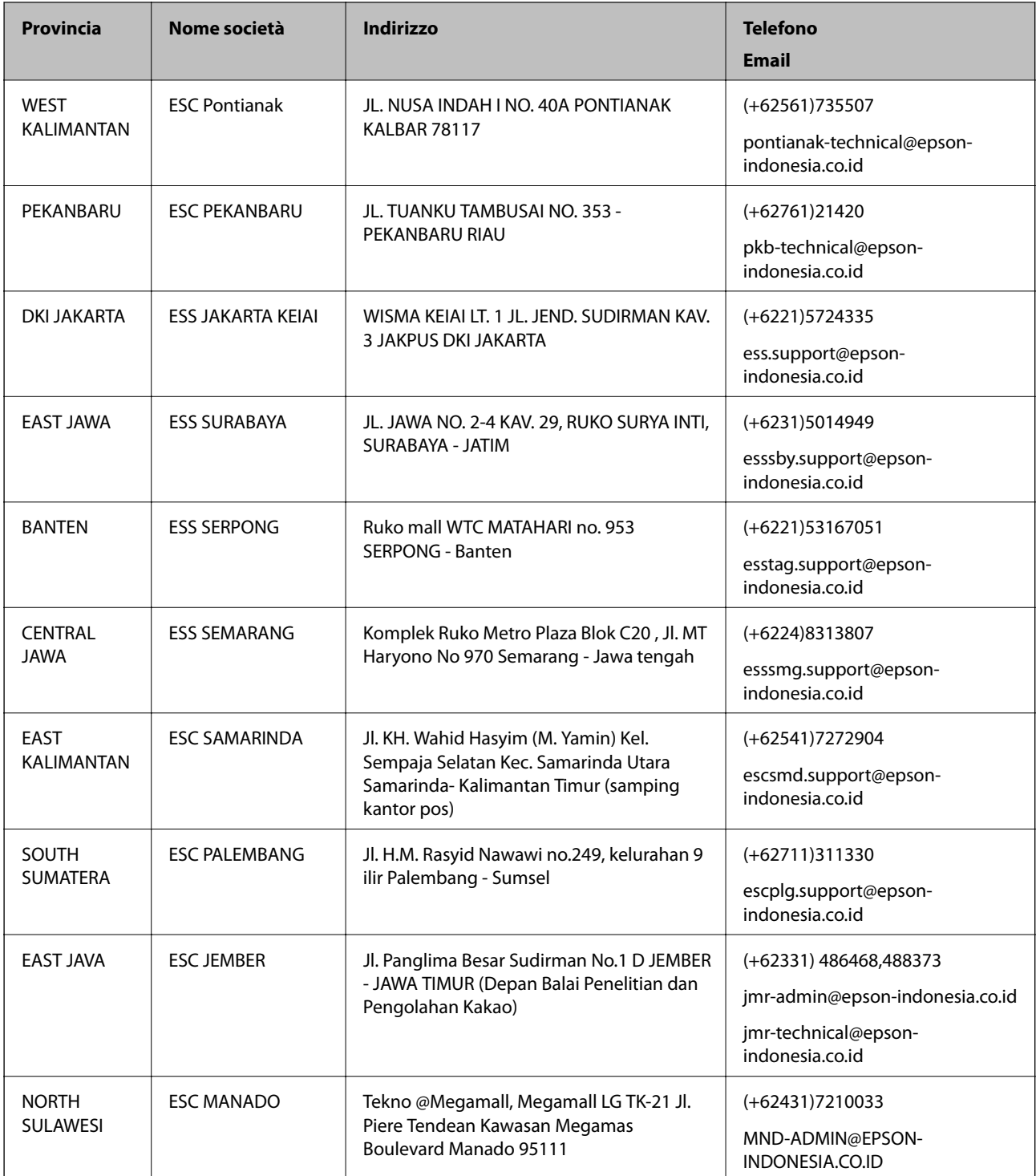

Per altre città non elencate qui, chiamare la Hotline: 08071137766.

## **Assistenza utenti - Hong Kong**

Per ottenere supporto tecnico e altri servizi post vendita, gli utenti sono invitati a contattare Epson Hong Kong Limited.

### **Sito Internet**

### [http://www.epson.com.hk](http://www.epson.com.hk/)

Epson Hong Kong ha messo a disposizione in Internet un sito locale in cinese e in inglese per fornire agli utenti le informazioni seguenti:

- ❏ Informazioni sui prodotti
- ❏ Risposte alle domande frequenti
- ❏ Versioni più recenti dei driver per prodotti Epson

### **Hotline di assistenza tecnica**

È inoltre possibile contattare il personale tecnico presso i seguenti numeri di telefono e fax:

Telefono: 852-2827-8911

Fax: 852-2827-4383

## **Assistenza utenti - Malaysia**

Per informazioni, supporto e servizi di assistenza, contattare:

### **World Wide Web**

[http://www.epson.com.my](http://www.epson.com.my/)

- ❏ Informazioni su specifiche dei prodotti e driver da scaricare
- ❏ Domande frequenti, informazioni commerciali, domande tramite e-mail

### **Call center Epson**

Telefono: +60 1800-8-17349

- ❏ Richieste di informazioni commerciali e sui prodotti
- ❏ Domande sull'utilizzo dei prodotti o su eventuali problemi
- ❏ Richieste di informazioni sui centri di assistenza e sulla garanzia

### **Sede centrale**

Telefono: 603-56288288 Fax: 603-5628 8388/603-5621 2088

## **Assistenza utenti - India**

Per informazioni, supporto e servizi di assistenza, contattare:

### **World Wide Web**

### [http://www.epson.co.in](http://www.epson.co.in/)

Sono disponibili informazioni su specifiche dei prodotti, driver da scaricare e domande sui prodotti.

### **Helpline**

❏ Assistenza, informazioni sul prodotto e ordini di materiali di consumo (Linee BSNL)

Numero gratuito: 18004250011

Accessibile dalle 9 alle 18, da lunedì a sabato (tranne festivi)

❏ Assistenza (utenti CDMA e mobile)

Numero gratuito: 186030001600

Accessibile dalle 9 alle 18, da lunedì a sabato (tranne festivi)

## **Assistenza utenti - Filippine**

Per ottenere assistenza tecnica e altri servizi post vendita, gli utenti sono invitati a contattare Epson Philippines Corporation presso i seguenti numeri di telefono e fax, nonché il seguente indirizzo e-mail:

### **World Wide Web**

### [http://www.epson.com.ph](http://www.epson.com.ph/)

Sono disponibili informazioni su specifiche dei prodotti, driver da scaricare e risposte alle domande frequenti; inoltre, è possibile richiedere informazioni tramite e-mail.

### **Assistenza clienti Epson Philippines**

Numero gratuito: (PLDT) 1800-1069-37766

Numero gratuito: (Digitale) 1800-3-0037766

Metro Manila: (+632)441-9030

Sito Web: <http://customercare.epson.com.ph>

Email: customercare@epc.epson.som.ph

Gli operatori dell'HelpDesk sono in grado di rispondere per telefono ai seguenti quesiti:

- ❏ Richieste di informazioni commerciali e sui prodotti
- ❏ Domande sull'utilizzo dei prodotti o su eventuali problemi
- ❏ Richieste di informazioni sui centri di assistenza e sulla garanzia

### **Epson Philippines Corporation**

Linea esterna: +632-706-2609

Fax: +632-706-2665